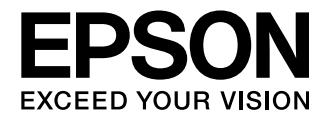

## Руководство по эксплуатации

# **EH-TW5200**

Home Projector

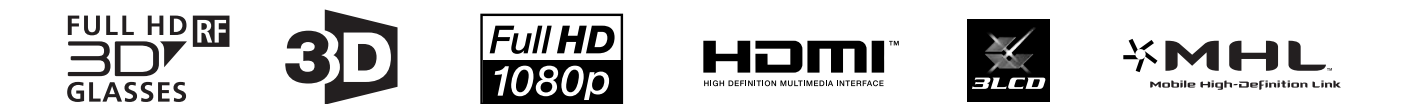

## <span id="page-1-0"></span>Использование руководств

Структура руководств к данному проектору описана ниже.

Правила техники безопасности/Руководство по технической поддержке и обслуживанию

Содержит информацию о безопасном использовании проектора, а также руководство по технической поддержке и обслуживанию, контрольные списки по устранению неисправностей и пр. Обязательно ознакомьтесь с данным руководством перед использованием проектора.

### Руководство по эксплуатации (данное руководство)

Содержит информацию об установке и основных операциях перед использованием проектора, использовании меню Настройки, решении проблем и выполнении планового технического обслуживания.

### Руководство по быстрой установке

Содержит информацию о процедурах установки проектора. Ознакомьтесь с данным руководством перед выполнением установки.

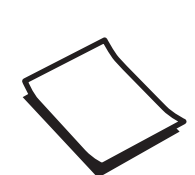

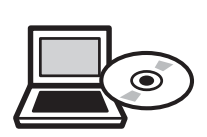

1

## <span id="page-2-0"></span>Условные обозначения, используемые в данном руководстве

#### Обозначения, относящиеся к технике безопасности

В документации и на проекторе можно найти графические символы, поясняющие порядок безопасного обращения с проектором.

Ниже приведены обозначения и их значение. Изучите и соблюдайте указания предостерегающих символов во избежание нанесения вреда людям или имуществу.

### Опасно

Данные символы сообщают информацию, игнорирование которой может причинить вред или даже смерть людям из-за неправильного обращения.

### **1** Предостережение

Данные символы сообщают информацию, игнорирование которой может причинить вред или физические повреждения людям из-за неправильного обращения.

#### Общие информирующие обозначения

#### Внимание

Обозначает процедуры, которые могут стать причиной повреждения или неисправности.

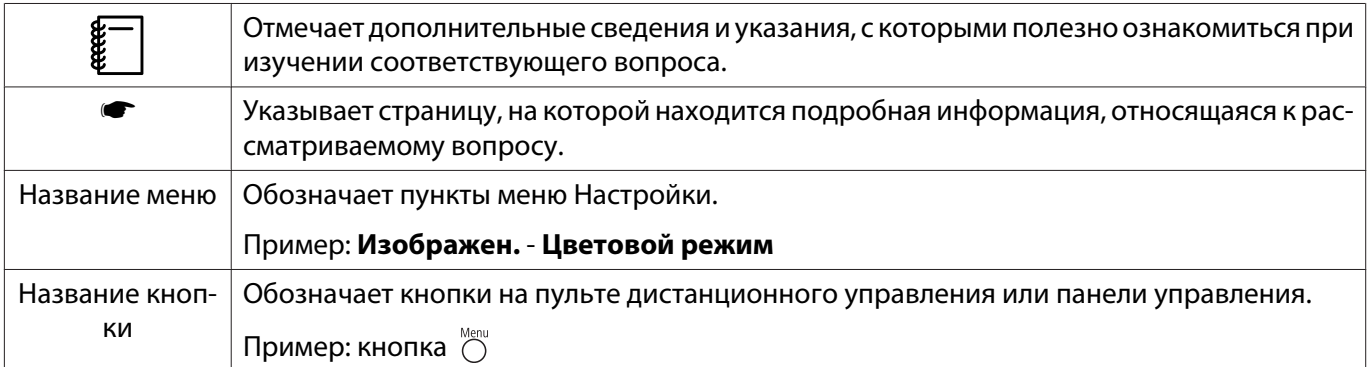

#### О применении фразы "данный продукт" или "данный проектор"

Основной модуль проектора, а также элементы и дополнительные компоненты, входящие в состав поставки, могут обозначаться фразой "данный продукт" или "данный проектор".

## **Структура руководства и условные обозначения**

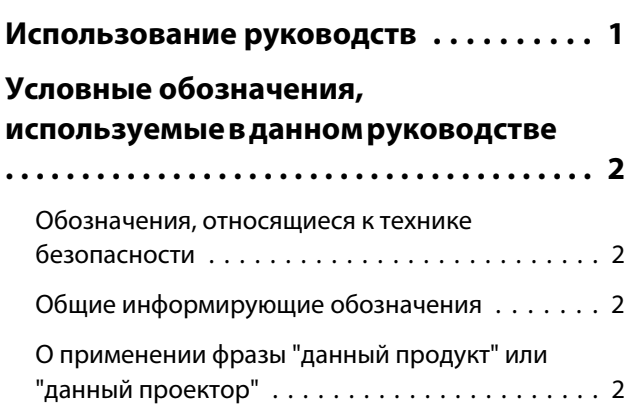

#### **Введение**

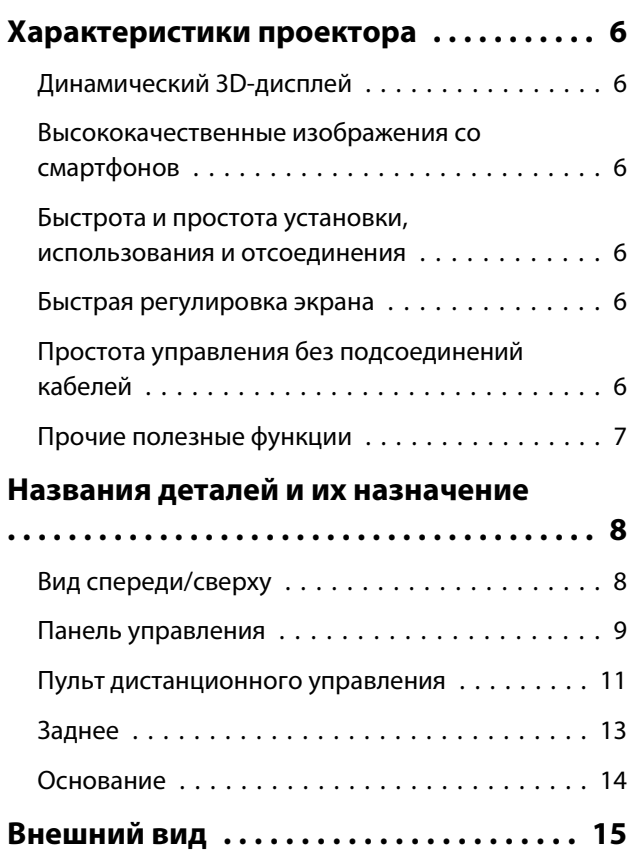

### **Подготовка**

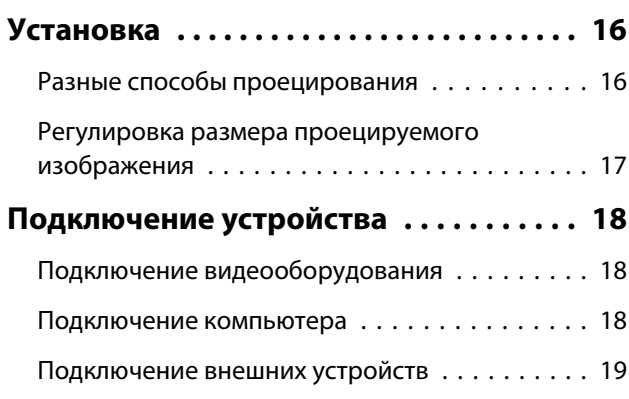

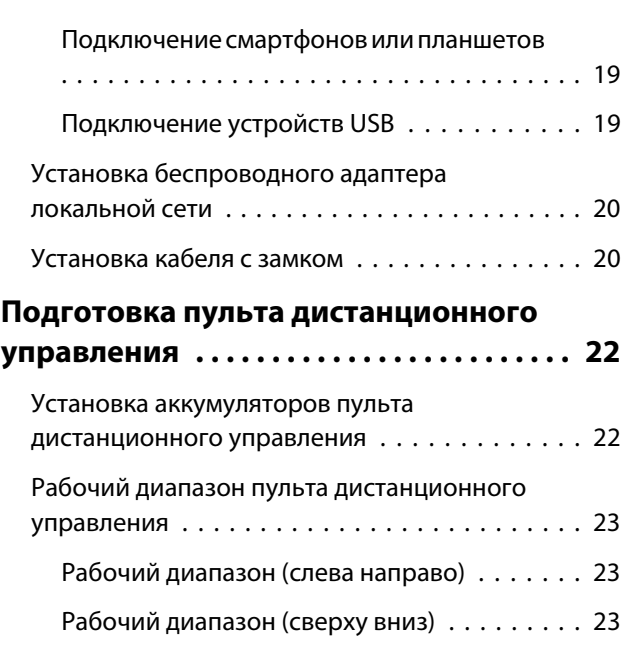

### **Основные операции**

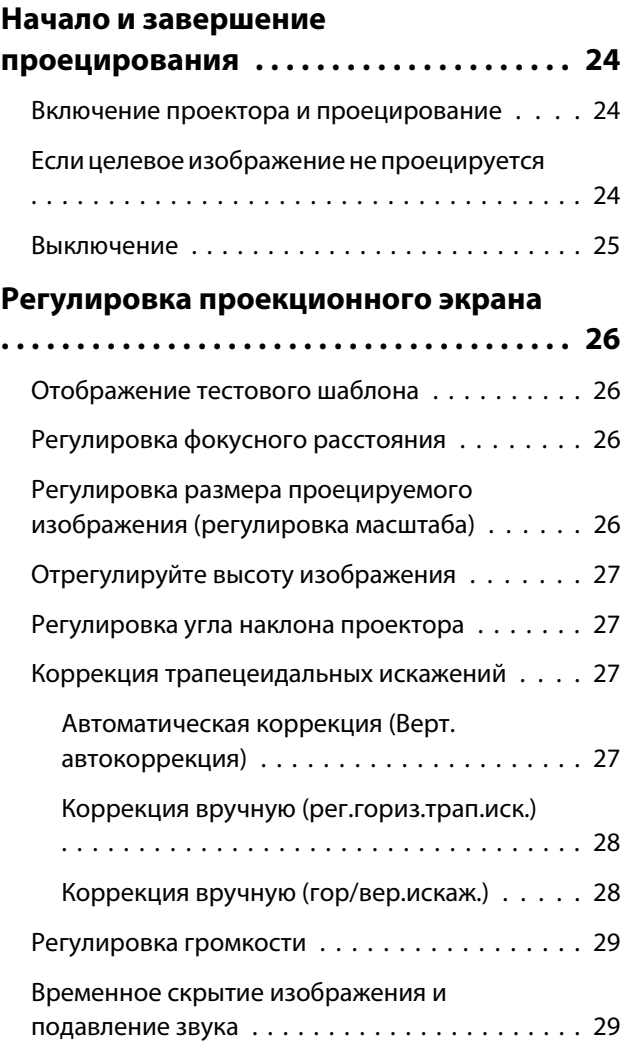

## **Регулировка изображения**

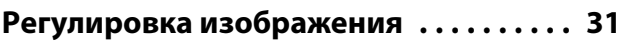

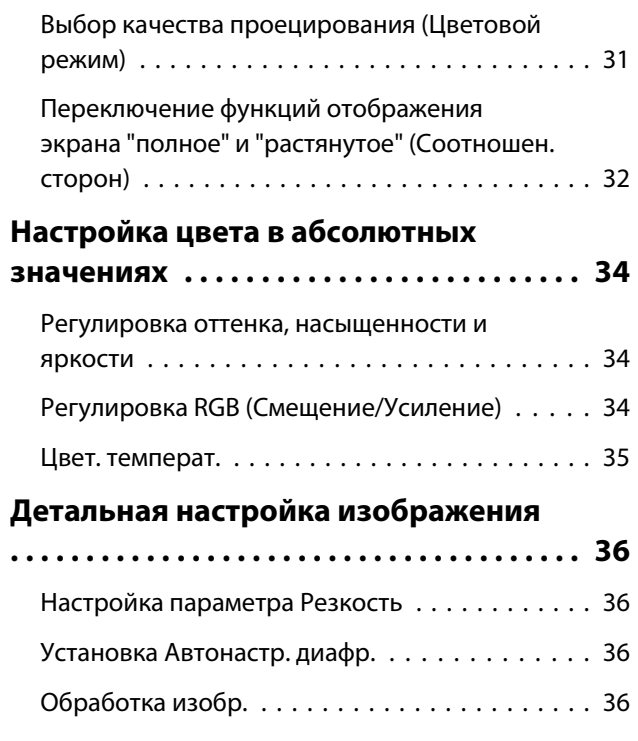

## **Полезные функции**

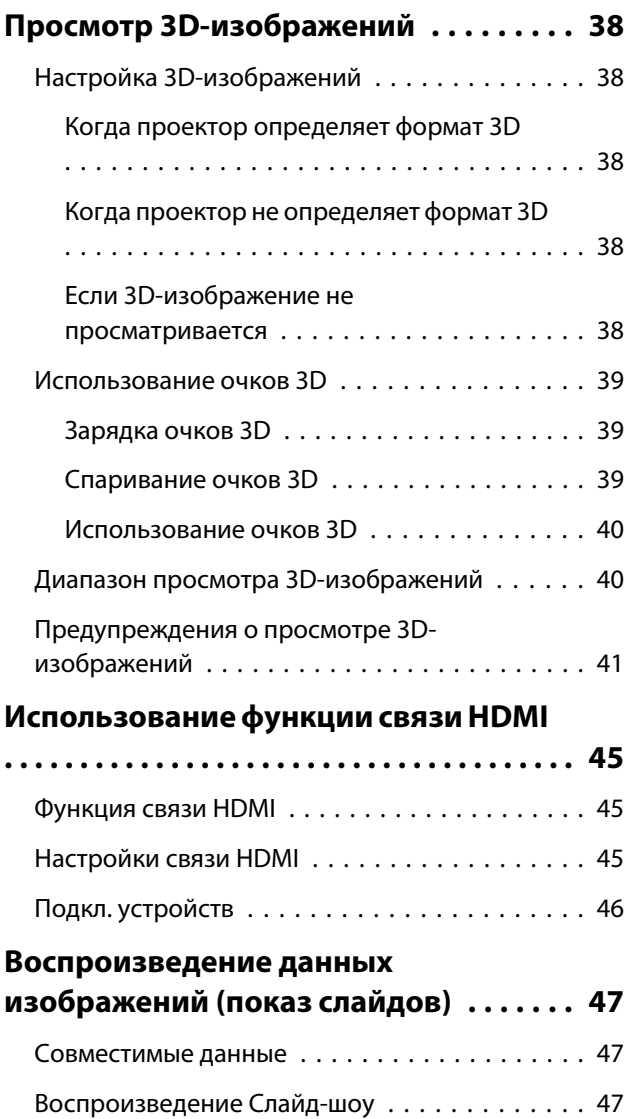

[Отображение настроек файлов](#page-48-0) [изображений и показов слайдов . . . . . . . . . . 48](#page-48-0)

## **Меню Настройки**

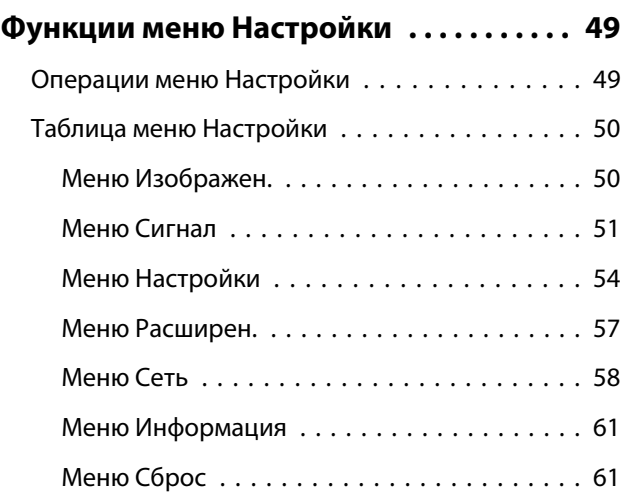

### **Поиск и устранение неисправностей**

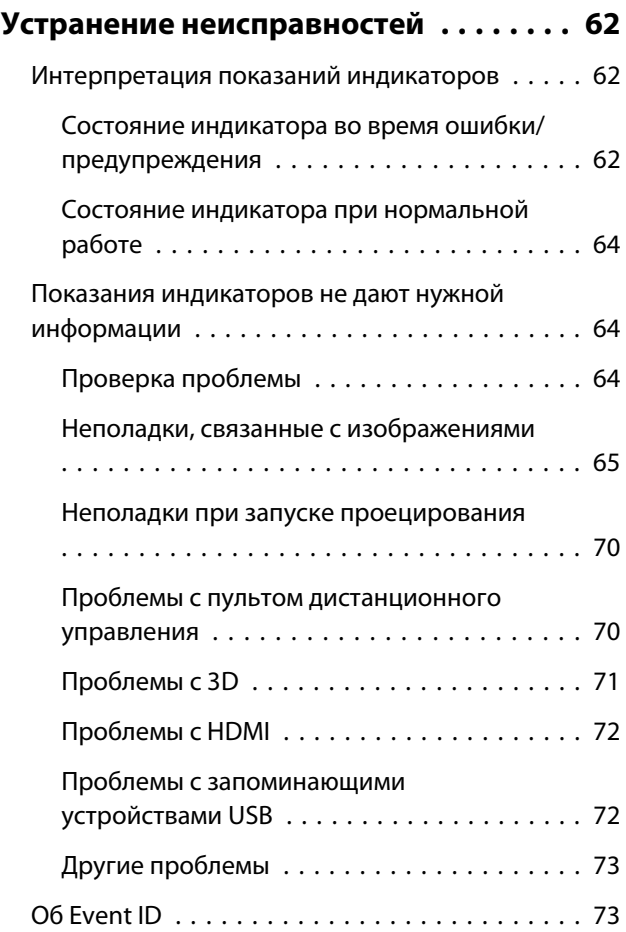

## **Обслуживание**

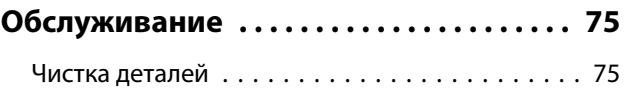

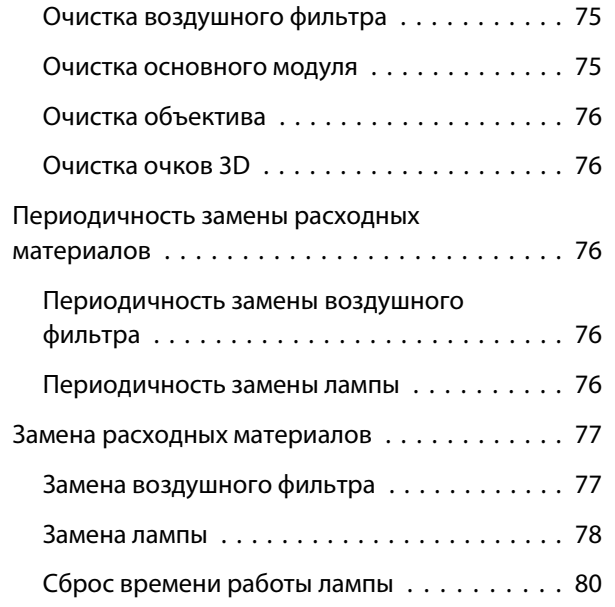

### **Приложение**

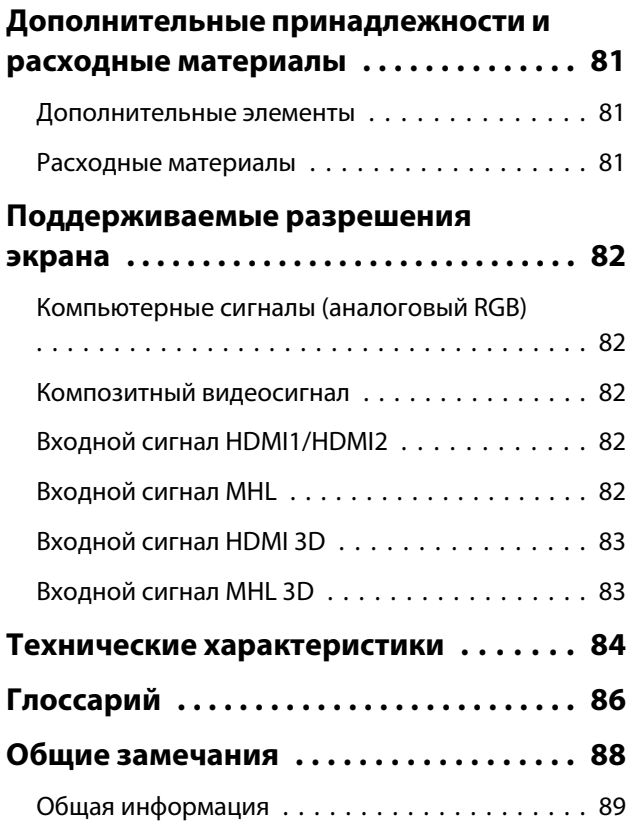

## <span id="page-6-0"></span>Характеристики проектора

#### Динамический 3D-дисплей

Наслаждайтесь 3D-содержимым дисков Blu-ray и изображениями с 3D-камеры на невероятном проекционном дисплее. • стр.38

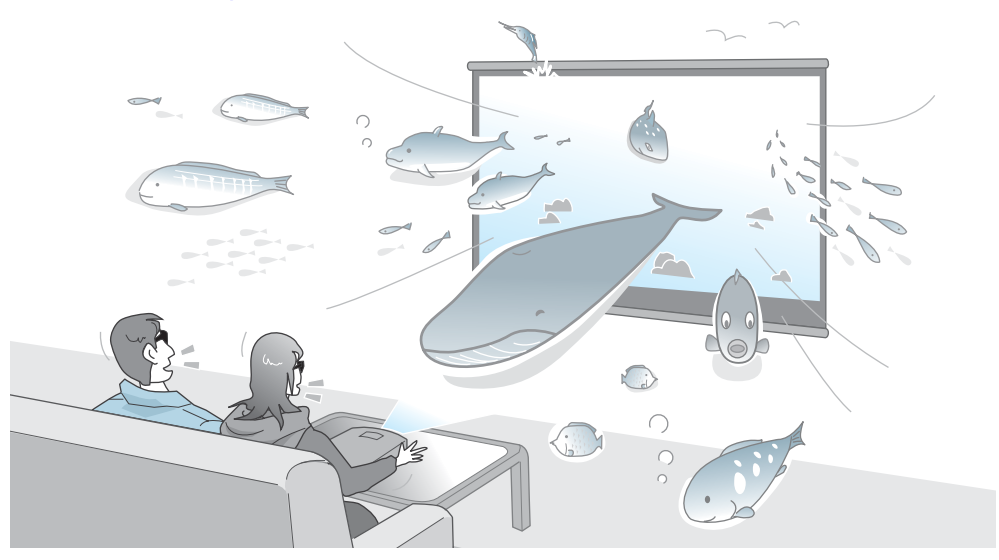

#### Высококачественные изображения со смартфонов

Совместимость со стандартом мобильной связи высокого разрешения (MHL) позволяет воспроизводить высококачественные неподвижные изображения и видео со смартфонов и планшетов вместе с высококачественным звуком.

Для этого необходим смартфон или планшет, совместимый со стандартом MHL, и MHL-кабель (имеется в продаже). **• стр.19** 

#### Быстрота и простота установки, использования и отсоединения

- Возможность воспроизведения изображений на большой экран при коротком расстоянии.
- Один рычаг для быстрого регулирования высоты
- Поскольку охлаждение не является необходимым, проектор можно убирать сразу после окончания использования.

#### Быстрая регулировка экрана

Использование регулировщика горизонтального трапецеидального искажения позволяет быстро отрегулировать трапецеидальное искажение видео, если невозможно установить проектор непосредственно перед экраном. Регулировка с использованием ползунка позволяет осуществлять интуитивное управление. • стр.28

#### Простота управления без подсоединений кабелей

При подключении устройства к беспроводной ЛВС можно наслаждаться изображениями где угодно, поскольку при этом нет необходимости использовать кабели.

<span id="page-7-0"></span>Для подключения к беспроводной ЛВС необходим дополнительный беспроводной адаптер локальной сети. Также необходимо скачать специальное приложение.  $\bullet$  [стр.20](#page-20-0)

#### Прочие полезные функции

Также предоставляются следующие дополнительные функции.

- Поскольку звук можно воспроизводить с помощью встроенные динамиков, нет необходимости использовать внешние динамики.
- Для просмотра слайдов достаточно подключить к проектору устройство USB. Если подключена цифровая камера, можно просматривать сохраненные на ней фотографии с помощью **Слайд-шоу**. **•** [стр.47](#page-47-0)

## <span id="page-8-0"></span>Названия деталей и их назначение

### Вид спереди/сверху

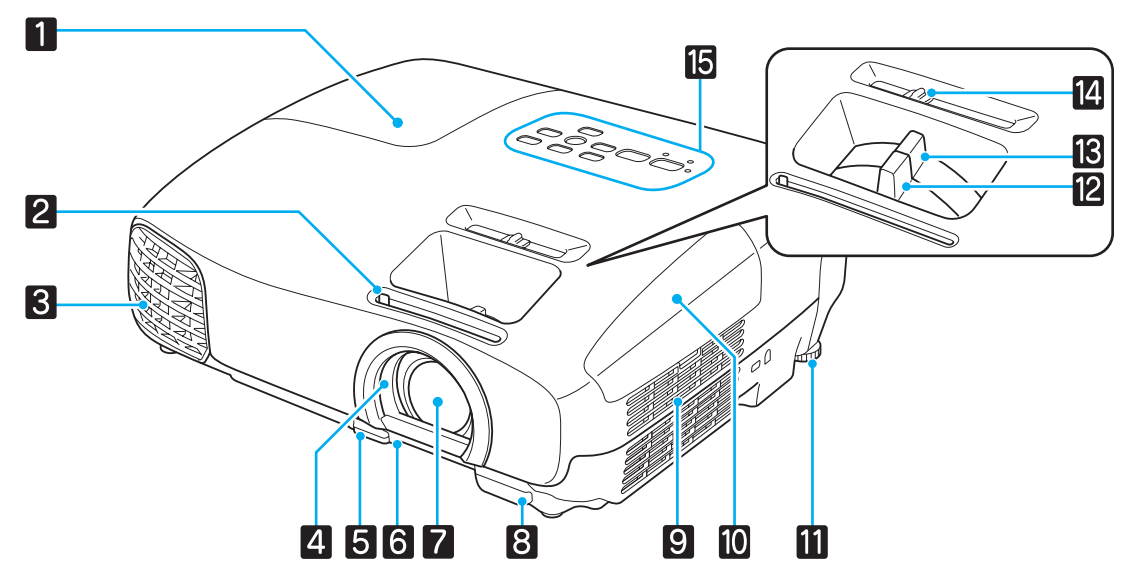

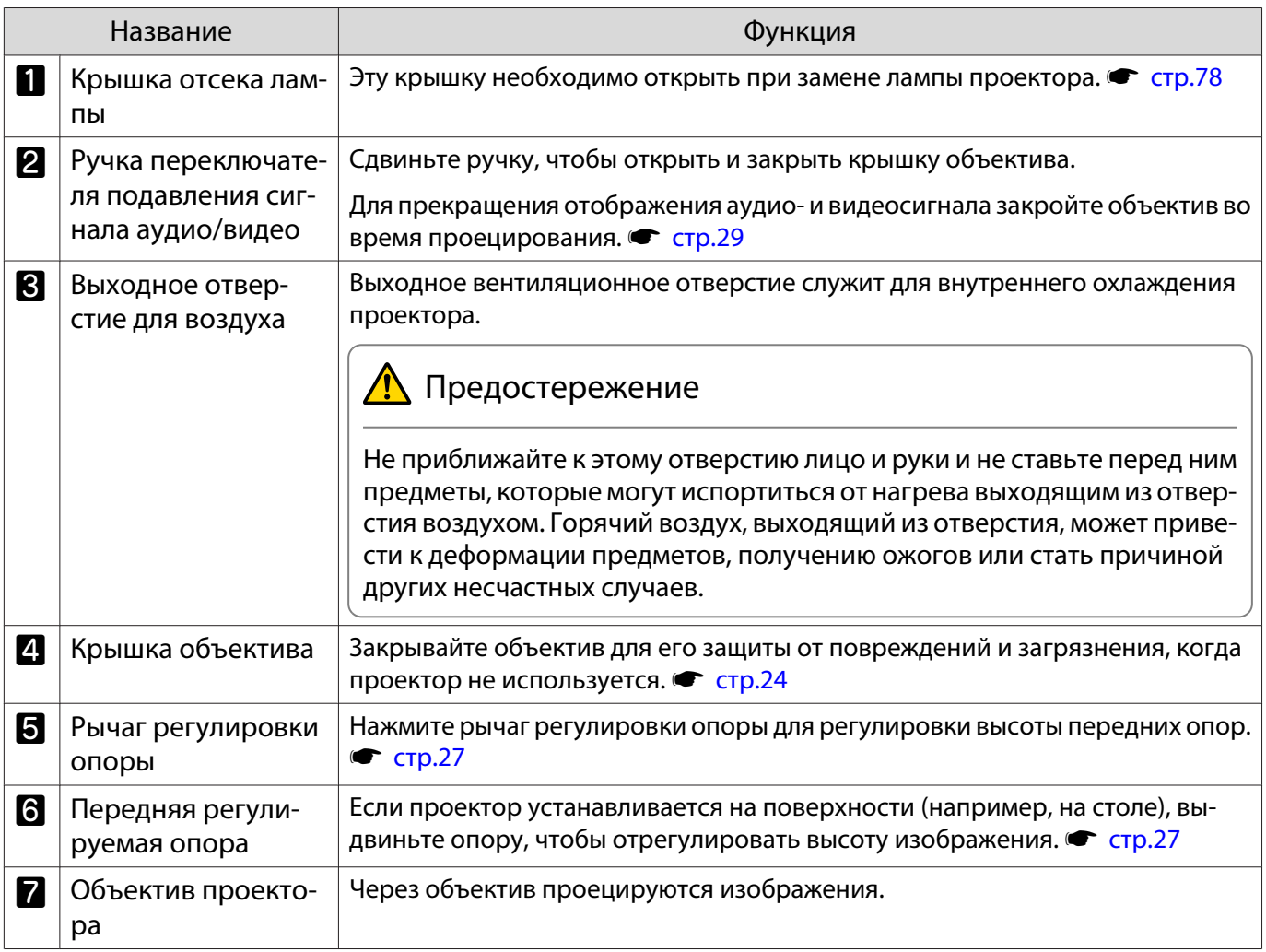

<span id="page-9-0"></span>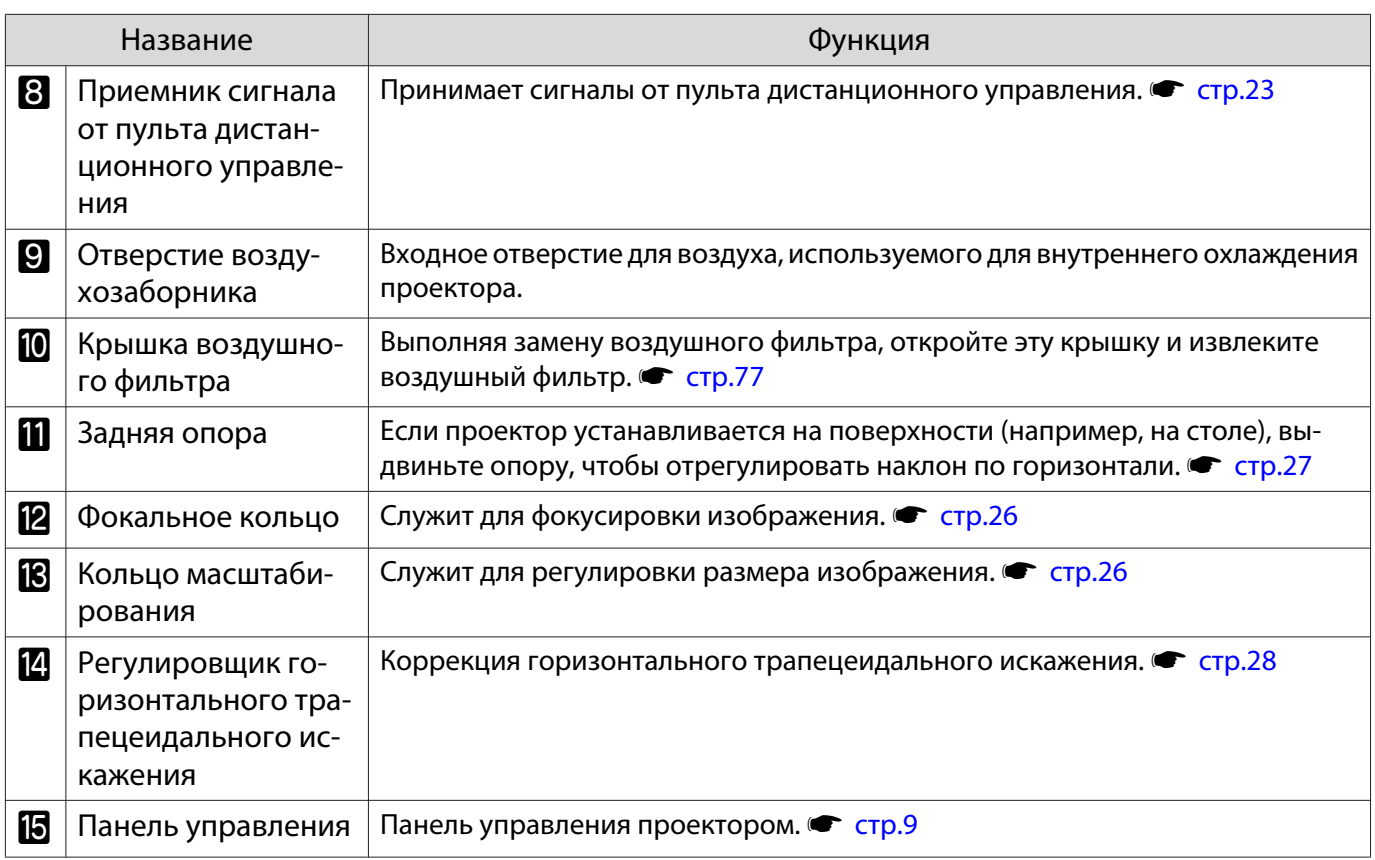

### Панель управления

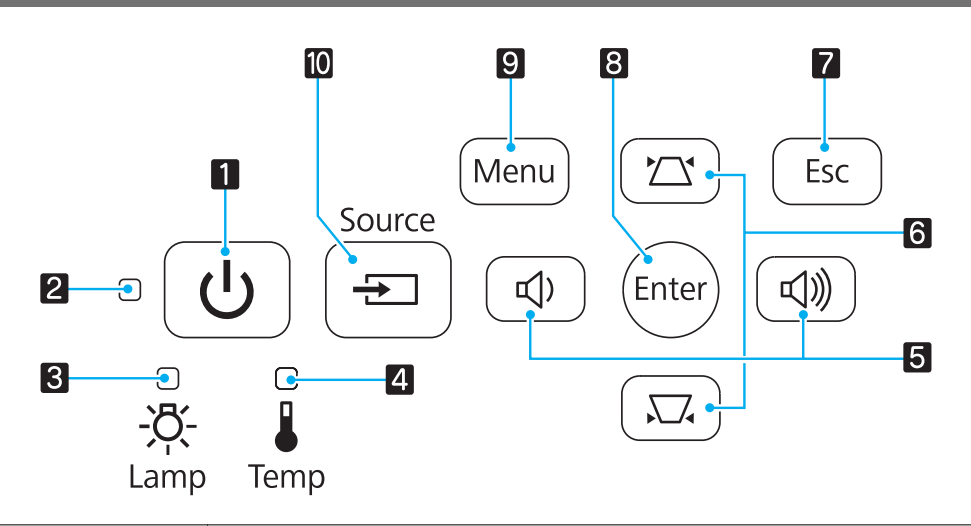

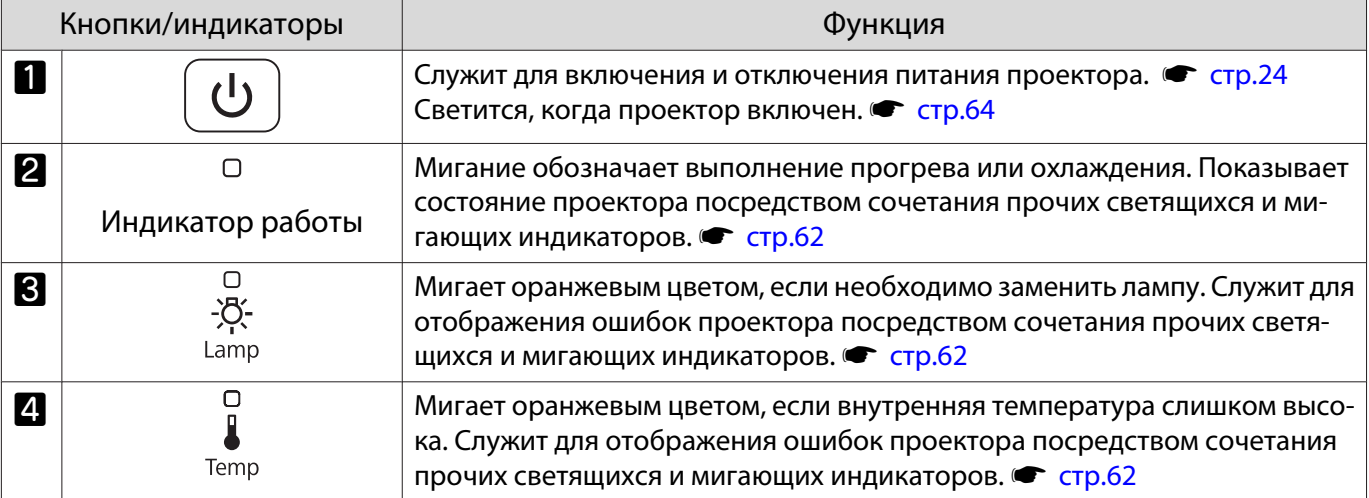

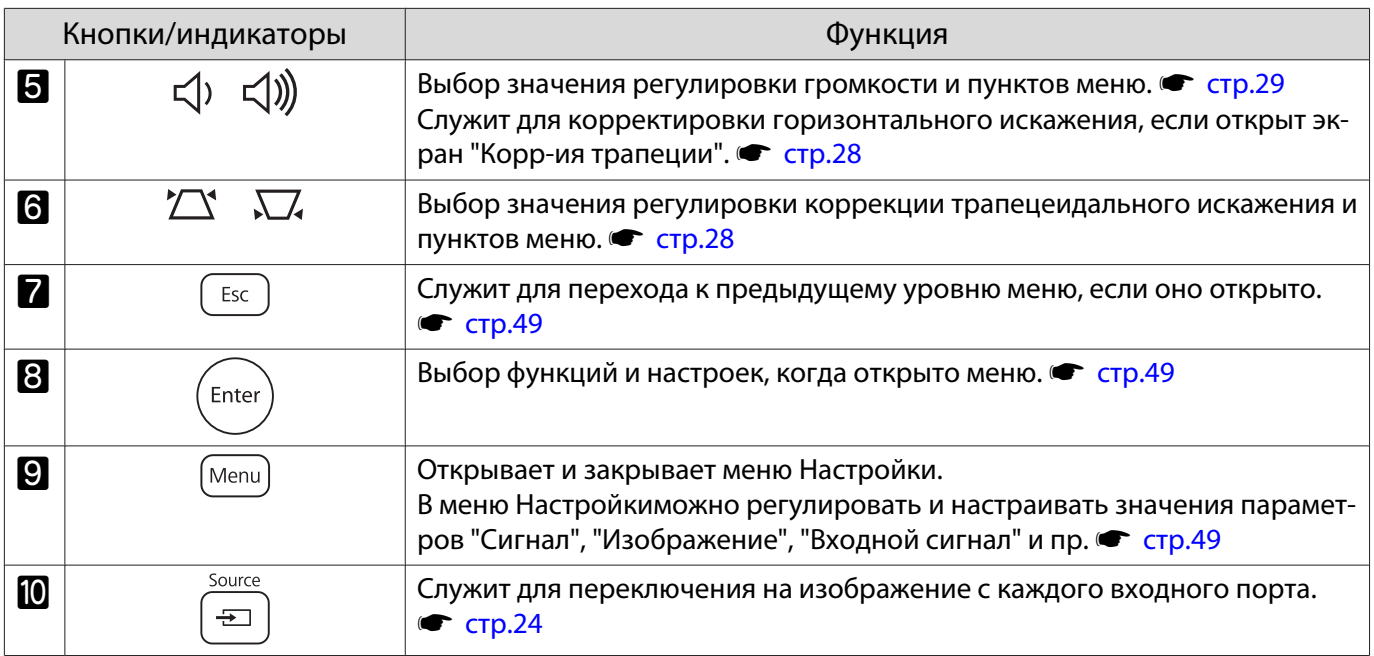

## <span id="page-11-0"></span>Пульт дистанционного управления

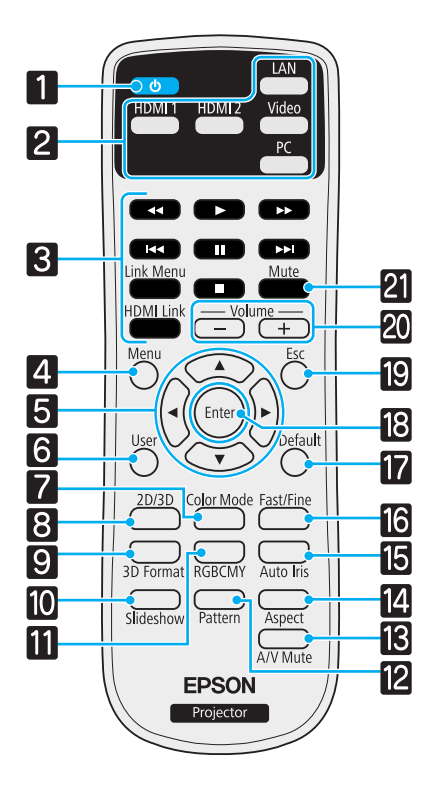

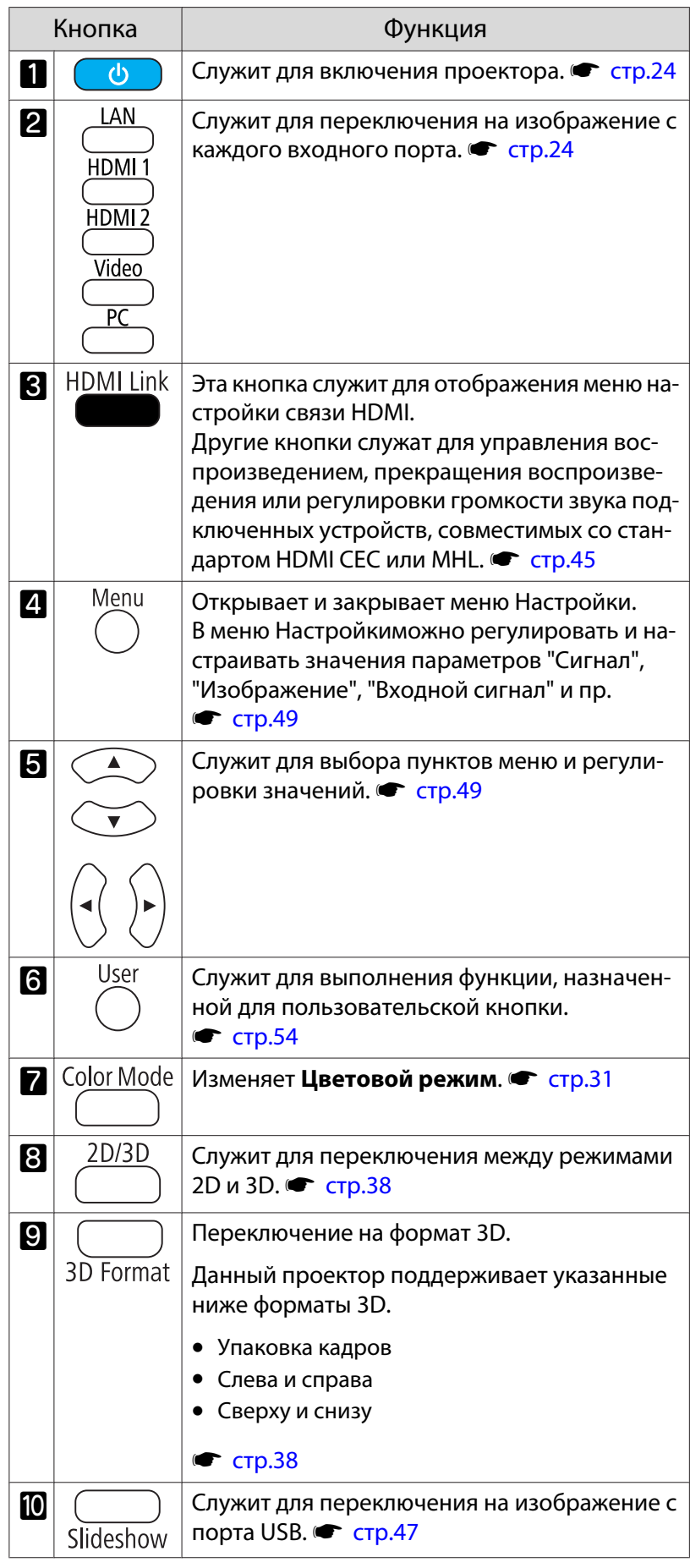

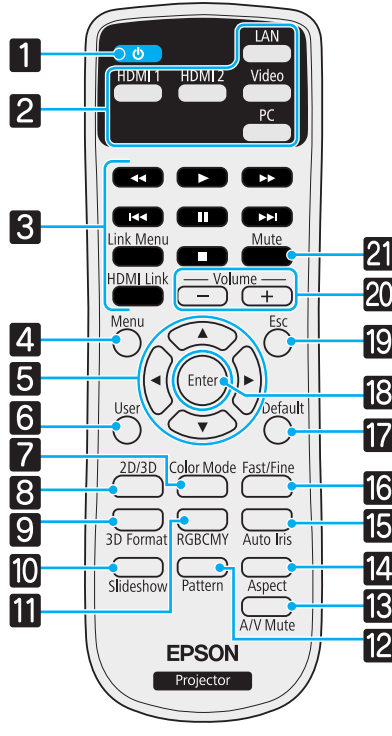

F

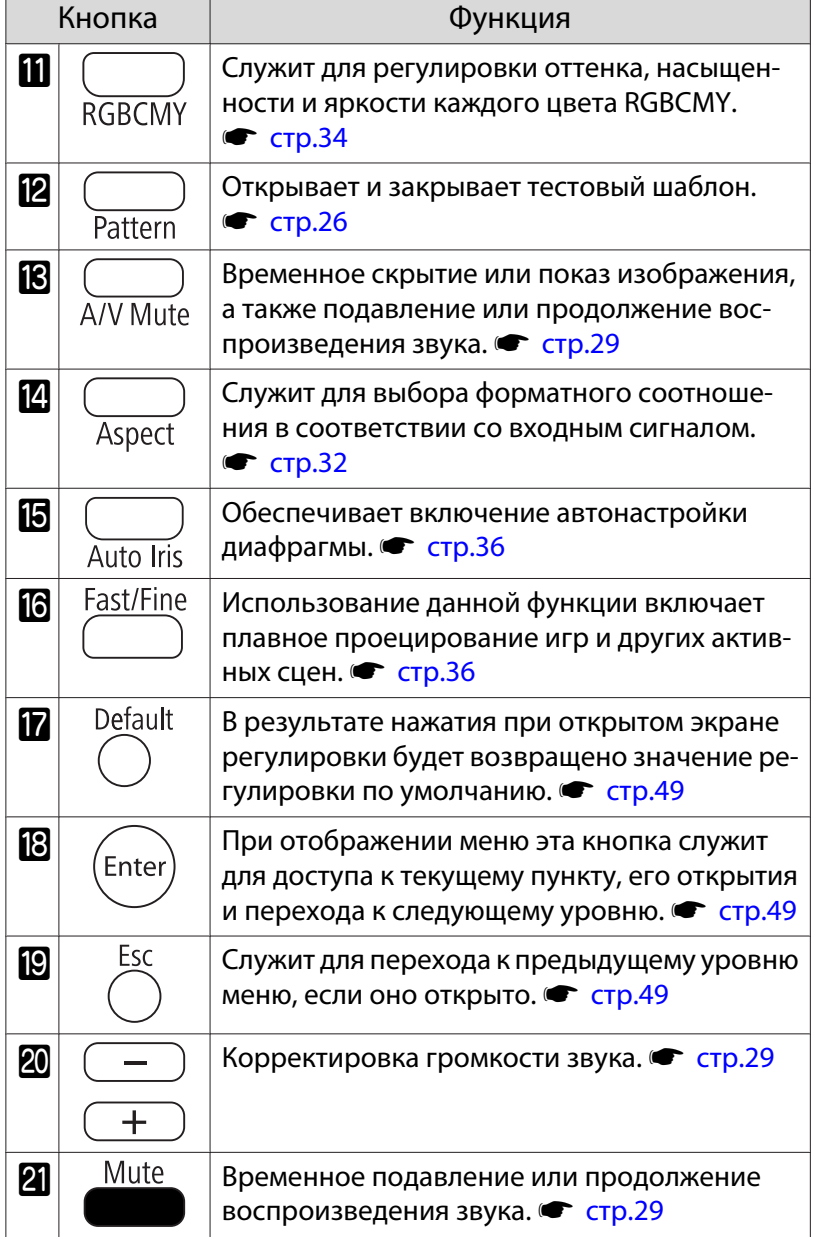

### <span id="page-13-0"></span>Заднее

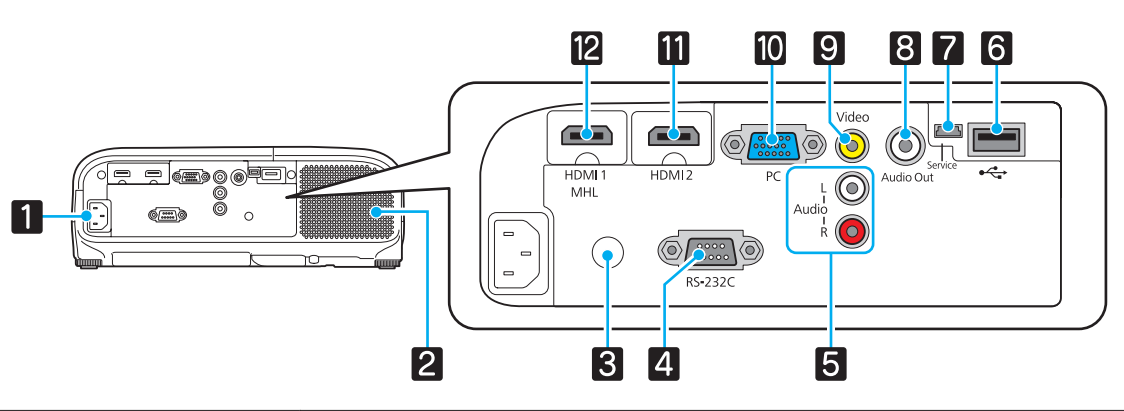

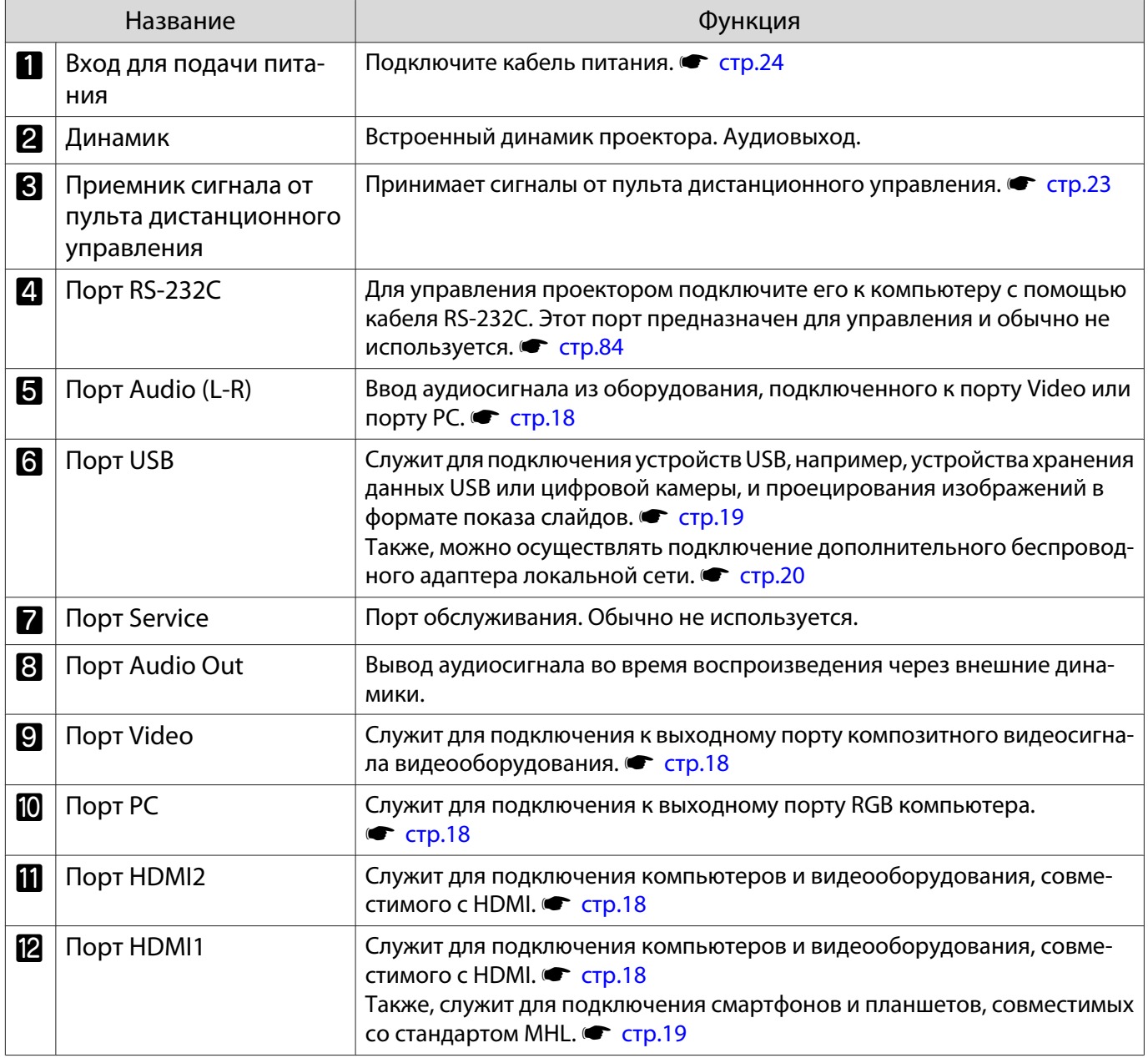

### <span id="page-14-0"></span>Основание

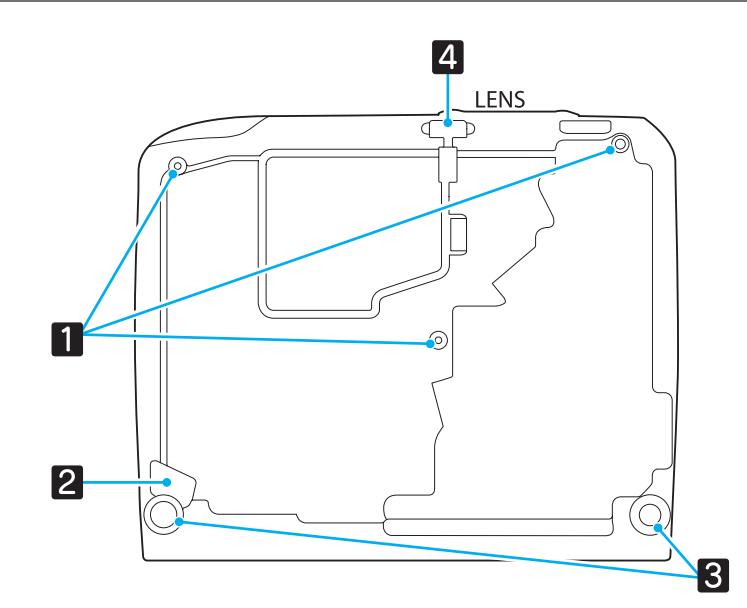

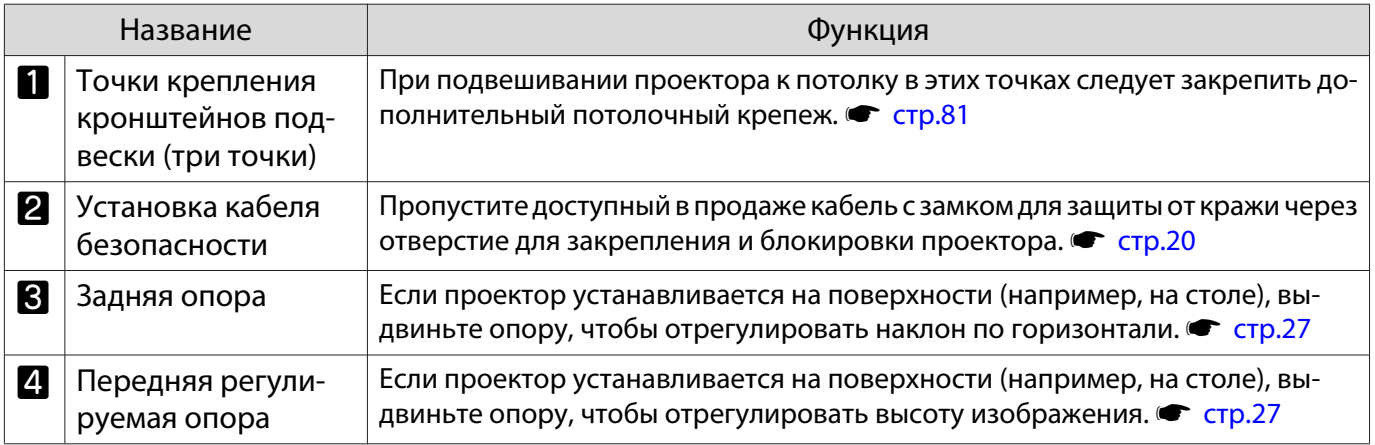

## <span id="page-15-0"></span>Внешний вид

Единица измерения: мм

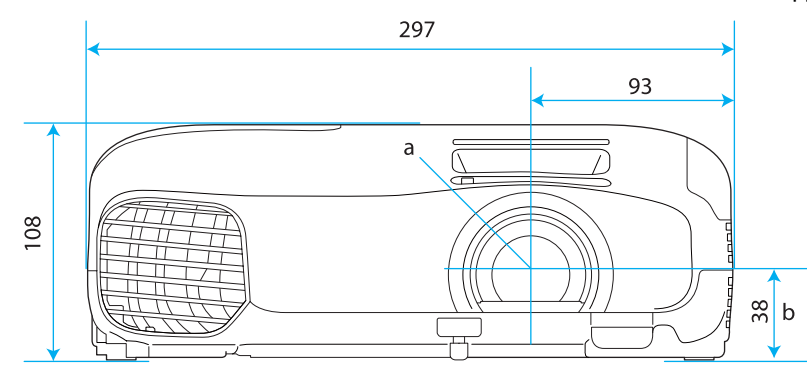

- a Центр объектива
- b Расстояние от центра объектива до точки крепления кронштейна подвески

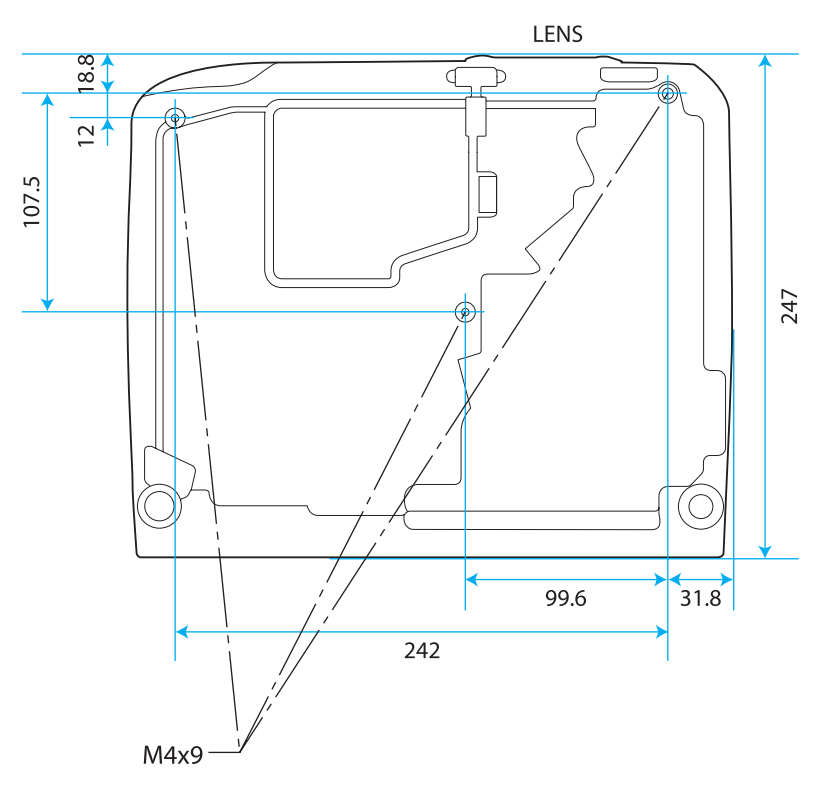

<span id="page-16-0"></span>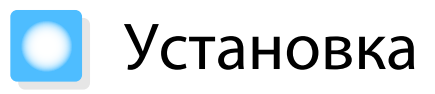

#### Разные способы проецирования

## Опасно

- При подвешивании проектора к потолку (потолочное крепление) необходимо применять специальный метод установки. При неправильной установке возможно падение проектора, приводящее к несчастным случаям и травмам.
- При использовании клеящих веществ, смазочных материалов или масел в точках крепления кронштейнов подвески с целью предотвращения ослабевания затяжки винтов или при нанесении на проектор смазочных материалов или масел корпус проектора может треснуть, что приведет к падению проектора с потолочного крепления. Это может привести к серьезной травме для человека, находящегося под проектором, а также к повреждению проектора.
- Нельзя устанавливайте проектор на боковую сторону. Это приводит к сбоям в работе.
- Не рекомендуется устанавливать проектор в местах, подверженных воздействию высокой влажности и запыленности, а также дыма от источников огня или сигаретного дыма.

#### Внимание

E

Воздушный фильтр необходимо чистить каждые три месяца. Если окружающая среда отличается особой запыленностью, проводите очистку чаще. • [стр.75](#page-75-0)

#### Расположение на столе и т. п. и проециро- Подвешивание к потолку и проецировавание ние

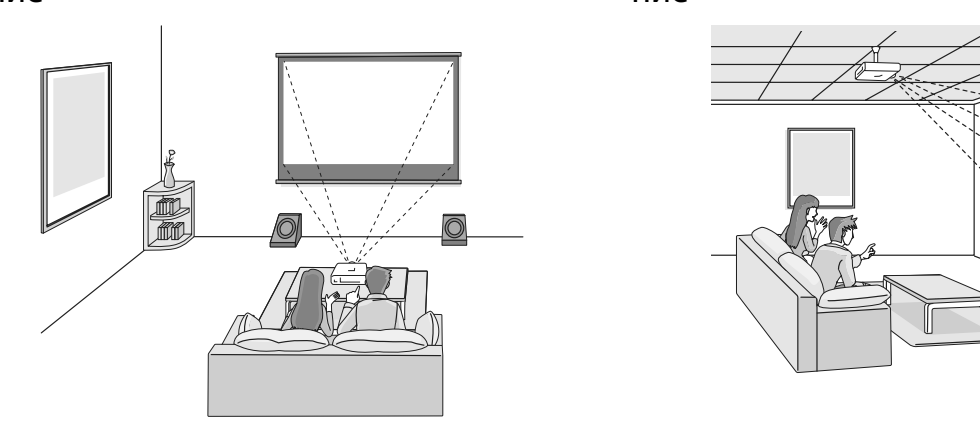

- При проецировании с потолка измените значение параметра **Проецирование** на значение для потолка. **• Настройки – Проецирование** [стр.54](#page-54-0)
- Если нет возможности установить проектор непосредственно перед экраном, можно откорректировать трапецеидальное искажение с помощью регулировщика горизонтального трапецеидального искажения. • [стр.28](#page-28-0)
- При проецировании из-под потолка не используйте регулировщик горизонтального трапецеидального искажения для регулировки экрана, а используйте пункты **Верт. искажение** и **Гориз. искажение** в меню Настройки. s **Настройки** - **Корр-ия трапеции** - **Гор/ вер.искаж.** - **Верт. искажение**/**Гориз. искажение** [стр.54](#page-54-0) При использовании пункта **Верт. искажение** или **Гориз. искажение** установите для параметра Верт. автокоррекция или Рег.гориз.трап.иск. значение Выкл.. • Настройки - Корр-ия **трапеции** - **Верт. автокоррекция**/**Рег.гориз.трап.иск.** [стр.54](#page-54-0)

e

#### <span id="page-17-0"></span>Регулировка размера проецируемого изображения

Размер проецируемого изображения увеличивается при отдалении проектора от экрана.

Воспользуйтесь таблицей ниже, чтобы установить проектор на оптимальном расстоянии от экрана. Значения приведены только для информации.

 При коррекции трапецеидального искажения проецируемое изображение уменьшается. Увеличьте расстояние проецирования, чтобы увеличить проецируемое изображение до размера проекционного экрана.

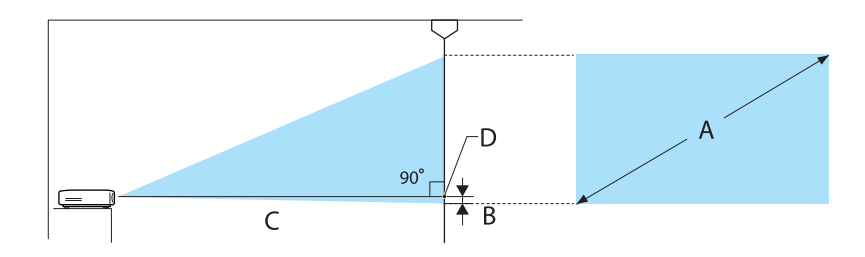

B Расстояние от центра объектива до нижней части проекционного экрана

#### D Центр объектива

#### Единица измерения: см

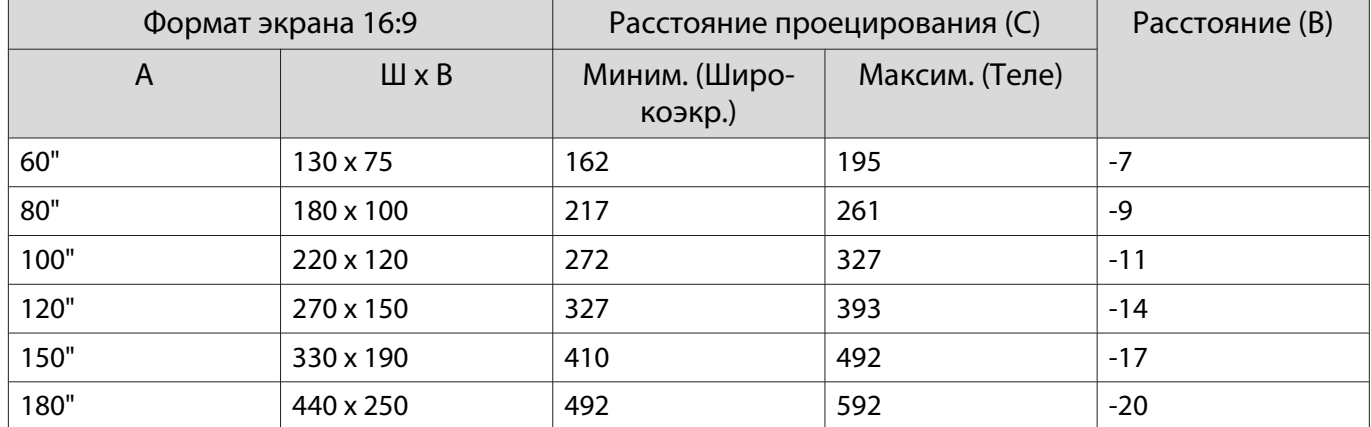

#### Единица измерения: см

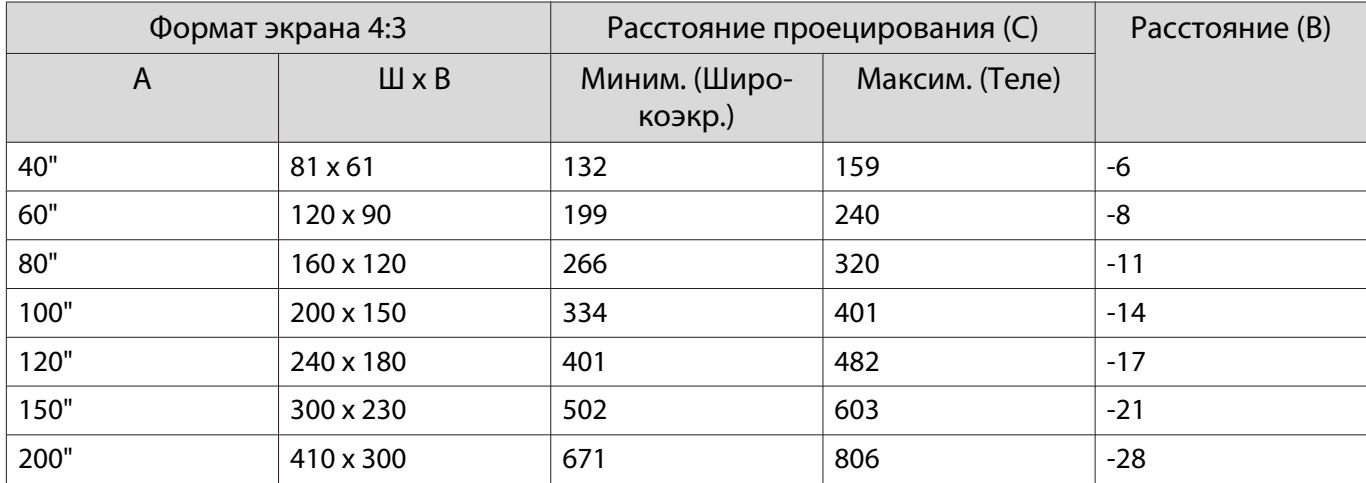

## <span id="page-18-0"></span>Подключение устройства

#### Внимание

- Выполните подсоединение кабелей перед подключением к розетке.
- Проверьте форму разъема кабеля и порта, а затем выполните подключение. Если силой вставить в порт разъем неподходящей формы, это может стать причиной повреждений и неисправности.

#### Подключение видеооборудования

Для проецирования изображений с DVD-плеера, видеосигнала VHS и т.п., подключите проектор одним из следующих способов.

При использовании кабеля HDMI

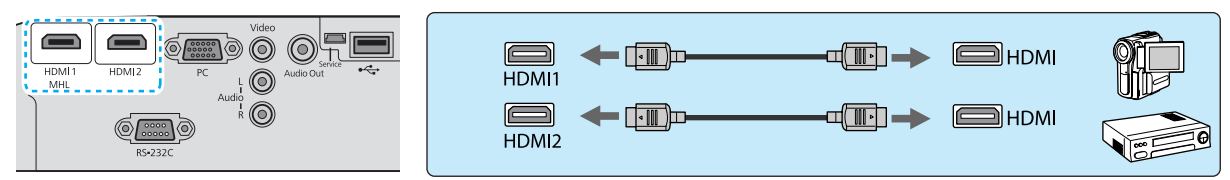

#### При использовании видеокабеля

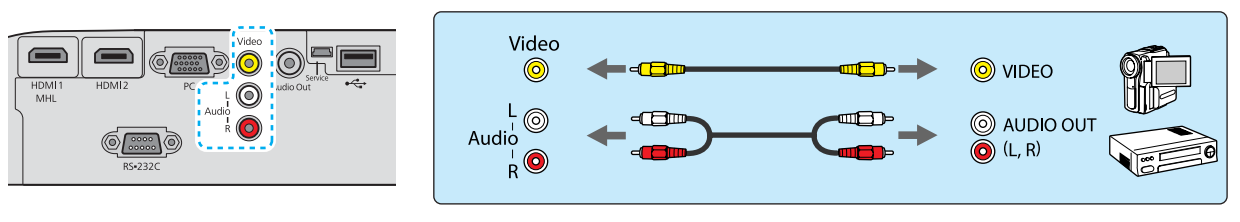

 $\begin{bmatrix} 1 \\ -1 \\ 1 \\ 1 \end{bmatrix}$ • Кабели отличаются в зависимости от выходного сигнала подключенного видеооборудования.<br>• Некоторые типы видеооборудования могут выводить разные типы сигналов. Ознакомьтесь с

руководством пользователя, поставляемым в комплекте с видеооборудованием, чтобы узнать тип сигналов на выходе.

#### Подключение компьютера

Для проецирования изображений с компьютера подключите компьютер одним из следующих способов.

При использовании кабеля для соединения с компьютером

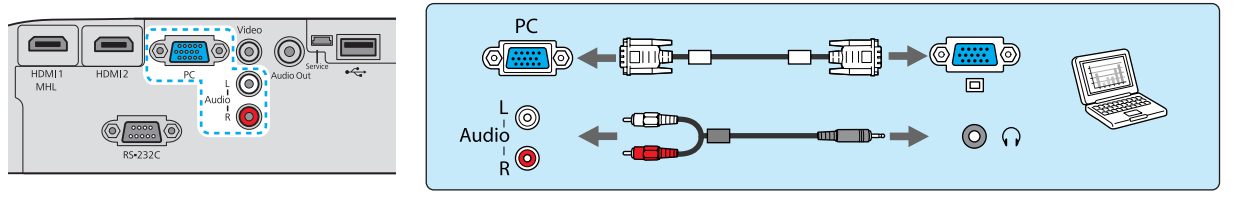

#### <span id="page-19-0"></span>При использовании кабеля HDMI

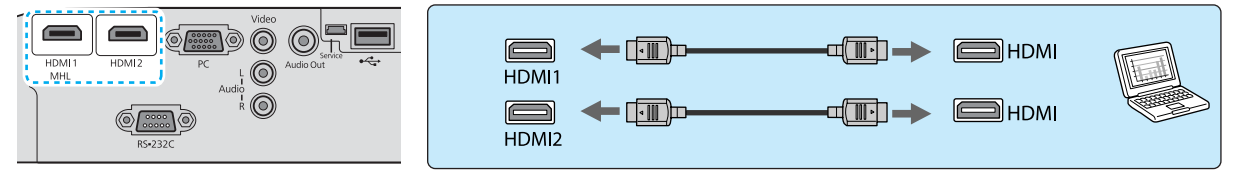

#### Подключение внешних устройств

#### Подключение смартфонов или планшетов

Вы можете подключать смартфоны или планшеты, совместимые со стандартом MHL.

Используйте кабель, совместимый со стандартом MHL, для подключения порта micro USB смартфонов или планшетов к порту HDMI1 на проекторе.

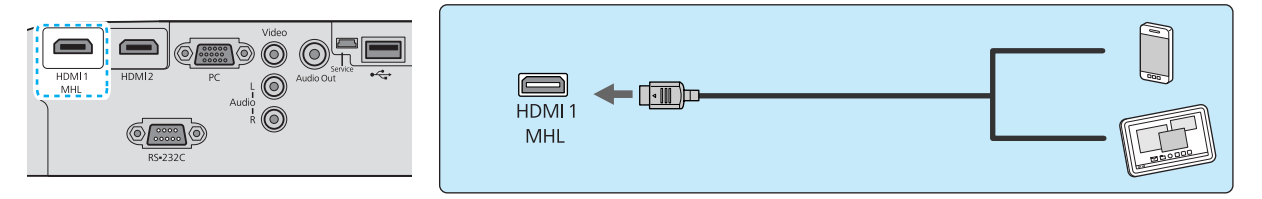

Также во время зарядки смартфона или планшета можно просматривать видео или слушать музыку.

#### Внимание

- При выполнении подключений обязательно используйте кабель, совместимый со стандартом MHL. Во время зарядки смартфон или планшет может нагреваться, что может стать причиной протекания жидкости, взрыва или создать другие условия, которые могут привести к пожару.
- При выполнении подключения с помощью адаптера-переходника MHL-HDMI выполнять зарядку или управление устройством с помощью пульта дистанционного управления может быть невозможно.
- $\begin{bmatrix} 1 \\ -1 \\ 1 \\ 1 \end{bmatrix}$  • Некоторые устройства потребляют больше энергии во время воспроизведения, чем подается, в результате чего зарядка во время воспроизведения видео или других операций может быть невозможна.
	- Данный проектор не будет заряжать устройства в режиме ожидания или при исчерпывании заряда аккумулятора в смартфоне или планшете.

#### Подключение устройств USB

Можно подключить устройства USB, например, карты памяти USB и совместимые с USB цифровые камеры.

С помощью кабеля USB из комплекта поставки USB-устройства подключите USB-устройство к порту USB (TypeA) на проекторе.

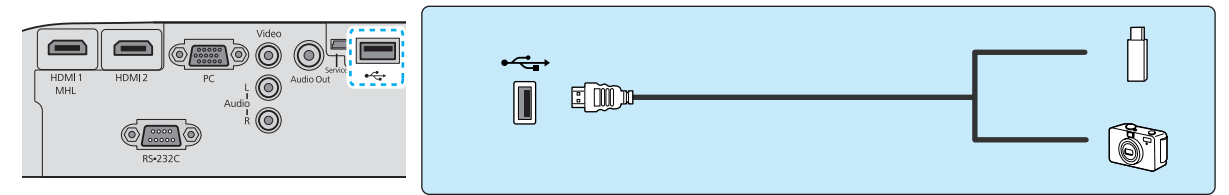

Если подключено устройство с интерфейсом USB, можно вести показ слайдов с памяти USB или цифровой камеры. • [стр.47](#page-47-0)

<span id="page-20-0"></span>По окончании проецирования извлеките USB-устройство из проектора. Перед отключением устройства USB выключите выключатель устройства (если имеется).

#### Внимание

- Соединение может работать неправильно при использовании концентратора USB. Цифровые камеры и устройства памяти USB должны подключаться к проектору напрямую.
- Подключайте цифровую камеру с помощью USB-кабеля, предназначенного для этого устройства.
- Используйте USB кабель не длиннее 3 м. Если длина кабеля превышает 3 м, показ слайдов может работать неправильно.

#### Установка беспроводного адаптера локальной сети

Для использования функции беспроводной ЛВС установите дополнительный беспроводной адаптер локальной сети (ELPAP07).

Вставьте беспроводной адаптер локальной сети в порт USB (Тип A).

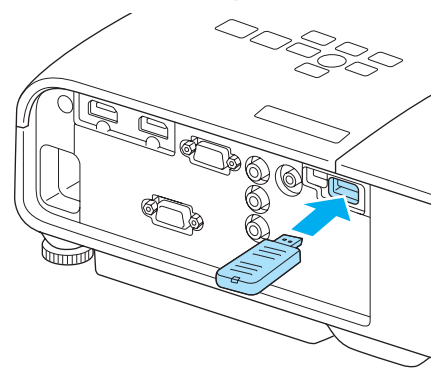

Для выполнения проецирования через беспроводную ЛВС необходимо скачать указанное ниже приложение. Для получения подробной информации обратитесь к сайту загрузки.

• **Проецирование экрана компьютера через беспроводное соединение** EasyMP Network Projection позволяет выполнять проецирование экрана компьютера через сеть.

Загрузите EasyMP Network Projection с указанного далее Интернет-сайта.

#### <http://www.epson.com>

#### • **Проецирование видео из портативного устройства через сеть**

При установке "Epson iProjection" на смартфоне или планшете можно выполнять проецирование данных из данного устройства через беспроводную сеть. Таким образом можно просматривать изображения из смартфона или планшета.

Скачать "Epson iProjection" можно бесплатно на портале App Store или Google Play. Любые платежи, сделанные во время работы с порталом App Store или Google Play, являются ответственностью потребителя.

- $\begin{bmatrix} 1 \\ -1 \\ -1 \\ 1 \end{bmatrix}$  • Если беспроводной адаптер локальной сети оставлен в проекторе, установите для параметра **Пит. беспров. ЛВС** значение **Выкл.**, если он не используется. Таким образом можно предотвратить несанкционированный доступ третьих лиц.  $\bullet$  [стр.59](#page-59-0)
	- Используйте установки безопасности для Epson iProjection или EasyMP Network Projection в режиме **Быстрый**. **•** [стр.60](#page-60-0)

#### Установка кабеля с замком

Доступный в продаже кабель с замком для защиты от кражи можно пропустить через место установки для закрепления проектора на столе или стойке.

Для получения инструкций о закреплении см. документацию, поставляемую с кабелем с замком.

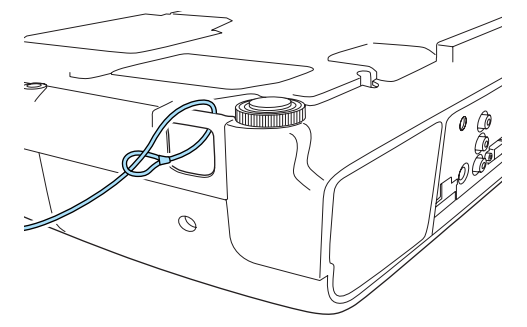

## <span id="page-22-0"></span>Подготовка пульта дистанционного управления

Установка аккумуляторов пульта дистанционного управления

#### Внимание

- Проверьте расположение меток (+) и (-) внутри держателя для аккумуляторов, чтобы убедиться в правильности ориентации устанавливаемых аккумуляторов.
- Вы не должны использовать другие батарейки, кроме щелочных или марганцевых батареек AA.

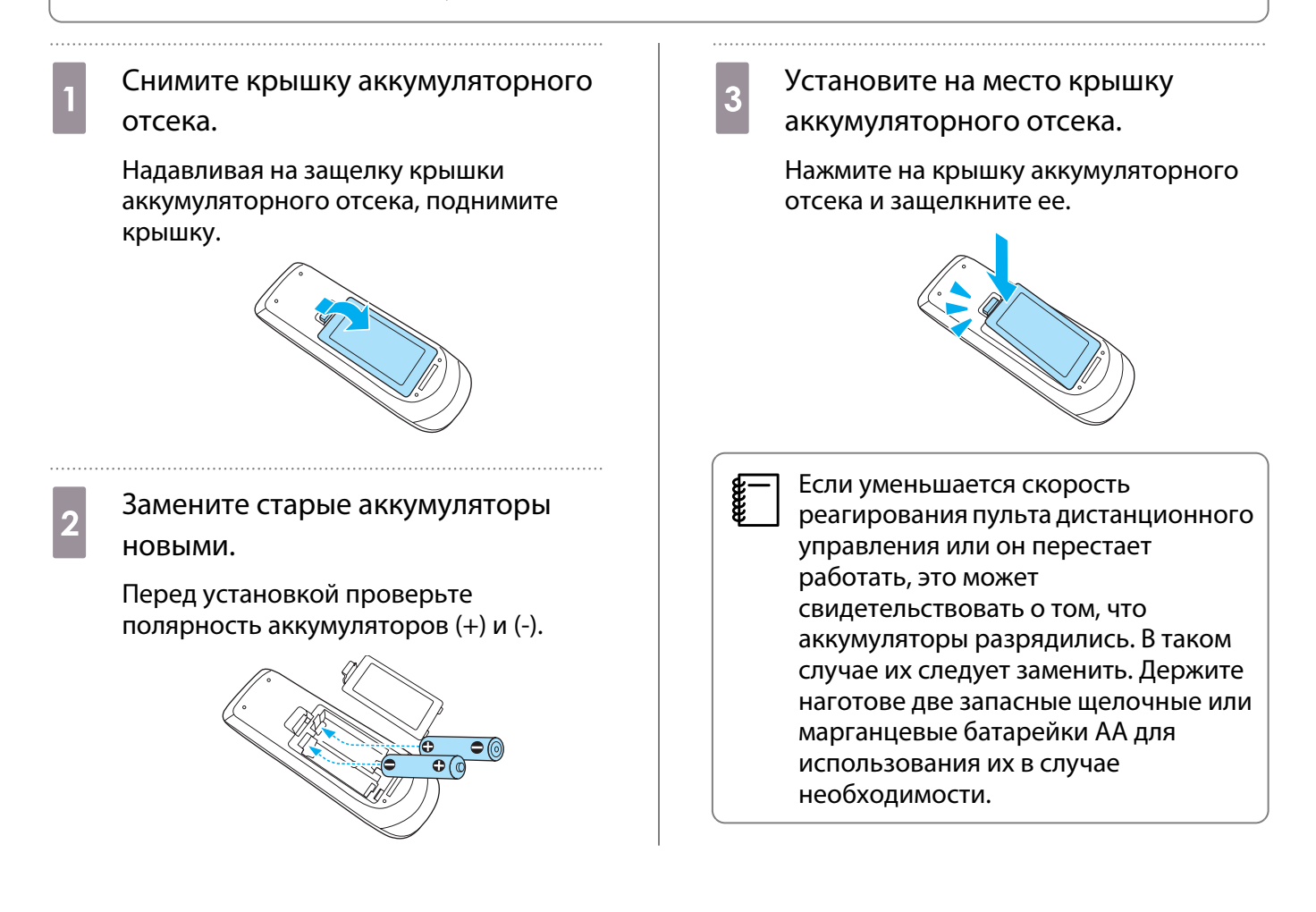

## <span id="page-23-0"></span>Рабочий диапазон пульта дистанционного управления

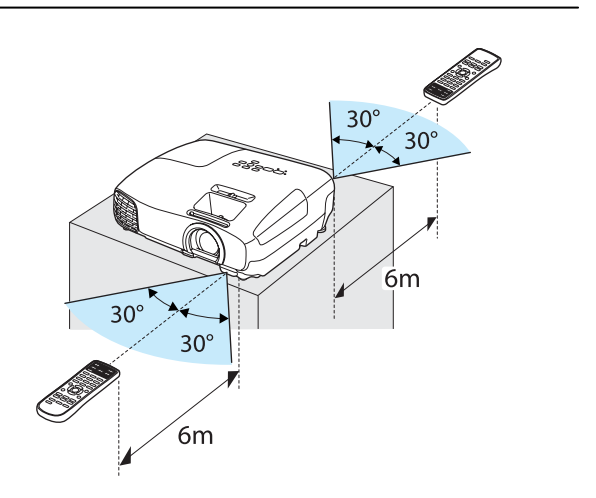

Рабочий диапазон (слева направо) Рабочий диапазон (сверху вниз)

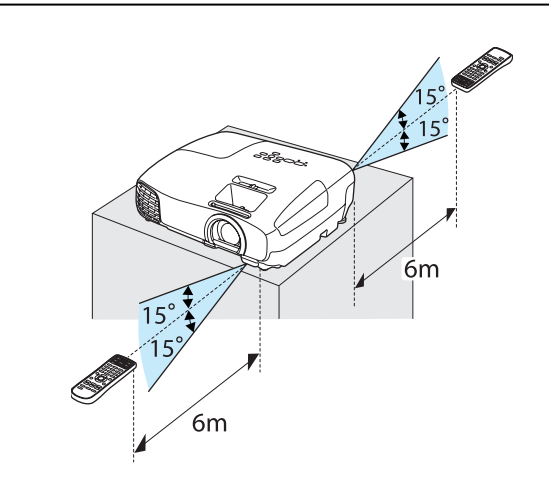

## <span id="page-24-0"></span>Начало и завершение проецирования

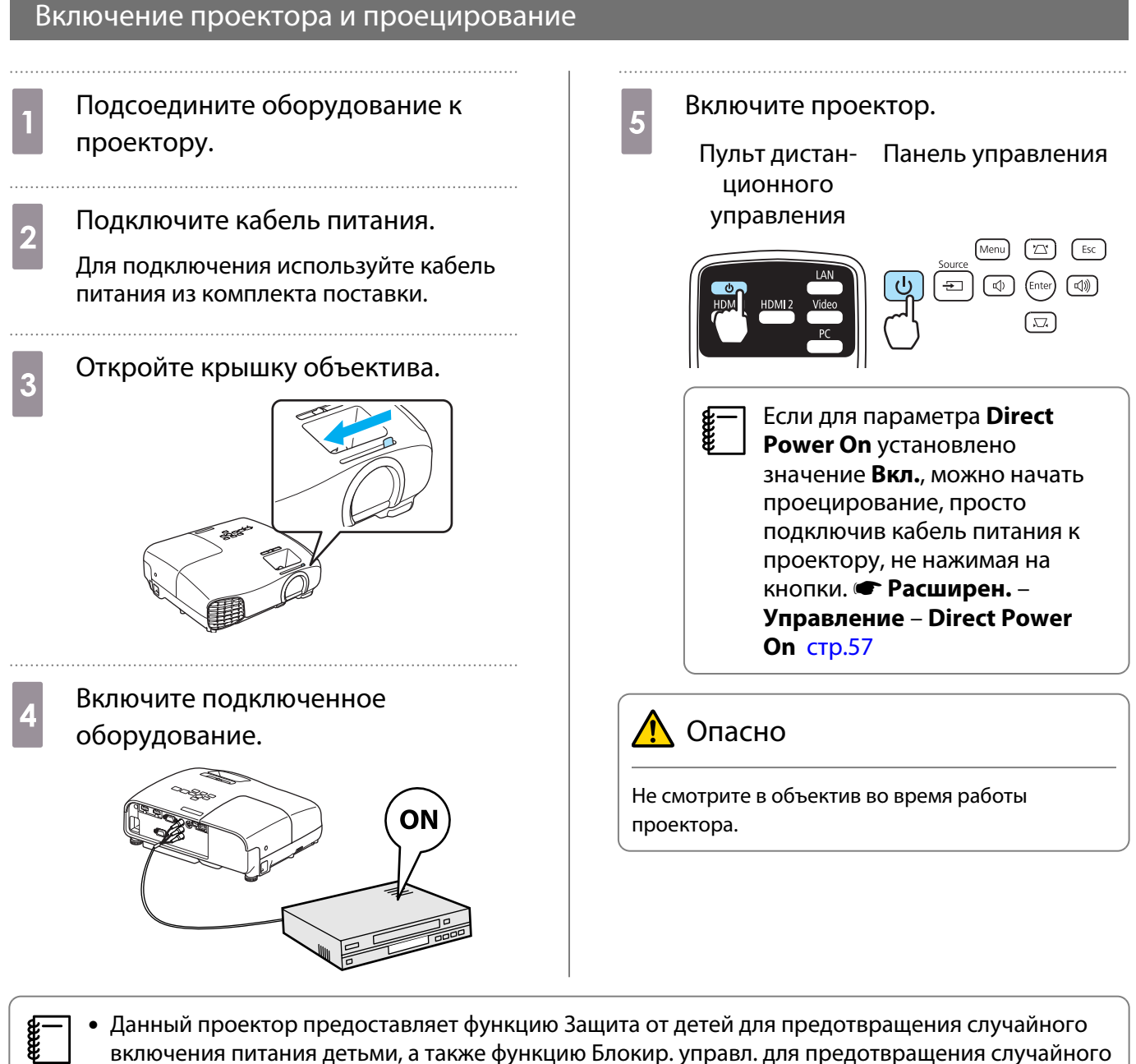

- Данный проектор предоставляет функцию Защита от детей для предотвращения случайного включения питания детьми, а также функцию Блокир. управл. для предотвращения случайного срабатывания. s **Настройки** - **Настройка блокировки** - **Защита от детей**/**Блокир. управл.** [стр.54](#page-54-0)
	- При работе на высоте 1500 м или более для настройки **Высотный режим** следует задать значение Вкл.. **• Расширен.** – Управление – Высотный режим [стр.57](#page-57-0)
	- Данный проектор предоставляет функцию Автонастройка для автоматического выбора оптимальных настроек при изменении входного сигнала изображений подключенного компьютера. **• Сигнал – Автонастройка** [стр.51](#page-51-0)

#### Если целевое изображение не проецируется

Если изображение не проецируется, источник можно изменить одним из следующих способов.

## <span id="page-25-0"></span>Пульт дистанционного управления Панель управления

Нажмите кнопку целевого порта. Нажмите кнопку  $\boxed{\oplus}$  и выберите целевой порт. Нажмите кнопку  $\frac{\text{(inter)}}{\text{(inter)}}$ , чтобы подтвердить выбор.

> LAN  $\overline{\bullet}$ HDMI1 HDMI<sub>2</sub>

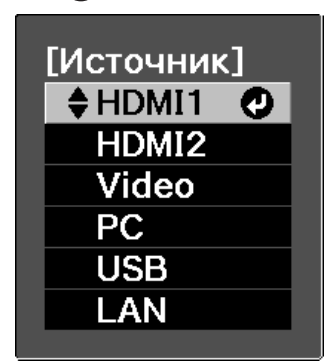

- Используя видеооборудование, начните воспроизведение, а затем смените источник. Если при переключении на источник **Видео** или **PC** цвета выглядят неестественно, убедитесь в
	- том, что порт, к которому выполнено подключение, и **Входной сигнал** имеют одинаковый тип. **• Расширен.** - Входной сигнал - Видео сигнал/Сигнал с ПК [стр.57](#page-57-0)

#### Выключение

feee

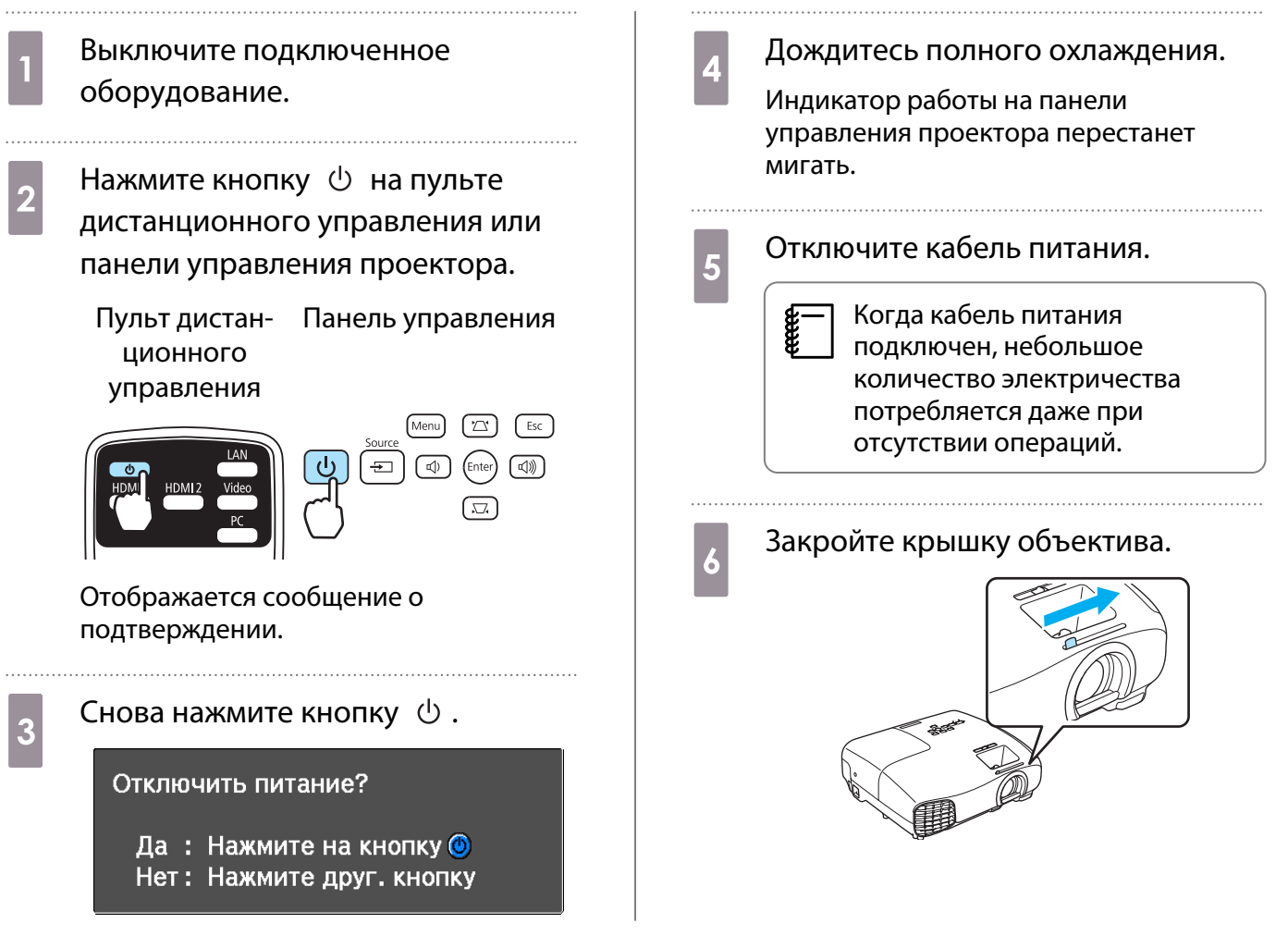

## <span id="page-26-0"></span>Регулировка проекционного экрана

#### Отображение тестового шаблона

Для регулировки масштаба / фокусного расстояния или положения проецируемого изображения сразу после установки проектора можно отобразить тестовый шаблон, не подключая видеооборудование.

Нажмите кнопку  $\overline{\mathcal{L}}$  на пульте дистанционного управления, чтобы отобразить тестовый шаблон.

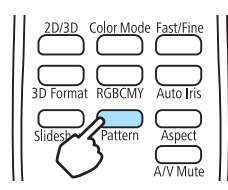

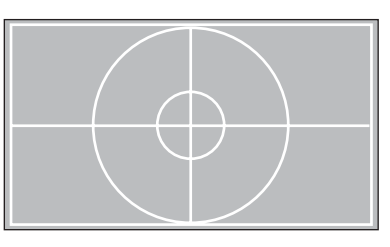

Нажмите кнопку  $\overline{\mathcal{L}}$  снова для прекращения отображения тестового шаблона.

#### Регулировка фокусного расстояния

Поверните фокальное кольцо.

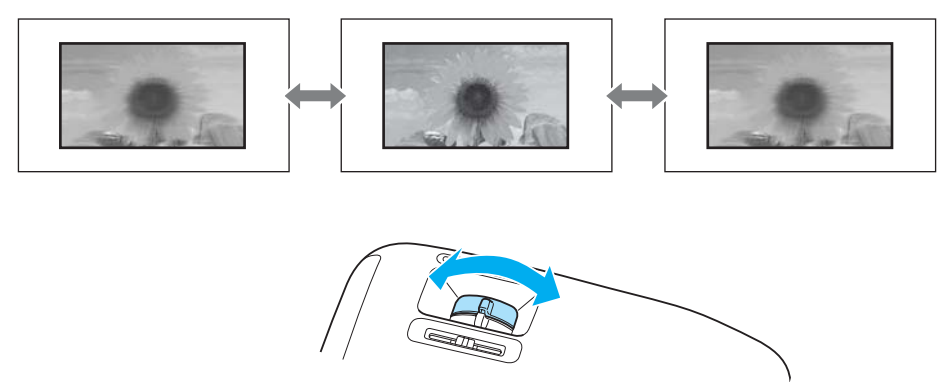

#### Регулировка размера проецируемого изображения (регулировка масштаба)

Для регулировки размера проецируемого изображения поверните кольцо масштабирования.

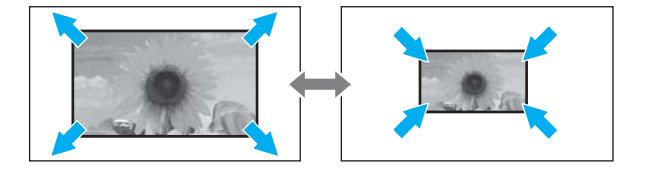

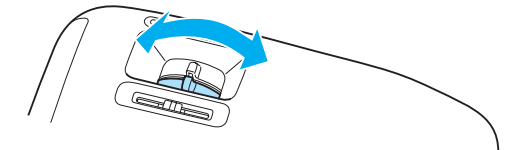

 $\begin{bmatrix} \mathbf{c} \\ \mathbf{c} \end{bmatrix}$ 

#### <span id="page-27-0"></span>Отрегулируйте высоту изображения

Нажмите рычаг регулировки опоры для выдвижения передних регулируемых опор. Вы можете наклонять проектор до 12° для регулировки высоты.

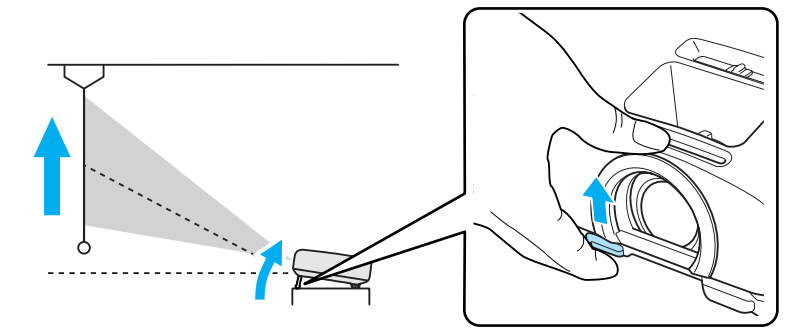

 Фокусирование становится более сложным при высоких углах наклона. Используйте умеренный угол наклона.

#### Регулировка угла наклона проектора

Если проекционный экран наклонен (левая и правая стороны проектора расположены на разной высоте) при установке проектора на столе, отрегулируйте заднюю опору, чтобы выровнять стороны между собой.

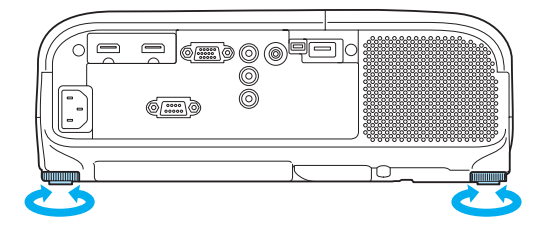

#### Коррекция трапецеидальных искажений

Для коррекции трапецеидальных искажений можно использовать один из следующих методов.

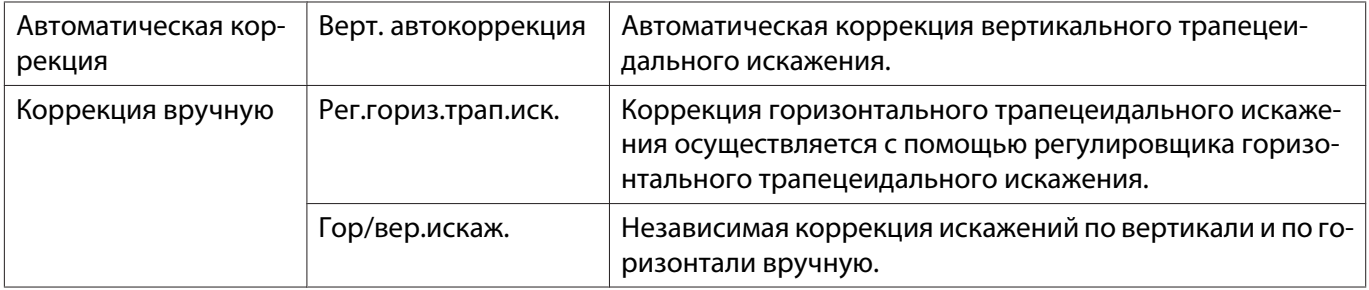

При коррекции трапецеидального искажения проецируемое изображение уменьшается. Увеличьте расстояние проецирования, чтобы увеличить проецируемое изображение до размера проекционного экрана.

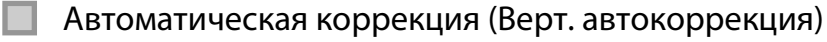

Если во время установки проектор определяет движение, вертикальное трапецеидальное искажение корректируется автоматически. Если проектор определяет движение после пребывания в одном положении дольше двух секунд, отображается экран регулировки, с помощью которого можно внести необходимые изменения.

<span id="page-28-0"></span>Вертикальная автокоррекция эффективна в пределах угла наклона проектора 30° сверху вниз.

 $\begin{bmatrix} 1 \\ -1 \\ -1 \\ 1 \end{bmatrix}$ 

 • Верт. автокоррекция работает только если значение **Переднее** выбрано в качестве режима **Проецирование. • Настройки** – Проецирование [стр.54](#page-54-0)

• Если использовать функцию Верт. автокоррекция не нужно, установите для параметра **Верт. автокоррекция** значение Выкл.. • Настройки – Корр-ия трапеции – Верт. **автокоррекция** [стр.54](#page-54-0)

Коррекция вручную (рег.гориз.трап.иск.)

Переместите регулировщик горизонтального трапецеидального искажения вправо или влево для выполнения коррекции горизонтального трапецеидального искажения.

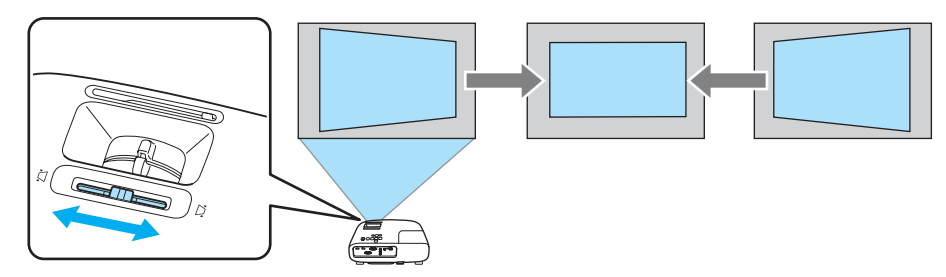

Коррекция эффективна в пределах угла наклона проектора 30° слева направо.

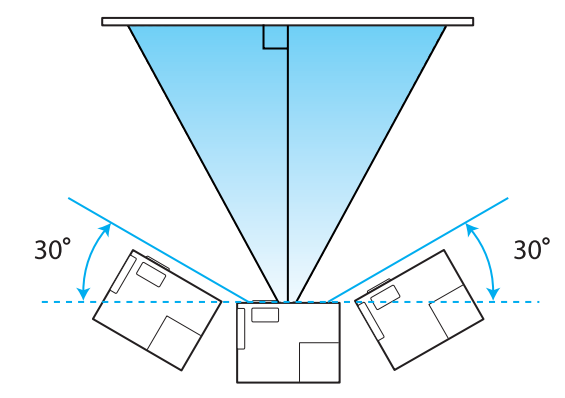

 $\begin{bmatrix} 1 \\ -1 \\ 1 \\ 1 \end{bmatrix}$  При использовании регулировщика горизонтального трапецеидального искажения установите для параметра **Рег.гориз.трап.иск.** значение **Вкл.**. s **Настройки** – **Корр-ия трапеции** – **Рег.гориз.трап.иск.** [стр.54](#page-54-0)

Коррекция вручную (гор/вер.искаж.)

Для коррекции трапецеидального искажения можно воспользоваться кнопками  $(\varpi)(\varpi)(\varphi)$  ( $\varphi$ ) на панели управления.

Воспользуйтесь кнопками  $\lceil \varpi \rceil \lceil \varpi \rceil$ , чтобы отобразить индикаторы вертикального/горизонтального искажения.

Когда отображены индикаторы, используйте кнопки  $(\varpi)$   $\varpi$ ) для коррекции по вертикали и кнопки  $\mathbb{Q}(\mathbb{Q})$   $(\mathbb{Q})$  для коррекции по горизонтали.

#### **Если верхняя или нижняя сторона слишком широка**

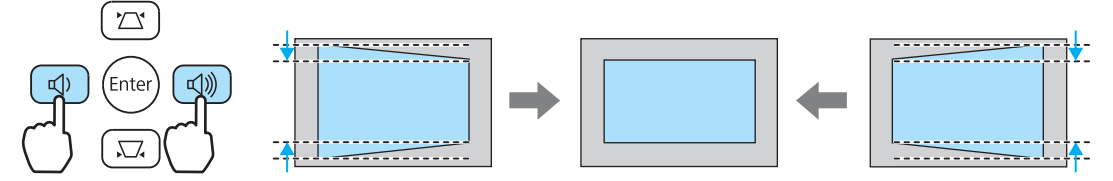

#### **Если левая или правая сторона слишком широка**

<span id="page-29-0"></span>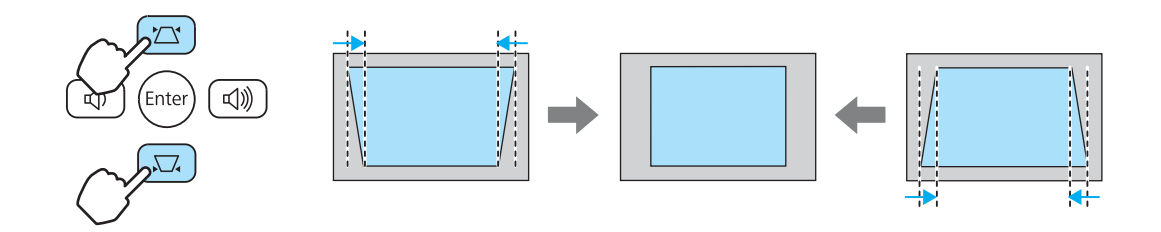

- $\begin{bmatrix} 1 \\ -1 \\ 1 \\ 1 \end{bmatrix}$ Чтобы отрегулировать громкость, используйте кнопки  $(\text{A})$  $(\text{A})$ , когда не отображены индикаторы. т стр.29
	- Горизонтальное/вертикальное искажение можно задать в меню Настройки.  **Настройки Корр-ия трапеции** – **Гор/вер.искаж.** – **Верт. искажение**/**Гориз. искажение** [стр.54](#page-54-0)
	- Заводской установкой по умолчанию является сброс параметров горизонтального/ вертикального искажения при выключении питания. Для сохранения установок выберите для параметров Верт. автокоррекция и Рег.гориз.трап.иск. значение Выкл.. • Настройки -**Корр-ия трапеции** - **Верт. автокоррекция**/**Рег.гориз.трап.иск.** [стр.54](#page-54-0)
	- Коррекция эффективна в пределах угла наклона проектора 30° сверху вниз и слева направо.

#### Регулировка громкости

Чтобы отрегулировать громкость, воспользуйтесь кнопками  $\overline{(-)}\overline{(+)}$  на пульте дистанционного управления или  $\left(\begin{array}{c} \text{if } \phi \end{array}\right)$  на панели управления проектора.

#### Пульт дистанционного управления Панель управления

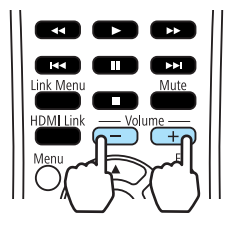

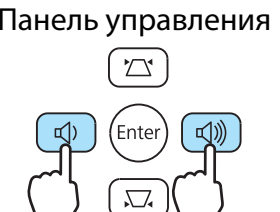

 $\begin{bmatrix} 1 \\ -1 \\ 1 \\ 1 \end{bmatrix}$ • Громкость также можно отрегулировать в меню Настройки. **• Настройки - Громкость** [стр.54](#page-54-0)

• В нормальных условиях можно регулировать громкость встроенного динамика проектора. Однако, при подключении к проектору системы AV и установке для параметра **Связь HDMI** значения **Вкл.**, а для параметра **Устройс. аудиовых.** значения **Система AV** можно выполнять регулировку громкости системы AV при проецировании из источников **HDMI1** и **HDMI2**.  $\bullet$  [стр.45](#page-45-0)

## Предостережение

Не начинайте проецирование на большой громкости. Внезапный резкий звук может привести к утрате слуха. Всегда уменьшайте громкость перед выключением питания, чтобы иметь возможность постепенно увеличить её при следующем включении.

#### Временное скрытие изображения и подавление звука

Данная функция используется для временного скрытия изображения на экране и подавления звука.

Нажмите  $\sum_{MNMMP}$  или откройте и закройте крышку объектива для включения или выключения проецирования. При этом также происходит подавление или продолжение воспроизведения звука. FEE

#### Пульт дистанционного управления Сергетов Восновной блок

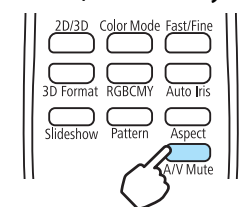

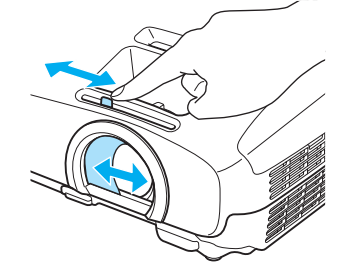

- Поскольку воспроизведение видеороликов продолжается даже после скрытия, вернуться в<br>точку, в которой было скрыто изображение и активировано подавление звука, невозможно.
	- Нажатием кнопки  $\blacksquare$  также можно производить подавление звука или продолжать его воспроизведение.
	- В нормальных условиях можно регулировать громкость встроенного динамика проектора. Однако, при подключении к проектору системы AV и установке для параметра **Связь HDMI** значения **Вкл.**, а для параметра **Устройс. аудиовых.** значения **Система AV** можно выполнять регулировку громкости системы AV при проецировании из источников **HDMI1** и **HDMI2**.  $\bullet$  [стр.45](#page-45-0)

## <span id="page-31-0"></span>Регулировка изображения

#### Выбор качества проецирования (Цветовой режим)

Можно получить оптимальное качество изображения для полного соответствия окружающей обстановке при проецировании. Яркость изображения изменяется в зависимости от выбранного режима.

 $\begin{bmatrix} \mathbf{c} \\ \mathbf{c} \end{bmatrix}$ Настройку параметров можно выполнить в меню Настройки. • Изображен. -**Цветовой режим** [стр.50](#page-50-0)

## **Выберите Цветовой режим.**

Нажмите кнопку  $\sqrt[{\text{colormod}]{100}}$ 

Воспользуйтесь кнопками **Величина в открытом меню**, чтобы выбрать Цветовой режим, а затем нажмите кнопку (Елтер) для подтверждения выбора.

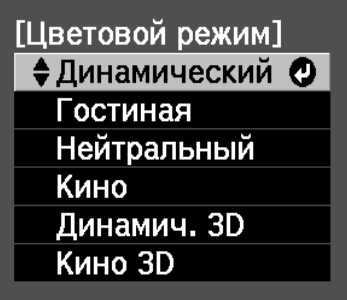

#### **При проецировании 2D-изображений**

Вы можете выбрать значения **Динамический**, **Гостиная**, **Нейтральный** и **Кино**. Значения **Динамич. 3D** и **Кино 3D** отображены серым цветом и недоступны для выбора.

#### **При проецировании 3D-изображений**

Вы можете выбрать значения **Динамич. 3D** и **Кино 3D**.

Значения **Динамический**, **Гостиная**, **Нейтральный** и **Кино** отображены серым цветом и недоступны для выбора.

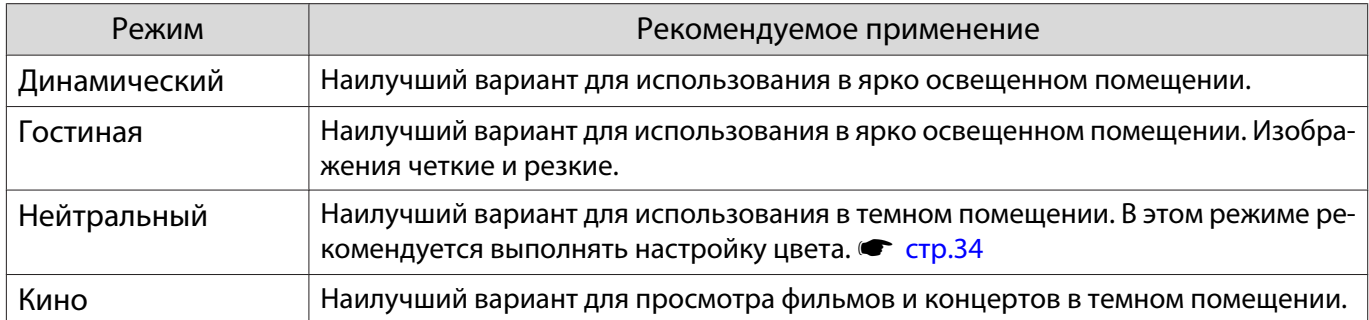

Доступные варианты при проецировании 2D-изображений

#### <span id="page-32-0"></span>Доступные варианты при проецировании 3D-изображений

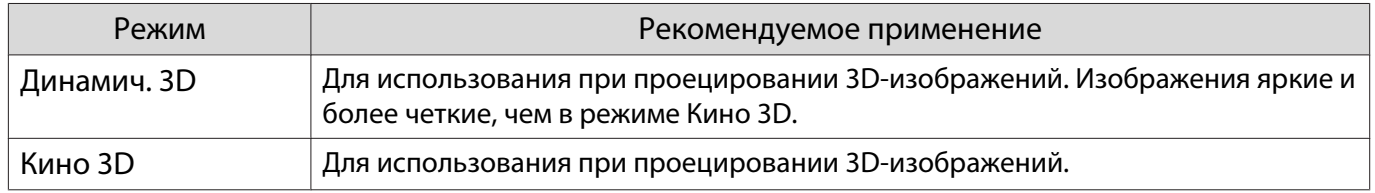

Переключение функций отображения экрана "полное" и "растянутое" (Соотношен. сторон)

Тип входного сигнала, соотношение сторон и разрешение можно изменить в соответствии с **Соотношен. сторон** проекционного экрана.

Доступность **Соотношен. сторон** зависит от того, какой сигнал изображения проецируется.

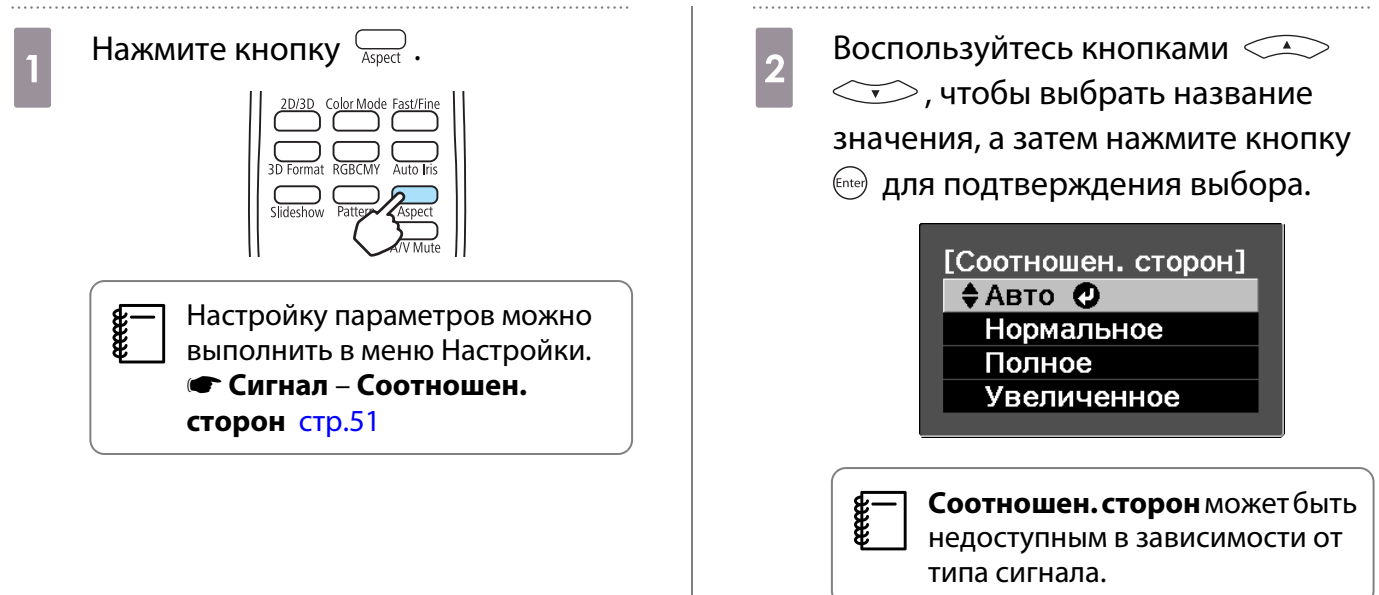

Если выбрать режим Авто в нормальных условиях, для отображения входного сигнала используется оптимальное соотношение сторон. Измените значение, если необходимо использовать другое соотношение сторон.

В таблице ниже отображено изображение, спроецированное на экран с соотношением сторон 16:9.

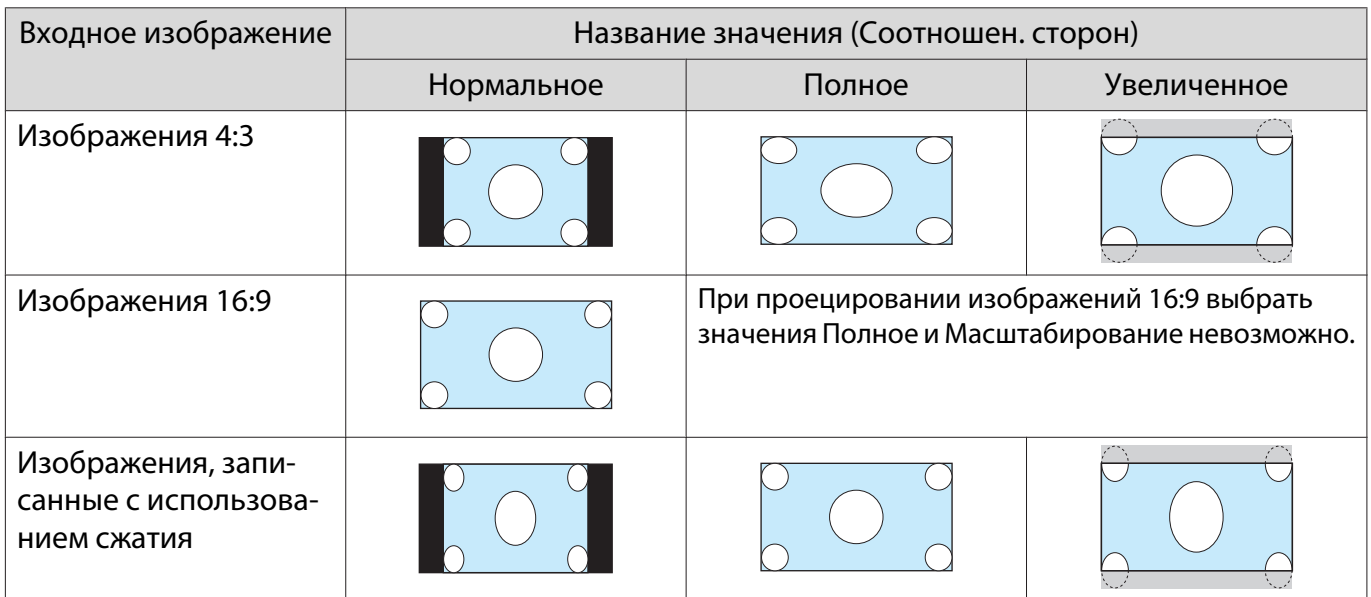

**CHEEP** 

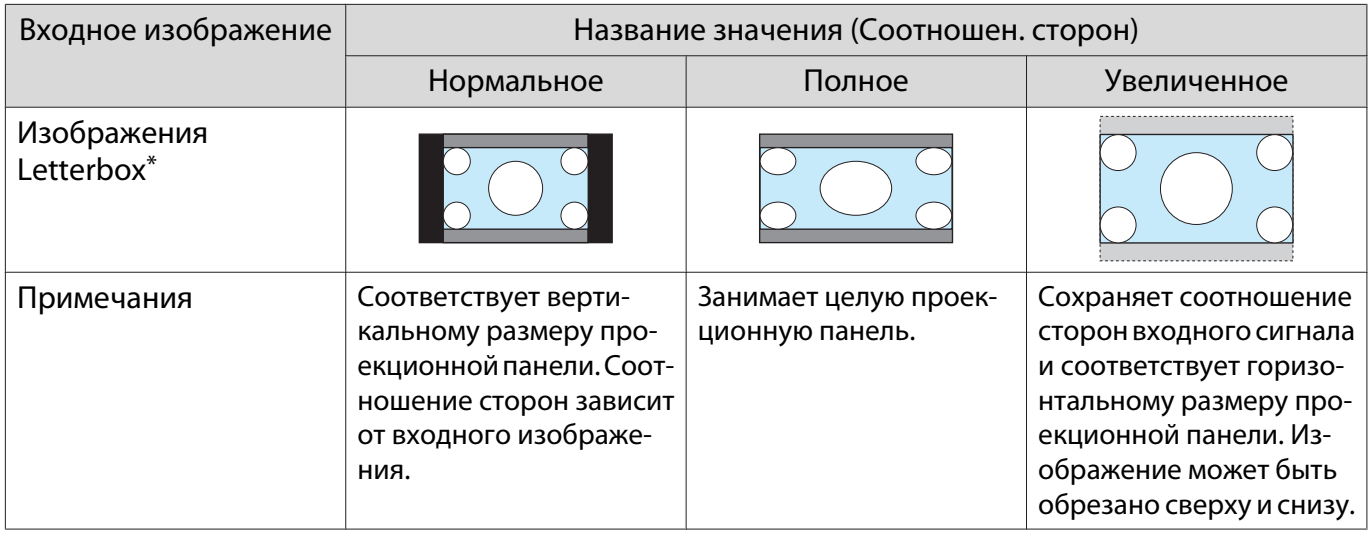

\*В данном описании используется изображение в формате letterbox с соотношением сторон 4:3, отображенное в кадре 16:9 с черными полями сверху и снизу для размещения субтитров. Поля сверху и снизу экрана изображения используются для отображения субтитров.

Обратите внимание на то, что использование функции соотношения сторон для уменьшения, увеличения или разделения проецируемого изображения в коммерческих целях или для общественного просмотра может нарушить авторские права владельца соответствующего изображения в соответствии с законодательством об авторском праве.

# <span id="page-34-0"></span>Настройка цвета в абсолютных значениях

#### Регулировка оттенка, насыщенности и яркости

Можно отрегулировать оттенки, насыщенность и яркость для цветов R (red – красный), G (green – зеленый), B (blue – синий), C (cyan – голубой), M (magenta – пурпурный) и Y (yellow – желтый).

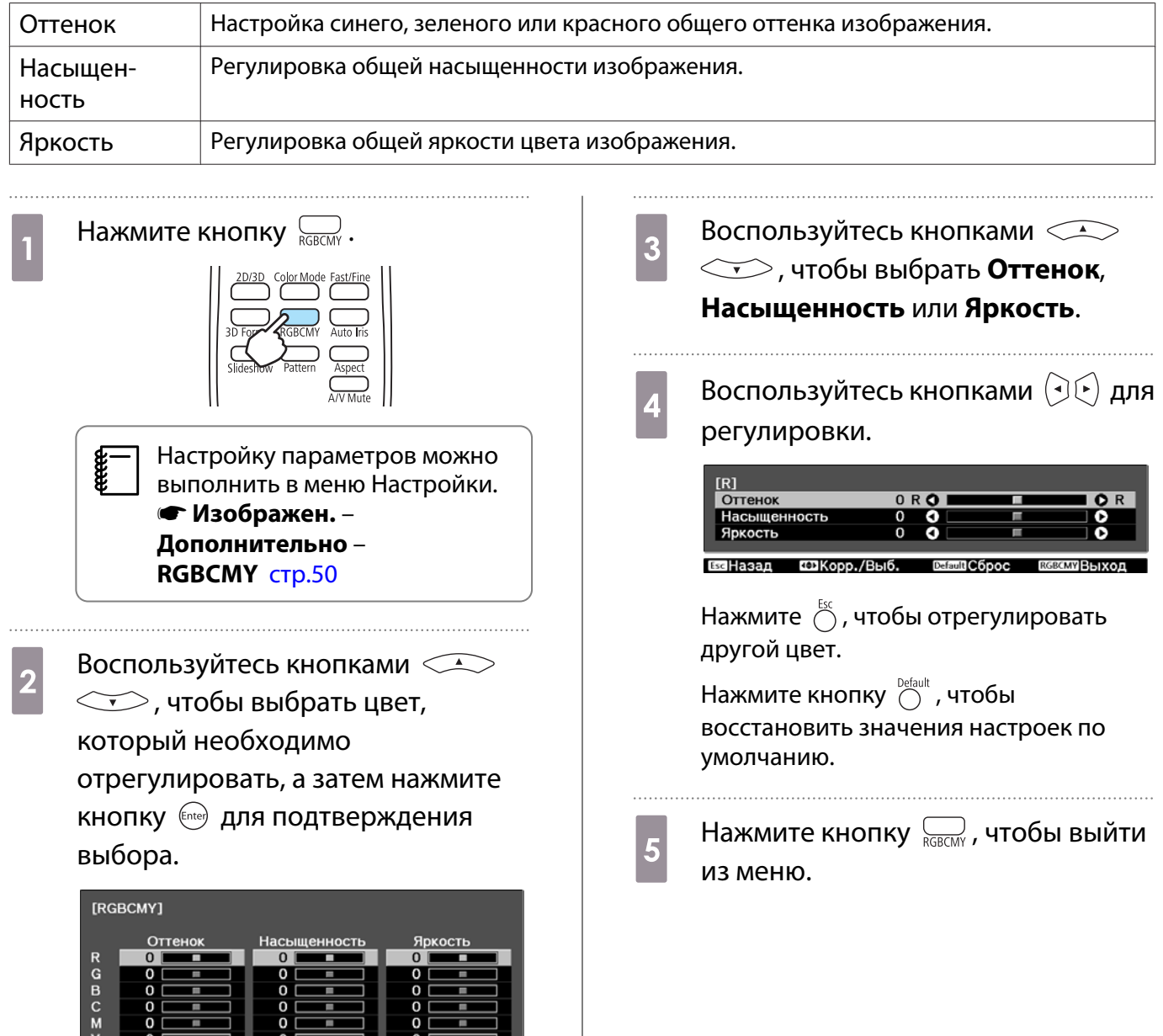

#### Регулировка RGB (Смещение/Усиление)

 $T\Delta B<sub>bl</sub>$ <sub>60</sub>

Enter BBOD

Для улучшения яркости изображения можно отрегулировать темные (Смещение) и яркие участки (Усиление) для цветов R (red – красный), G (green – зеленый) и B (blue – синий). Изображение становится более ярким при перемещении вправо (позитивное значение) и темнеет при перемещении влево (негативное значение).

RGRCMYREIYOR

<span id="page-35-0"></span>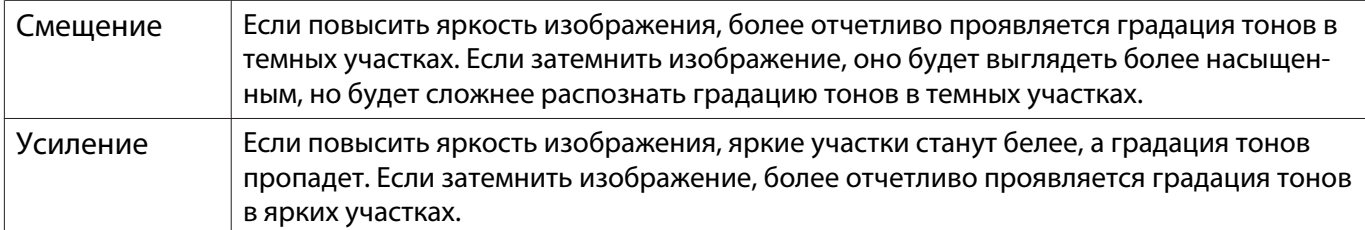

Меню имеет такую последовательность. **Изображен.** – **Дополнительно** – **RGB**

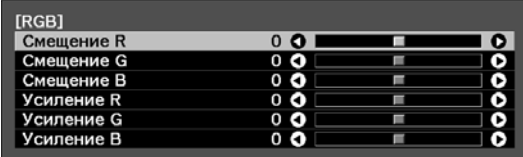

Воспользуйтесь кнопками  $\text{C}\text{-}\text{C}$  для выбора пункта, а затем кнопками  $(\cdot)$  ( $\cdot$ ), чтобы выполнить настройку.

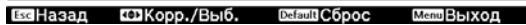

 $\begin{bmatrix} 1 \\ -1 \\ -1 \\ 1 \end{bmatrix}$ Нажмите кнопку  $\bigcirc^{\text{Default}}$ , чтобы восстановить значения настроек по умолчанию.

#### Цвет. температ.

Регулировка общего тона изображения. Отрегулируйте значения параметров, если в изображении слишком сильна синяя, красная и т. п. составляющие.

Меню имеет такую последовательность.

#### **Изображен.** - **Цвет. температ.**

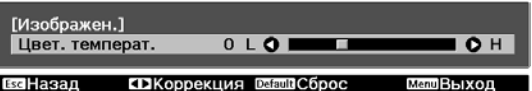

Воспользуйтесь кнопками  $\left(\cdot\right)\left(\cdot\right)$  для регулировки. Оттенки синего усиливаются при повышении значения, а

красного — при его уменьшении.

e

Нажмите кнопку  $\bigcirc^{\text{Default}}$ , чтобы восстановить значения настроек по умолчанию.
# <span id="page-36-0"></span>Детальная настройка изображения

## Настройка параметра Резкость

Изображение можно сделать более резким.

Меню имеет такую последовательность. **Изображен.** - **Резкость**

Воспользуйтесь кнопками  $\left( \cdot \right)$  для регулировки. Изображение становится более резким при увеличении значения и менее резким при уменьшении значения.

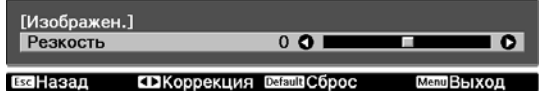

## Установка Автонастр. диафр.

Автоматическая настройка светимости в соответствии с яркостью изображения позволяет получать глубокие, богатые картинки.

Можно отслеживать регулировку светимости на предмет изменения яркости отображаемого изображения со значения **Нормальная** на **Выс. скорость**.

(В зависимости от изображения, автоматическая настройка диафрагмы может сопровождаться звуком, однако это не является неисправностью.)

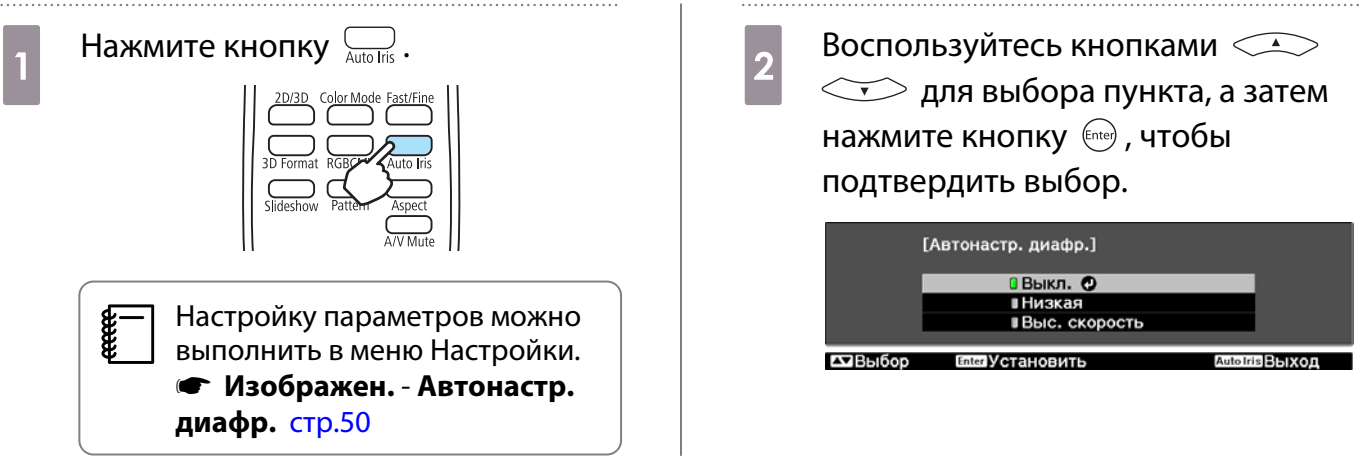

## Обработка изобр.

Уменьшение времени отклика изображений, проецируемых с большой скоростью, например в играх. Данная функция доступна только при получении входного сигнала с порта Video, HDMI1 или HDMI2. Нажмите кнопку для переключения между режимами **Точный** и **Быстрый**.

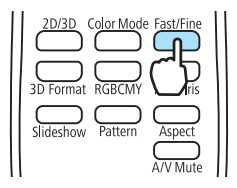

Freeen

- 
- 3D-изображения не поддерживаются. Если для параметра **Обработка изобр.** установлено значение **Быстрый**, параметр **Шумоподавление** фиксируется на значении Выкл..
	- Настройку параметров можно выполнить в меню Настройки. Сигнал Обработка **изобр.** [стр.51](#page-51-0)

# <span id="page-38-0"></span>Просмотр 3D-изображений

## Настройка 3D-изображений

Установите для источника значение HDMI1 или HDMI2 для просмотра 3D-изображений.

Проектор поддерживает указанные ниже форматы 3D.

- Упаков. кадров
- Слева и справа
- Сверху и снизу

**CHECK** 

## Когда проектор определяет формат 3D

Проектор автоматически проецирует 3D-изображения при определении формата 3D.

Когда проектор не определяет формат 3D

Некоторые 3D-телепередачи могут не содержать сигналов в формате 3D. В таком случае установите формат 3D вручную. Нажмите кнопку  $\sum_{3D \text{ format}}$  для установки формата 3D на устройстве AV.

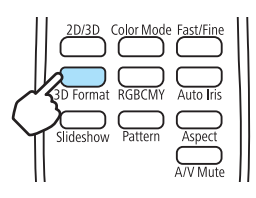

- Для получения подробных сведений об установках формата 3D на устройстве AV см. документацию, поставляемую с устройством AV.
- Если формат 3D не был установлен правильно, изображение будет отображаться неправильно, как показано ниже.

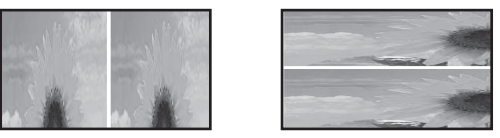

## Если 3D-изображение не просматривается

Проверьте следующее, если эффект 3D не отображается правильно, даже после установки форматов 3D.

- Время синхронизации для очков 3D может быть инвертированным. Выполните инвертацию синхронизации с помощью параметра Инверт. 3D очки и затем попробуйте снова. • Сигнал – Настройка 3D – Инверт. 3D **очки** [стр.51](#page-51-0)
- Изображение не отображается в формате 3D, если для параметра **Дисплей 3D** установлено значение **Выкл.**. Нажмите кнопку  $\overline{\binom{2030}{10}}$  на пульте дистанционного управления. **• Сигнал – Настройка 3D - Дисплей 3D** [стр.51](#page-51-0)
- $\begin{bmatrix} 1 \\ -1 \\ 1 \\ 1 \end{bmatrix}$
- Восприятие 3D-изображения является индивидуальным. При отображении 3D-изображения появляется предупреждение о просмотре таких изображений. Чтобы отключить это предупреждение, установите в пункте **О просмотре 3D** значение Выкл.. • Сигнал – Настройка 3D – О просмотре 3D [стр.51](#page-51-0)
	- Во время проецирования 3D-изображения невозможно изменить следующие функции меню Настройки.

Соотношен. сторон (выбрано значение Нормальная), Шумоподавление (выбрано значение Выкл), Невидимая область (выбрано значение Выкл)

• Отображение 3D-изображений зависит от температуры окружающей среды и продолжительности использования лампы. Не используйте проектор, если изображение проецируется неправильно.

## Использование очков 3D

```
Используйте очки 3D (ELPGS03) для просмотра 3D-изображений. \bullet стр.81
```
 $\begin{bmatrix} 1 \\ -1 \\ -1 \\ 1 \end{bmatrix}$  На очках 3D имеются защитные наклейки. Удалите защитные наклейки перед использованием очков.

#### Зарядка очков 3D

С помощью USB-кабеля подключите очки 3D к USB-адаптеру для зарядки, а затем подключите USBадаптер к электрической розетке.

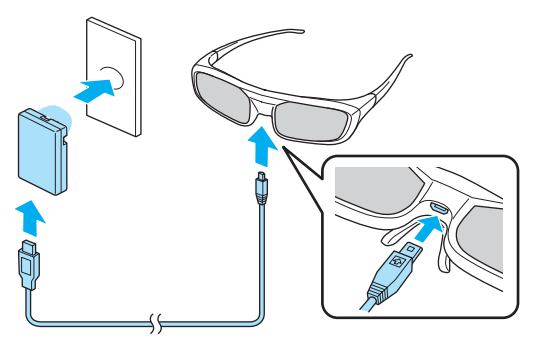

 $\begin{bmatrix} 1 \\ -1 \\ 1 \\ 1 \end{bmatrix}$ 

 Для выполнения зарядки можно также подключить очки 3D к порту USB (TypeA) на задней панели проектора с помощью USB-кабеля (только при включенном проекторе).

## Внимание

- Производите подключение только к сетевой розетке, напряжение в которой соответствует напряжению, указанному на адаптере.
- При использовании кабеля USB обратите внимание на следующие моменты.
	- Не прилагайте чрезмерных усилий при сгибании, скручивании или выдергивании кабеля.
	- Запрещается вносить изменения в конструкцию кабеля.
	- Запрещается прокладывать провода вблизи электронагревателя.
	- Не используйте кабель, если он поврежден.

#### Спаривание очков 3D

Для получения 3D-изображений необходимо произвести спаривание очков 3D с проектором.

 $\begin{bmatrix} 1 \\ -1 \\ 1 \\ 1 \end{bmatrix}$ 

<span id="page-40-0"></span>Удерживайте нажатой некоторое время кнопку [Pairing] на очках 3D для запуска процедуры спаривания. Подробная информация об очках 3D, см. Руководство по эксплуатации.

- е Петривание очков 3D, которые еще не использовались, выполняется непосредственно при их «<br>В принять спаривании. Нет необходимости выполнять спаривание очков 3D, с помощью которых уже возможен нормальный просмотр.
	- После выполнения спаривания очков 3D в следующий раз их можно будет использовать для просмотра сразу после включения устройств.
	- Спаривание очков можно выполнять, находясь в диапазоне трех метров от проектора. При выполнении спаривания очков необходимо оставаться в диапазоне трех метров от проектора. В противном случае спаривание может быть выполнено неправильно.
	- Если синхронизация не может быть выполнена в течение 30 секунд, выполнение спаривания будет автоматически отменено. При отмене процесса спаривания просмотр 3D-изображений будет невозможен из-за сбоя в процессе спаривания.

## Использование очков 3D

Включите очки 3D, переместив выключатель [Питание] в положение On

Индикатор включится на несколько секунд, затем снова выключится.

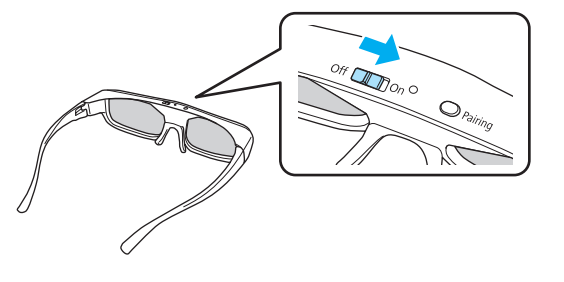

- 2 Оденьте очки 3D и наслаждайтесь просмотром.
	- $\begin{bmatrix} 1 & 1 \\ 1 & 1 \end{bmatrix}$  • Закончив пользоваться очками 3D, выключите их, переместив выключатель [Питание] в положение Off
		- Если очками 3D не пользуются в течение как минимум 30 секунд, они автоматически выключатся. Чтобы снова включить очки 3D, переместите выключатель [Питание] в положение Off, а затем снова в положение On

## Диапазон просмотра 3D-изображений

С помощью этого проектора можно просматривать 3D-изображения в диапазоне, показанном на рисунке ниже.

Просмотр 3D-изображений возможен в диапазоне 10 метров от проектора.

Расстояние для выполнения спаривания очков составляет три метра.

**ceceeq** 

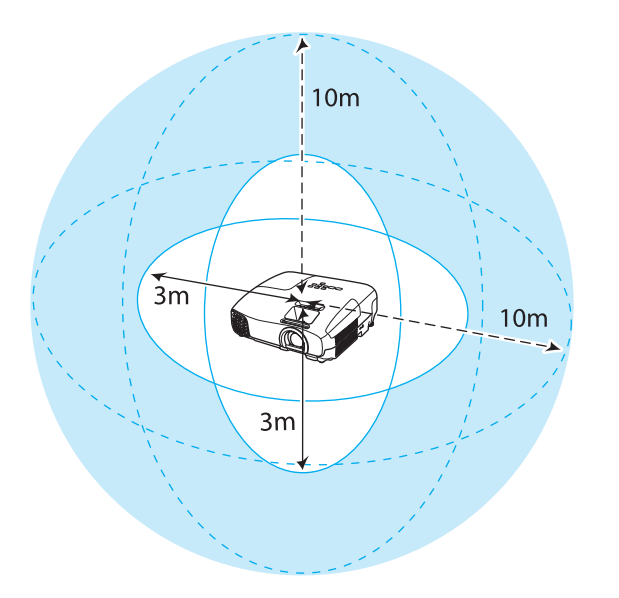

- 3D-изображения могут отображаться неправильно, если на проектор влияют другие устройства,<br>работающие по технологии Bluetooth. Не используйте эти устройства одновременно с очками.
	- Очки 3D используют ту же самую частоту (2,4 ГГц), что и ЛВС (IEEE802.11b/g) или микроволновые печи. Поэтому при одновременном использовании этих устройств может происходить интерференция радиоволн, в результате чего могут происходить сбои изображения или связь будет невозможна. Если вам приходится использовать эти устройства одновременно с очками, проследите, чтобы между ними и проектором было достаточное расстояние.
	- В очках 3D для данного проектора используется технология активного оптического затвора, основанная на использовании стандартов, выработанных в рамках проекта Full HD 3D Glasses Initiative™.

## Предупреждения о просмотре 3D-изображений

Обратите внимание на следующие важные моменты, касающиеся просмотра 3D-изображений.

# Опасно

#### Разборка и внесение изменений в конструкцию

• Не разбирайте очки 3D и не вносите изменения в их конструкцию. Это может стать причиной возгорания или искажения изображений при просмотре, в следствии чего ухудшится ваше самочувствие.

## Места хранения

• Не оставляйте очки 3D и детали, входящие в комплект поставки, в пределах досягаемости детей. Дети могут случайно проглотить их. В случае проглатывания немедленно обратитесь к врачу.

Беспроводная связь (с использованием технологии Bluetooth)

- Электромагнитные помехи могут привести к сбоям в работе медицинского оборудования. Перед использованием устройства убедитесь в том, что поблизости нет никакого медицинского оборудования.
- Электромагнитные помехи могут привести к сбоям в работе оборудования с автоматическим управлением, что может стать причиной несчастного случая. Не используйте устройство вблизи оборудования с автоматическим управлением, такого как автоматические двери или системы пожарной тревожной сигнализации.

#### Нагрев

• Предохраняйте очки 3D от воздействия огня, источников тепла и не оставляйте их без присмотра в местах, подверженных воздействию высоких температур. Перезаряжаемая литиевая батарея, встроенная в это устройство, в результате возгорания или взрыва может стать причиной получения ожогов или возникновения пожара.

#### Зарядка

- Для зарядки подключите кабель, входящий в комплект поставки, к порту USB, предусмотренному для этого компанией Epson. Не используйте для зарядки другие устройства, так как это может привести к течи, перегреву или взрыву батареи.
- Для зарядки очков 3D используйте только кабель для зарядки, входящий в комплект поставки. В противном случае может произойти течь, возгорание или взрыв.

## **Л** Предостережение

#### Очки 3D

- Не роняйте очки 3D и не прилагайте к ним чрезмерных усилий. В случае поломки частей очков возможно травмирование. Храните очки в специальном мягком футляре.
- Внимательно следите за краями оправы, надевая очки 3D. В следствии невнимательности можно повредить оправой глаза.
- Не вставляйте пальцы в движущиеся части очков 3D (например, шарниры).

В противном случае можно получить травму.

## Предостережение

Использование очков 3D

- Убедитесь в правильности использования очков 3D. Не надевайте перевернутые очки 3D. Неправильное отображение изображения для правого и левого глаза может стать причиной ухудшения самочувствия.
- Не надевайте очки, если не просматриваете 3D-изображение.
- Восприятие 3D-изображения является индивидуальным. Прекратите использование функции 3D, если чувствуете себя некомфортно или не видите 3D-изображения. Дальнейший просмотр 3D-изображений может ухудшить ваше самочувствие.
- Немедленно снимите очки 3D, если они работают неисправно.
- Дальнейшее использование очков 3D может привести к травмированию или ухудшению самочувствия. • Прекратите использование очков 3D в случае покраснения, ощущения боли или зуда ушей, носа или висков.
- Дальнейшее использование очков 3D может ухудшить ваше самочувствие.
- Прекратите использование очков 3D, если они вызывают необычную реакцию кожи. В очень редких случаях краска или другие материалы, используемые для производства очков 3D, могут вызвать аллергическую реакцию.

**А** Предостережение

Время просмотра

• При длительном просмотре 3D-изображений обязательно периодически делайте перерывы. Длительный просмотр 3D-изображений может вызвать усталость глаз. Длительность и частота таких перерывов определяются для каждого индивидуально. Если усталость или дискомфорт в глазах не проходит даже после перерыва, немедленно прекратите просмотр.

# Предостережение

Просмотр 3D изображений

- Если при просмотре 3D-изображений ощущается усталость глаз или дискомфорт, немедленно прекратите просмотр.
- Дальнейший просмотр 3D-изображений может ухудшить ваше самочувствие.
- Обязательно надевайте очки 3D при просмотре 3D-изображений. Не пытайтесь просматривать 3Dизображения без очков 3D.

Это может ухудшить ваше самочувствие.

- Во время использования очков 3D не располагайте поблизости бьющиеся или хрупкие предметы. 3D-изображения могут вызвать непроизвольные движения тела, в результате которых можно получить травму или повредить находящиеся поблизости предметы.
- Одевайте очки 3D только во время просмотра 3D-изображений. Не ходите в очках 3D. Вы будете видеть все темнее, чем обычно, и можете упасть или получить травму.
- Просматривая 3D-изображения, старайтесь по возможности находиться на одном уровне с экраном. Просмотр 3D-изображений под углом уменьшает эффект 3D и может ухудшить ваше самочувствие в связи с непредусмотренными изменениями цветов.
- Если очки 3D используются в помещении с флуоресцентным или светодиодным освещением, вы можете увидеть вспышки или мигание в помещении. В таком случае уменьшите уровень освещенности до исчезновения мигания, или же полностью выключите свет во время просмотра 3D-изображений. В крайне редких случаях такое мигание может вызвать у некоторых людей эпилептический припадок или потерю сознания. Если во время просмотра 3D-изображений ваше самочувствие ухудшается или вы ощущаете дискомфорт, немедленно прекратите просмотр.
- Во время просмотра 3D-изображений необходимо находиться от экрана на расстоянии, равном троекратной высоте экрана или дальше. Рекомендуемое расстояние просмотра для 80-дюймового экрана составляет не меньше 3 метров, а для 100-дюймового экрана — не меньше 3,6 метра.

Если сидеть или стоять на расстоянии, меньшем, чем рекомендуемое, могут уставать глаза.

# Предостережение

## Риск для здоровья

• Людям, чувствительным к свету, страдающим заболеваниями сердца или имеющим плохое самочувствие, не следует пользоваться очками 3D. В противном случае состояние здоровья может ухудшиться.

## Предостережение

#### Рекомендуемый возраст

- Минимальный рекомендуемый возраст для просмотра 3D-изображений шесть лет.
- Дети, не достигшие шестилетнего возраста, все еще развиваются, и просмотр 3D-изображений может вызвать осложнения. При возникновении каких-либо сомнений проконсультируйтесь с врачом.
- Дети, просматривающие 3D-изображения в очках 3D, должны обязательно находиться под присмотром взрослых. Часто сложно определить, что ребенок устал или ощущает дискомфорт, что в результате может привести к внезапному ухудшению его самочувствия. Обязательно следите за тем, чтобы глаза ребенка не уставали во время просмотра.

# Использование функции связи HDMI

## **Функция связи HDMI**

Если к порту HDMI проектора подключено устройство AV, соответствующее стандартам СЕС для HDMI, можно выполнять связанные операции, например, связанное включение питания и регулировка громкости системы AV с помощью одного пульта дистанционного управления.

- Если устройство AV соответствует стандартам СЕС для HDMI, функцию связи HDMI можно использовать, даже если промежуточная система AV не соответствует таким стандартам.
- Одновременно можно подключить до 3 мультимедийных проигрывателей, отвечающих стандартам HDMI CEC.

#### Пример подключения

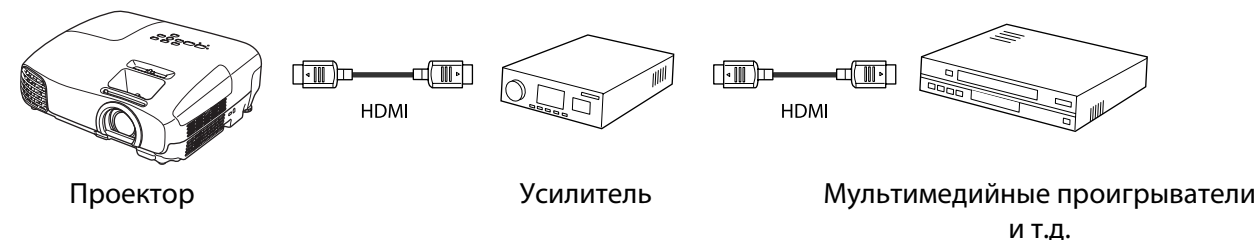

## Настройки связи HDMI

Нажав на пульте дистанционного управления кнопку **НОМІ Link** и установив для параметра Связь HDMI значение Вкл., можно воспользоваться следующими функциями.

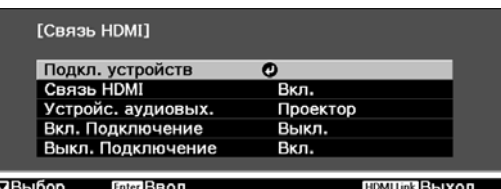

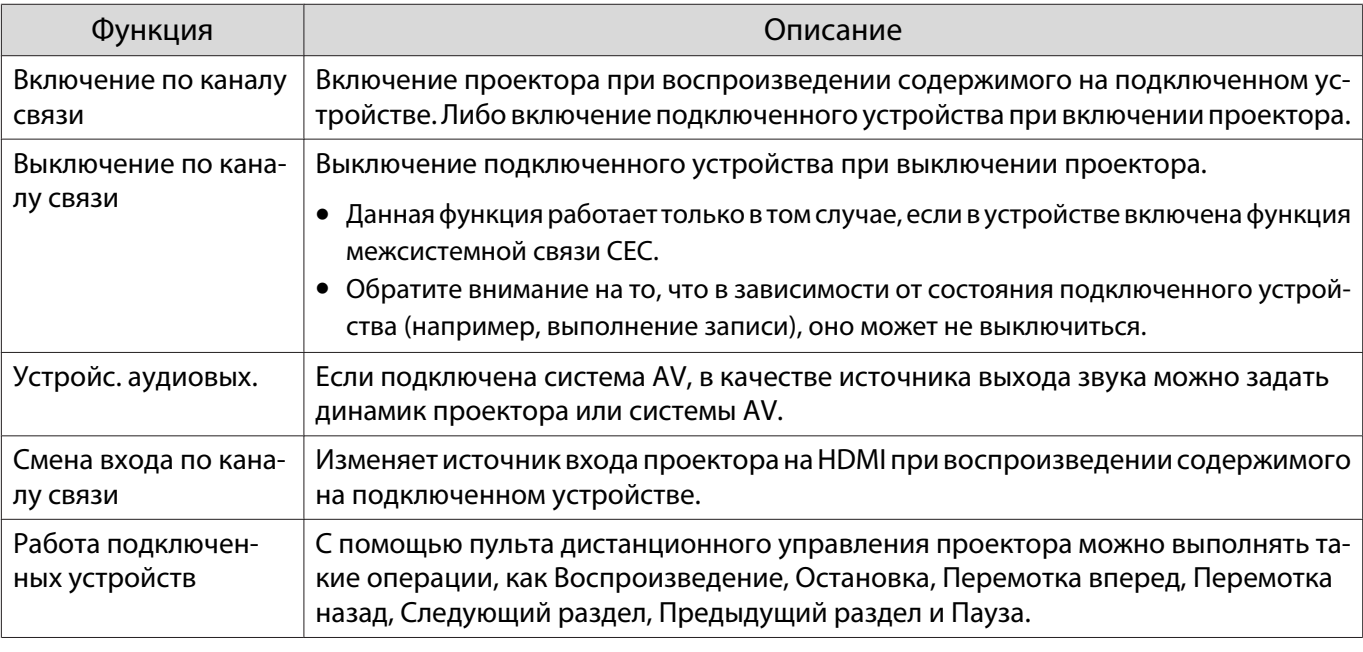

Для использования функции связи HDMI необходимо настроить подключенное устройство. Дополнительную информацию см. в документации, поставляемой в комплекте с подключенным устройством.

## Подкл. устройств

Можно проверить подключенные устройства, поддерживающие функцию связи HDMI, и выбрать то из них, которое будет использоваться для проецирования изображения. Устройства, которыми можно управлять с помощью связи HDMI, выбираются автоматически.

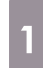

Free

Нажмите кнопку номных и выберите значение **Подкл. устройств**.

Откроется список **Подкл. устройств**.

Устройства, слева от которых расположен зеленый значок, являются связанными.

Если имя устройства определить невозможно, это поле остается пустым. **Выберите устройство, которым**<br>необходимо управлять с помощью функции связи HDMI.

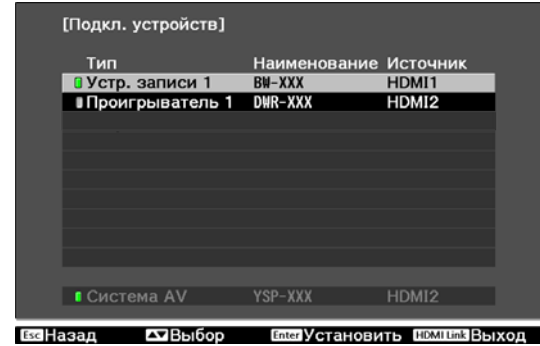

- 
- е= │ Если кабель не соответствует стандартам HDMI, данная функция работать не будет.<br>● Лекоторые подключенные устройства или их функции могут работать неправильно, даже если они соответствуют стандартам CEC для HDMI. Дополнительную информацию см. в документации, поставляемой в комплекте с подключенным устройством.

# Воспроизведение данных изображений (показ слайдов)

## Совместимые данные

Следующие типы файлов, хранящиеся на устройствах USB, например, картах памяти USB и цифровых камерах, которые подключаются к проектору через порт USB, могут отображаться в формате показа слайдов.

#### **Типы файлов, совместимые с форматом показа слайдов**

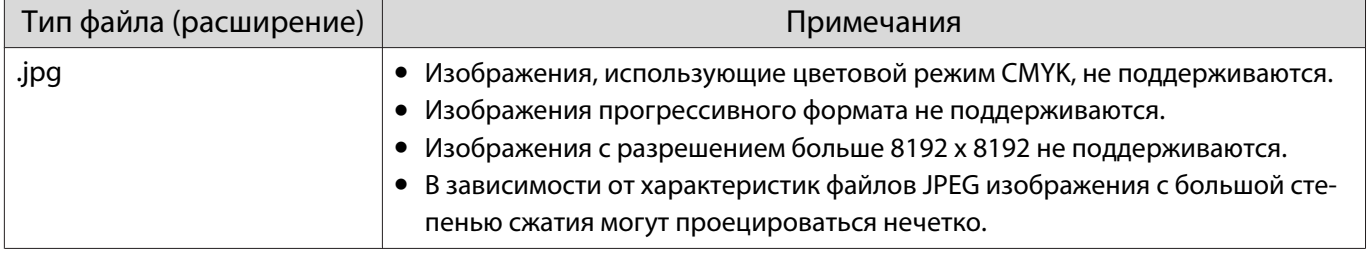

## Воспроизведение Слайд-шоу

a Подключите запоминающее устройство USB.

Файлы отображаются в виде эскизов.

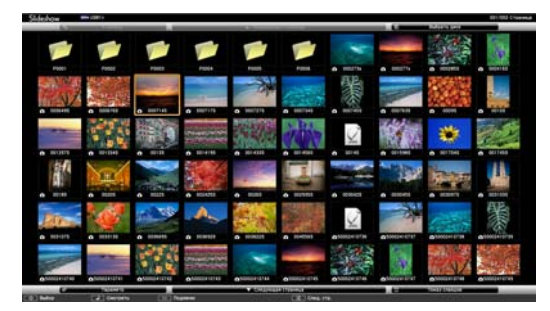

Чтобы открыть папку, выберите её и нажмите кнопку  $\overline{f}_{\text{inter}}$ .

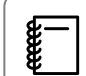

Если не отображаются эскизы файлов, нажмите кнопку  $\overline{\mathbb{Q}}$  на пульте дистанционного управления, чтобы изменить источник.

# b Выберите пункт **Слайд-шоу**.

Воспользуйтесь кнопками , чтобы выбрать **Слайд-шоу** в нижнем правом углу экрана, а затем нажмите кнопку  $\overline{f}_{\text{inter}}$ .

Выполняется запуск Слайд-шоу.

- $\begin{bmatrix} \mathbf{c} \\ \mathbf{c} \end{bmatrix}$ е= │ • Чтобы закрыть Слайд-шоу, отключите запоминающее устройство USB.<br>● Выберите изображение среди эскизов и нажмите кнопку (, чтобы увеличить его.
	- Для переключения между изображениями воспользуйтесь кнопками  $\overline{(\cdot)}(\cdot)$  на пульте

дистанционного управления при просмотре увеличенного изображения. Также можно вращать изображение с помощью кнопок  $\leftarrow$   $\leftarrow$ .

Отображение настроек файлов изображений и показов слайдов

На экране параметров можно задать порядок отображения файлов и настройки показа слайдов.

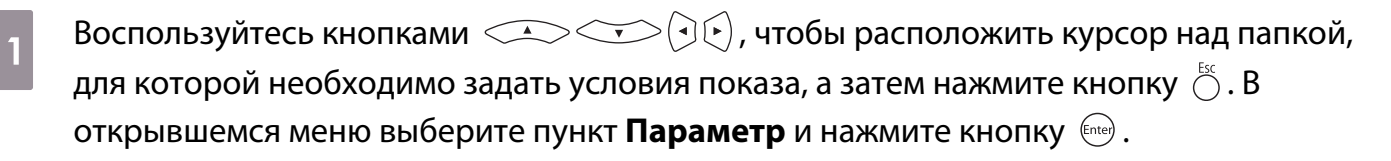

в Когда отобразится экран параметров, задайте каждую характеристику.<br>С соверения соверживания с соверживать с соверживать с соверживать дажно соверживать которыми в Когда станда и

Настройки включаются наведением курсора на целевой элемент и нажатием кнопки  $\sqrt{m}$ еме). Параметры описаны в следующей таблице.

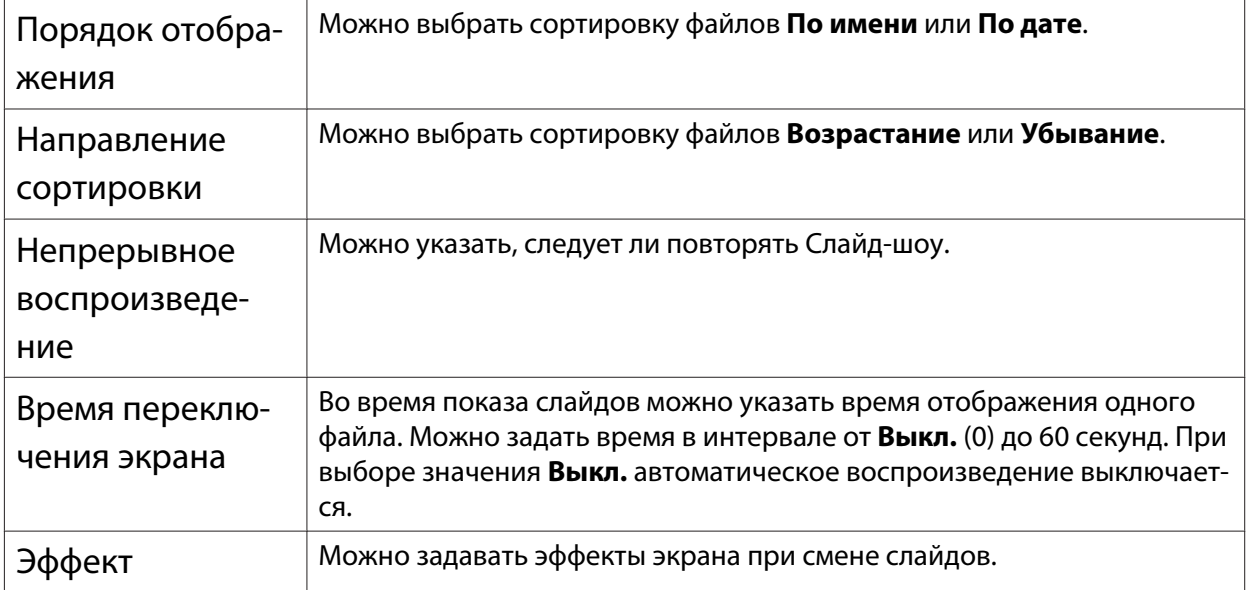

**CON ЗАКОНЧИВ НАСТРОЙКУ, КНОПКАМИ CONGRESOR ОБИЛЬЗАНИЕ КУРСОР НА ОК** И НАЖМИТЕ кнопку  $\left(\begin{smallmatrix} 1 & 0 \\ 0 & 1 \end{smallmatrix}\right)$ .

Настройки будут применены.

Если вы не хотите применять значения, наведите курсор на команду **Отмена** и нажмите кнопку Enter).

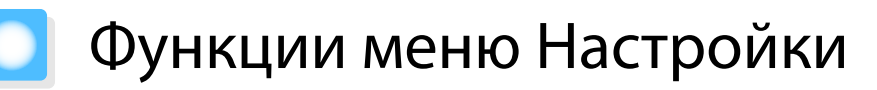

## Операции меню Настройки

В меню Настройкиможно регулировать и настраивать значения параметров "Сигнал", "Изображение", "Входной сигнал" и пр.

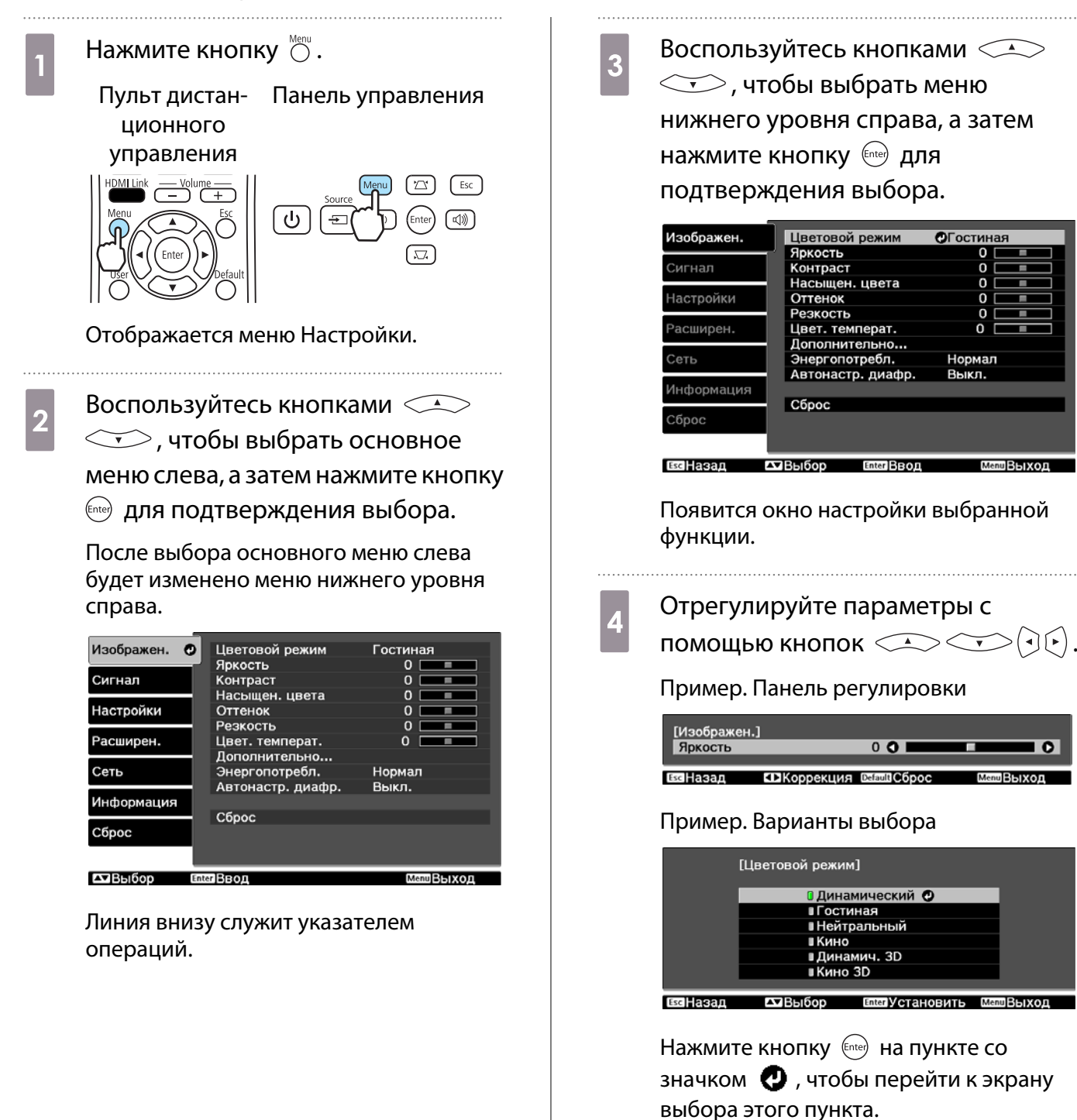

Нажмите кнопку ( ́), чтобы вернуться на предыдущий уровень.

 $\overline{\bullet}$ 

eeee

<span id="page-50-0"></span>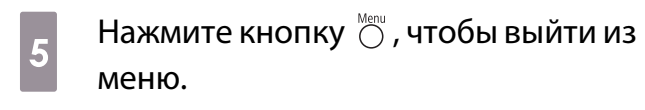

Для пунктов, настроенных с помощью панели регулировки, например, для уровня яркости, по умолчанию.

## Таблица меню Настройки

При отсутствии входного сигнала изображения невозможно отрегулировать пункты меню Настройки, относящиеся к изображению или сигналу. Обратите внимание на то, что отображение для изображения и сигнала пунктов меню, а также прочей информации зависит от того, какой сигнал изображения проецируется.

#### Меню Изображен.

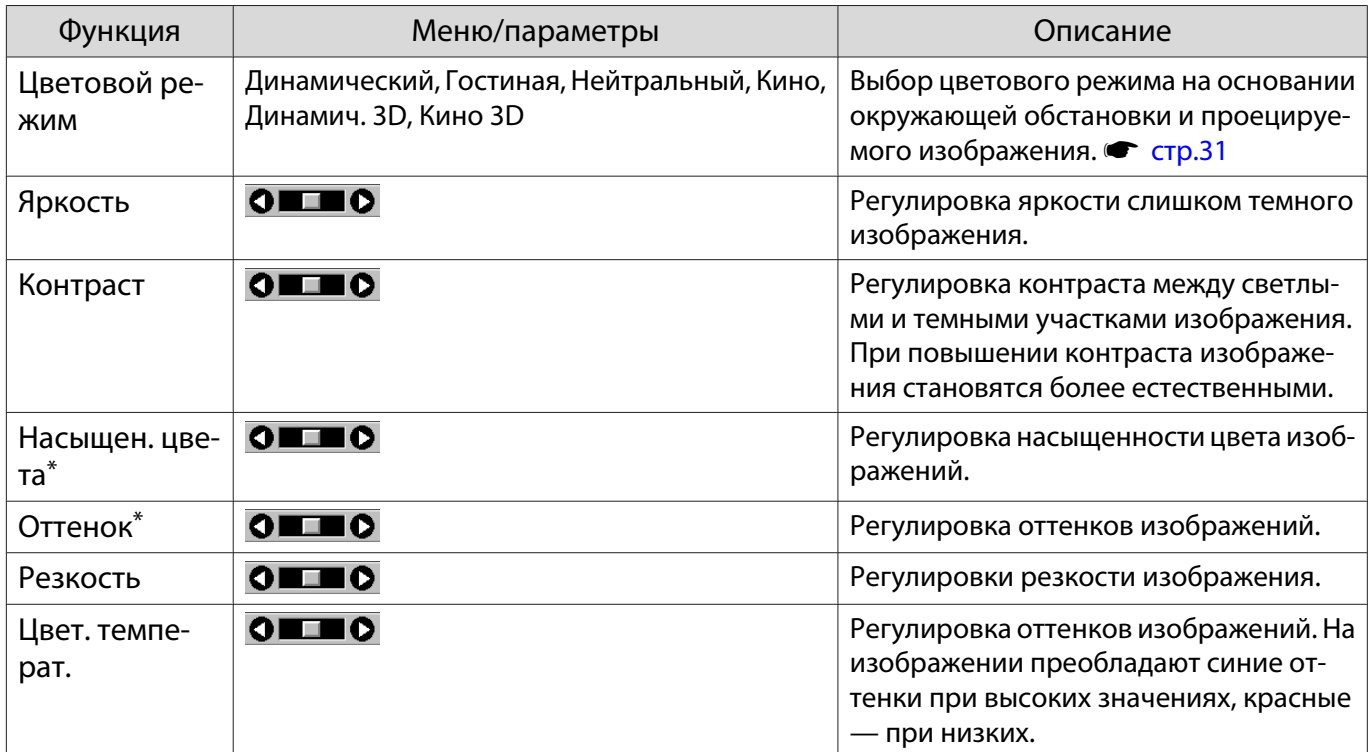

<span id="page-51-0"></span>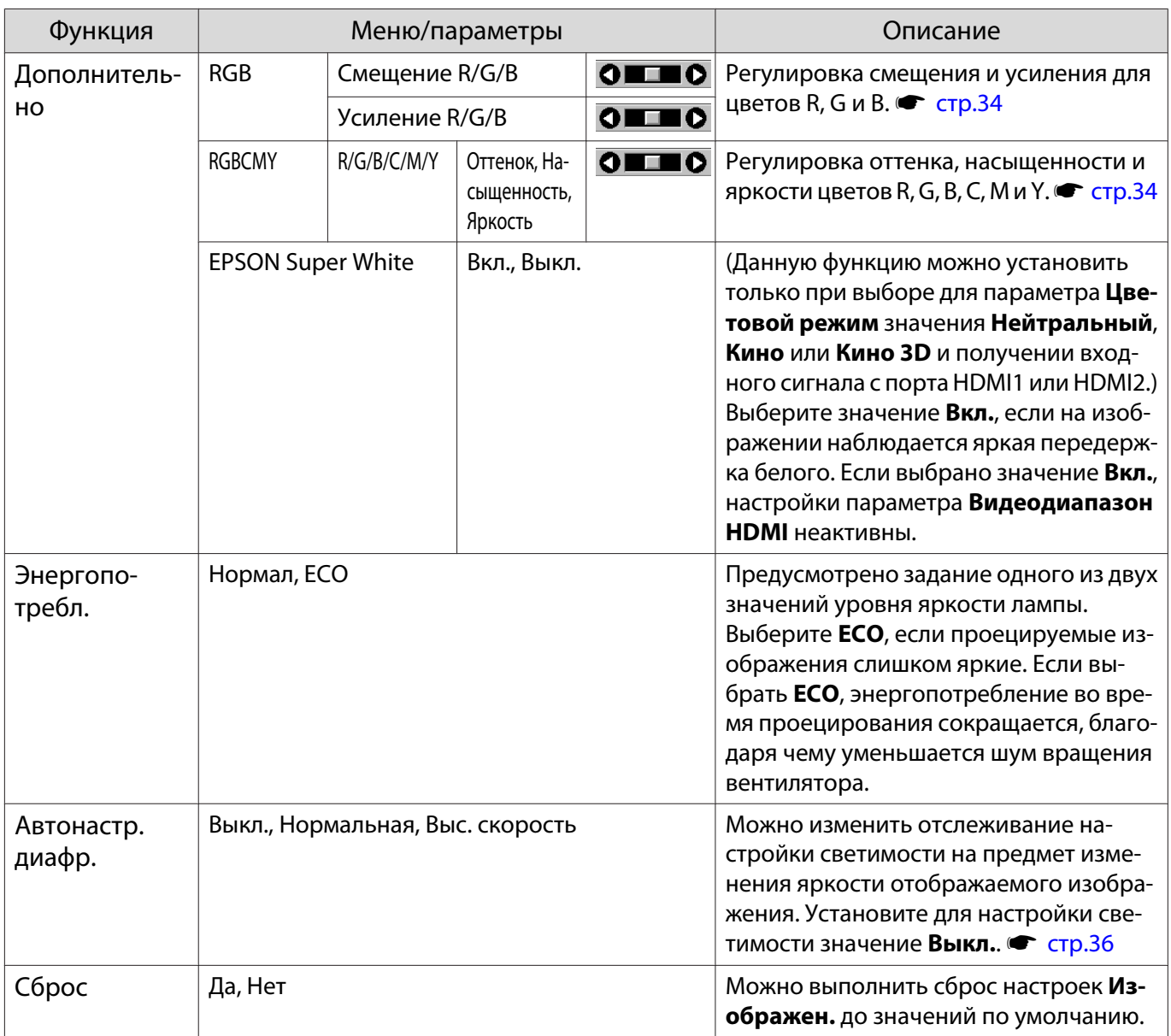

\* Не отображается, если на входе используется компьютерный сигнал изображения.

## Меню Сигнал

Л

При использовании источника входного сигнала USB подпункты меню "Сигнал" не отображаются.

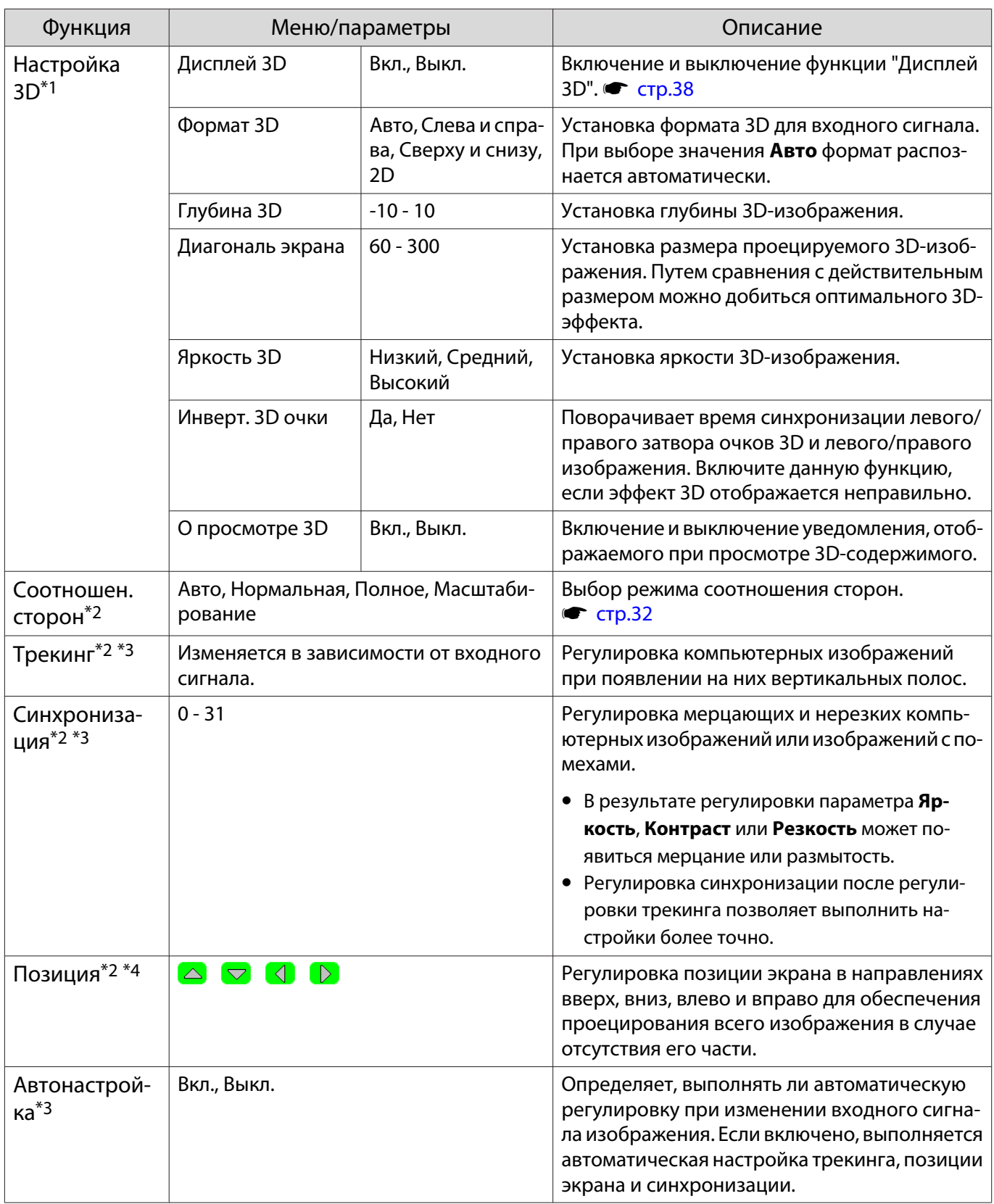

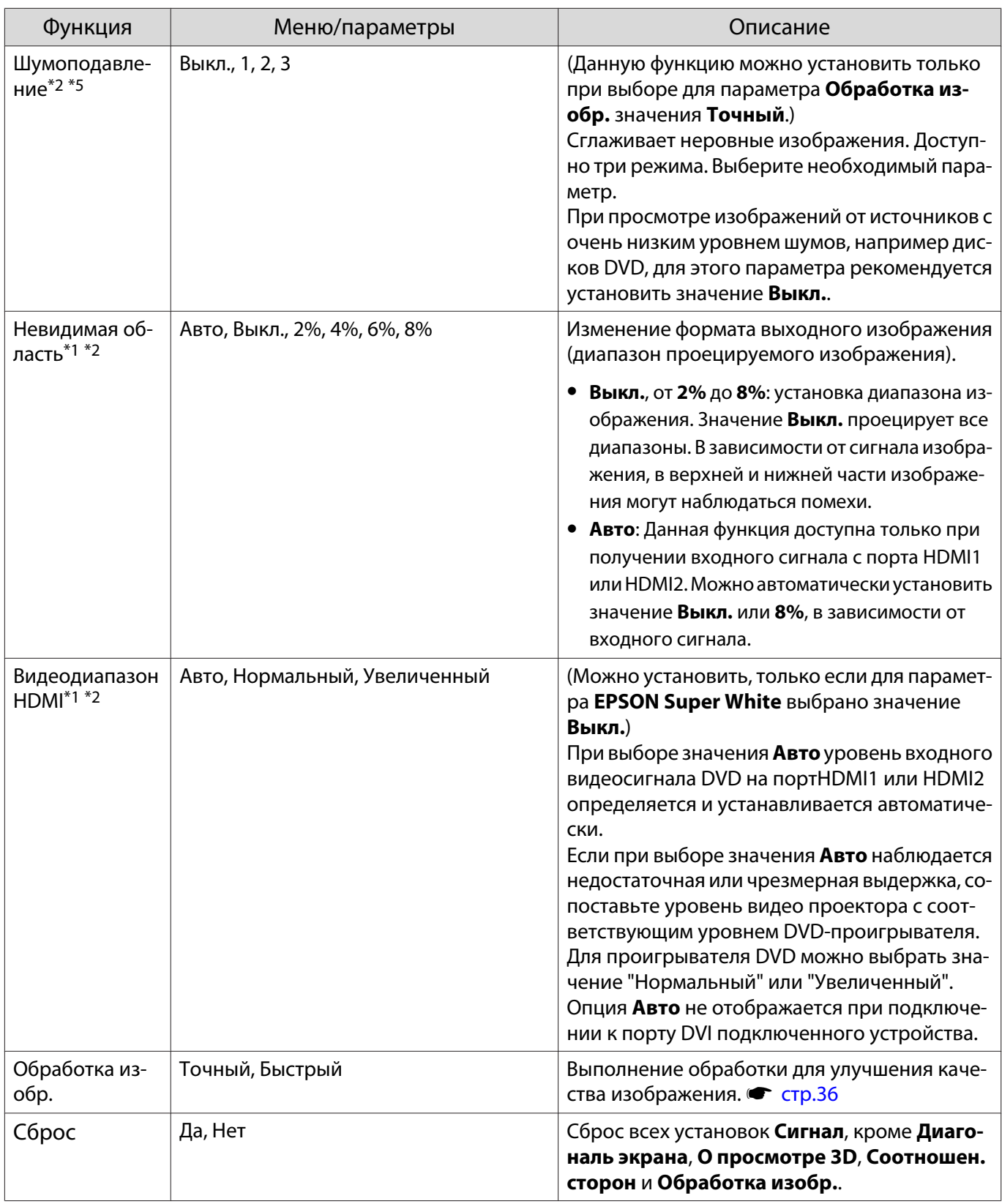

\*1 Отображается только при подаче сигнала изображения HDMI1 или HDMI2.

\*2 Настройки сохраняются для каждого типа источника входа или сигнала.

\*3 Отображается, только если на входе используется сигнал изображения РС.

\*4 Выполнить настройку при подаче сигнала изображения HDMI1 или HDMI2 невозможно.

\*5 Не отображается, если на входе используется сигнал изображения РС.

\*6 Не отображается, если на входе используется сигнал изображения Video.

# <span id="page-54-0"></span>Меню Настройки

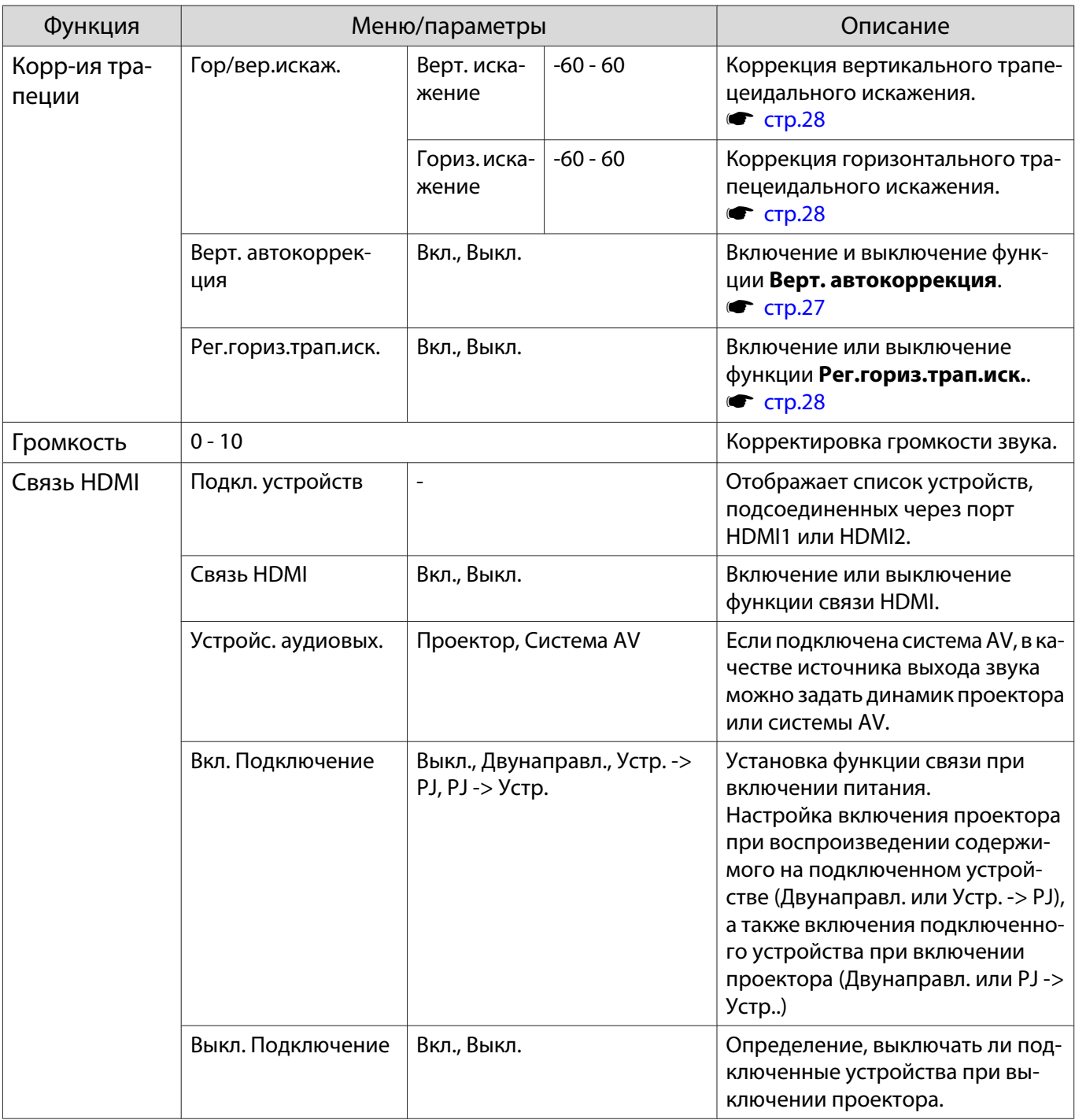

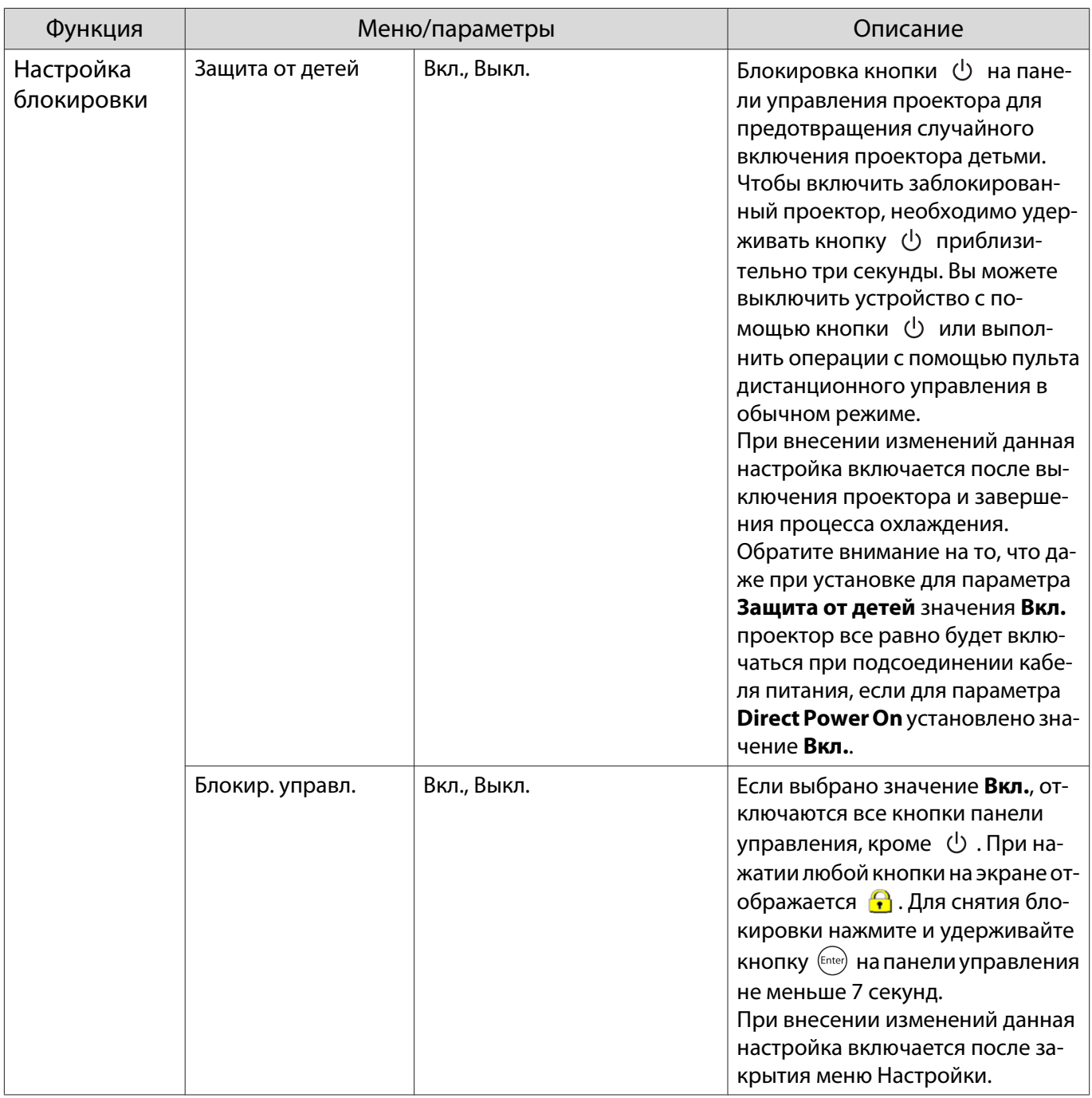

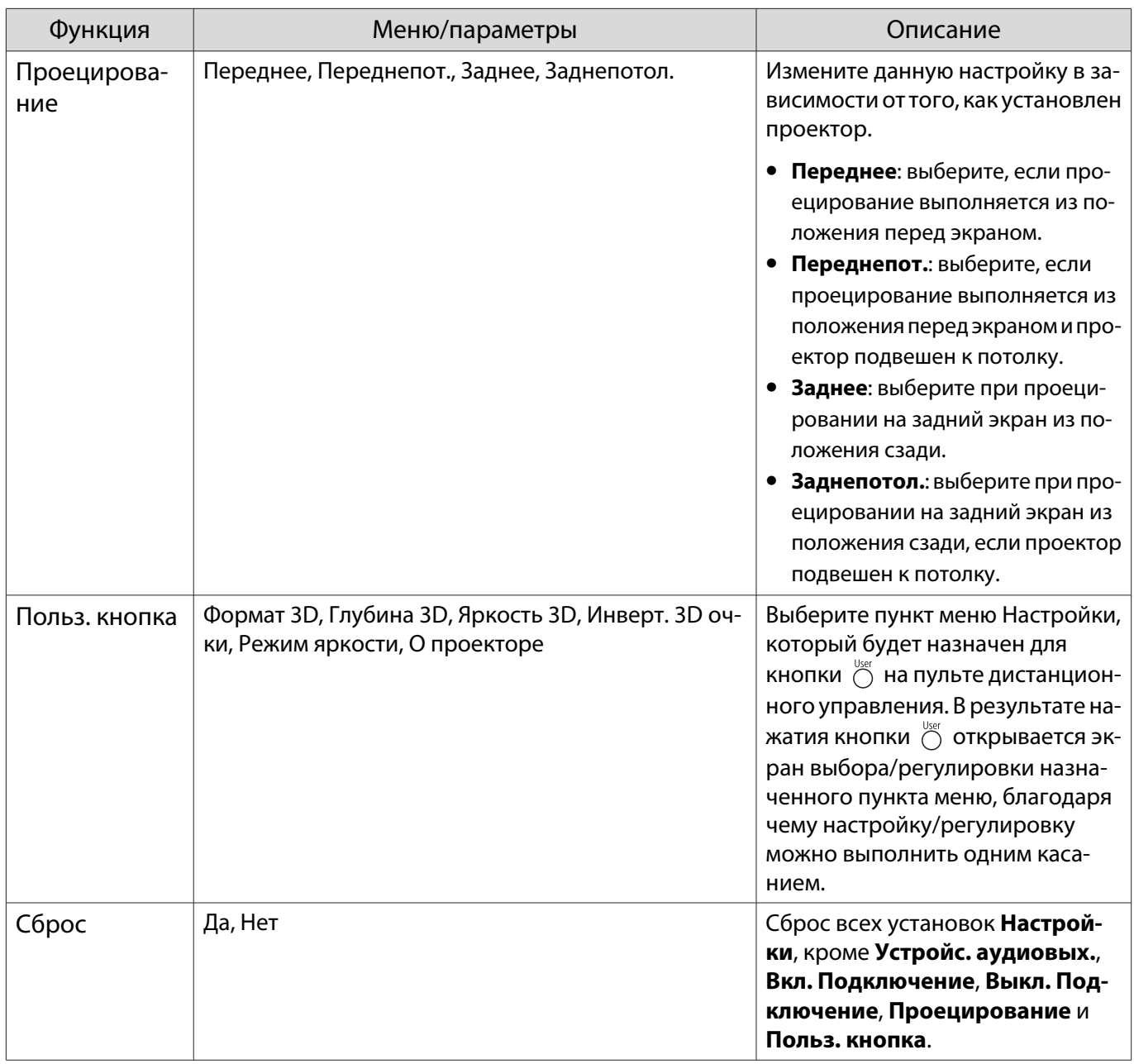

# <span id="page-57-0"></span>Меню Расширен.

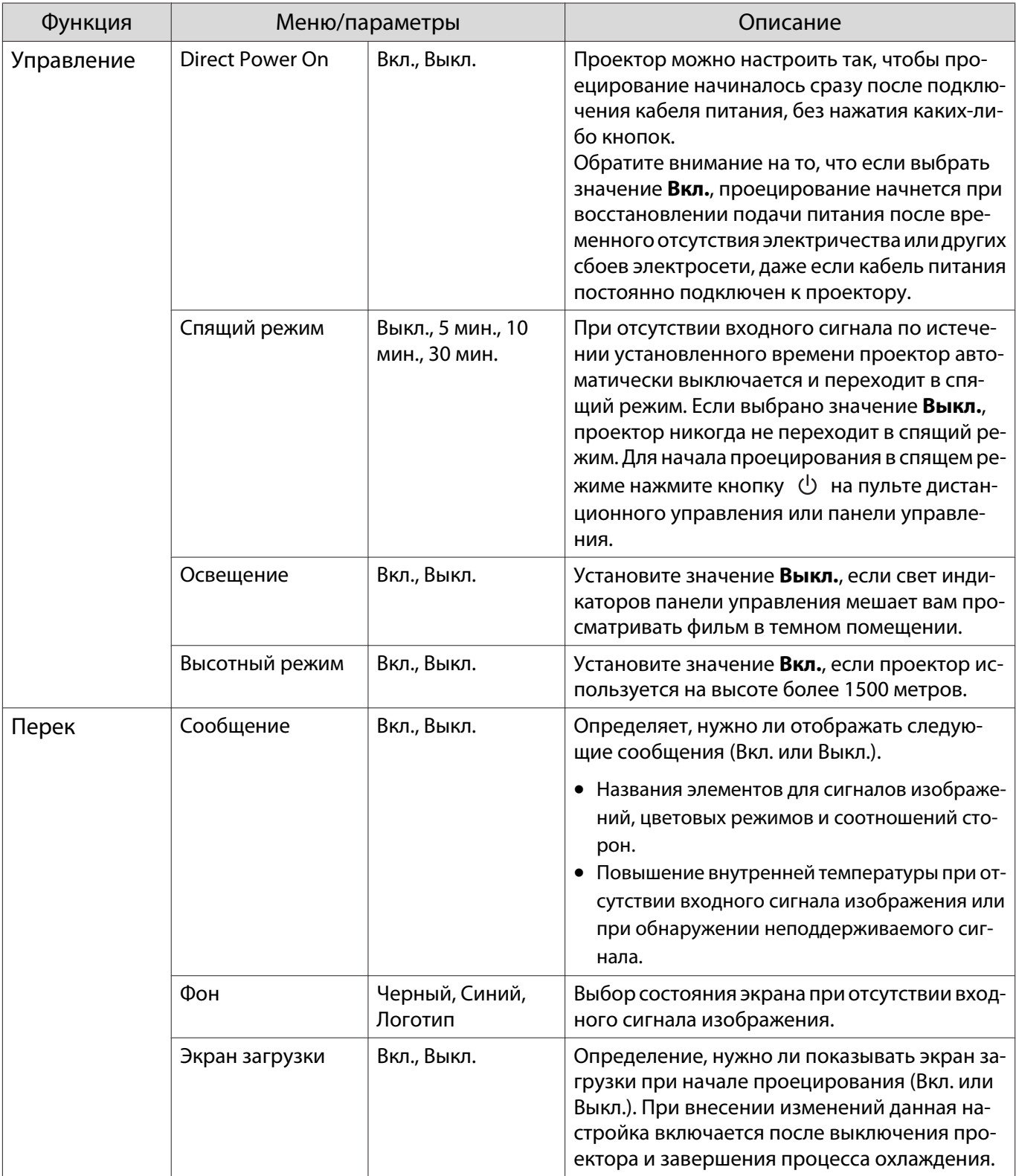

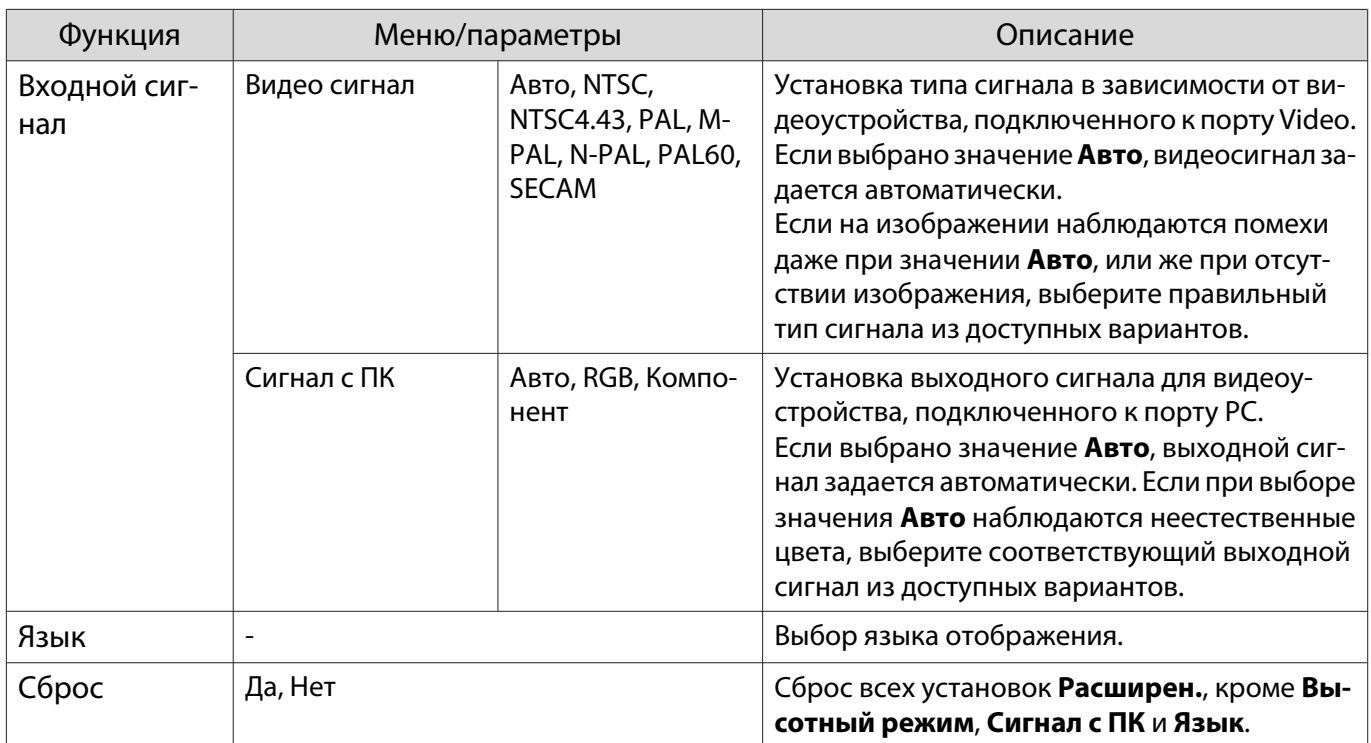

## Меню Сеть

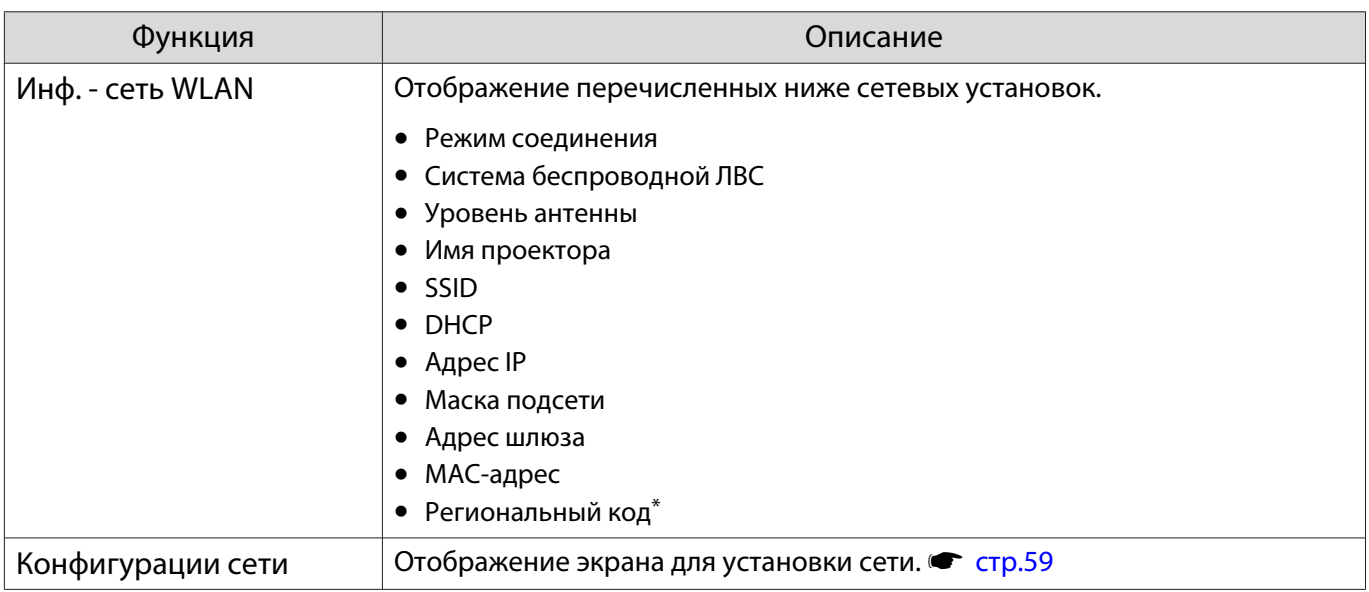

\* В данном пункте отображается информация о регионе, к которому может подключиться беспроводной адаптер локальной сети. Для получения подробной информации обратитесь по указанному ниже адресу. **S** [Контактная информация по проекторам Epson](#page-17-0)

## Примечания об использовании меню Сеть

Базовые операции выполняются также, как и при использовании меню Настройки.

Однако, обязательно выберите меню **Установка завершена** для сохранения установок по завершении настройки.

<span id="page-59-0"></span>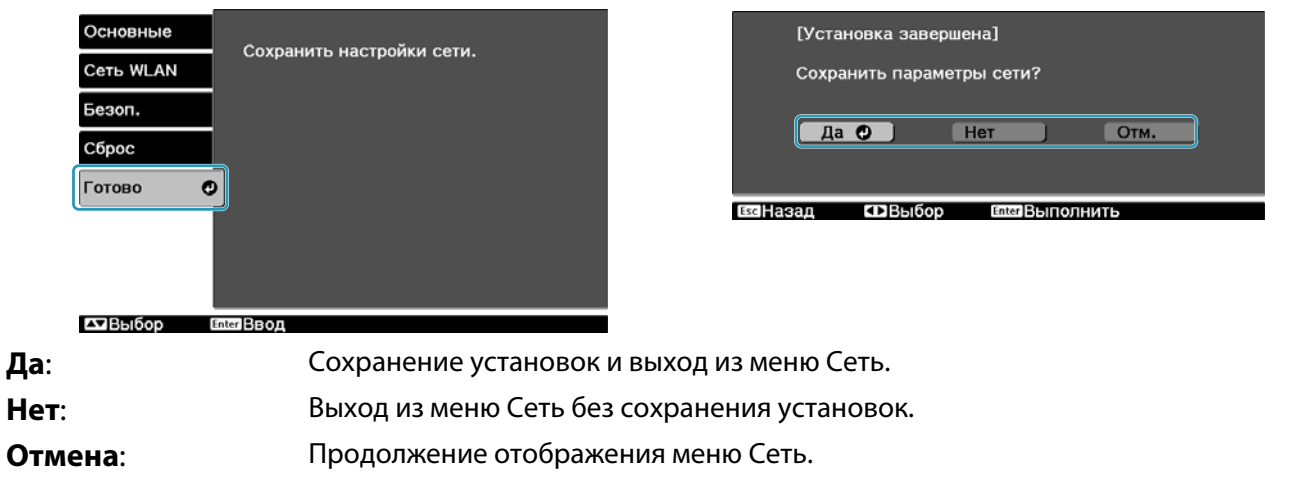

Операции с программной клавиатурой

В меню Сеть программная клавиатура появляется при вводе буквенно-цифровых символов.  $\overbrace{(\mathbb{Z})}$  $\overline{(\mathbb{Q})}$   $\overline{(\mathbb{Q})}$  на панели управления для выбора необходимой клавиши, а затем нажмите кнопку 

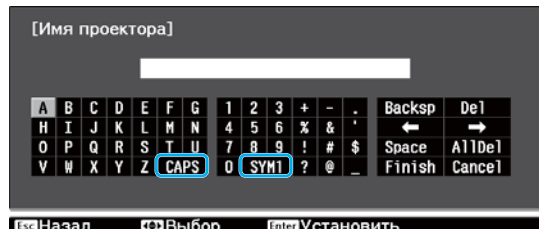

Клавиша **CAPS:** Переключение между заглавными и строчными буквами. Клавиша SYM1/2: Переключение клавиш символов.

## Меню Основные

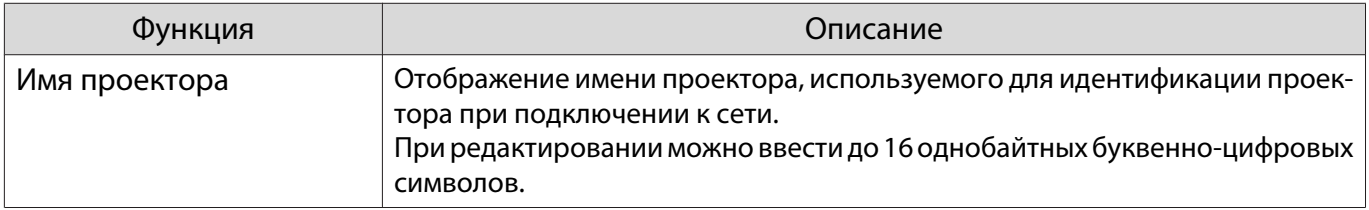

## Меню Беспроводная ЛВС

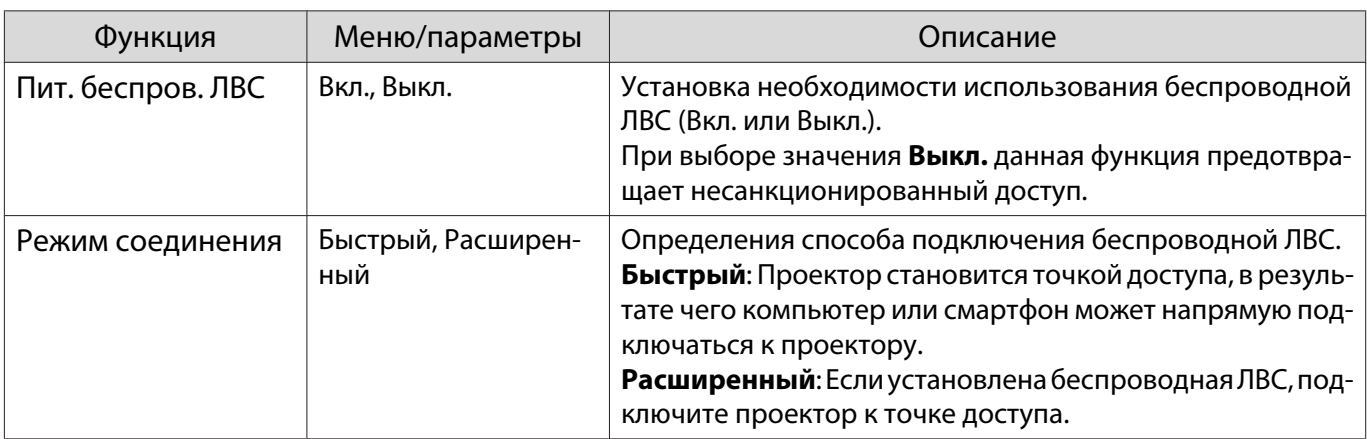

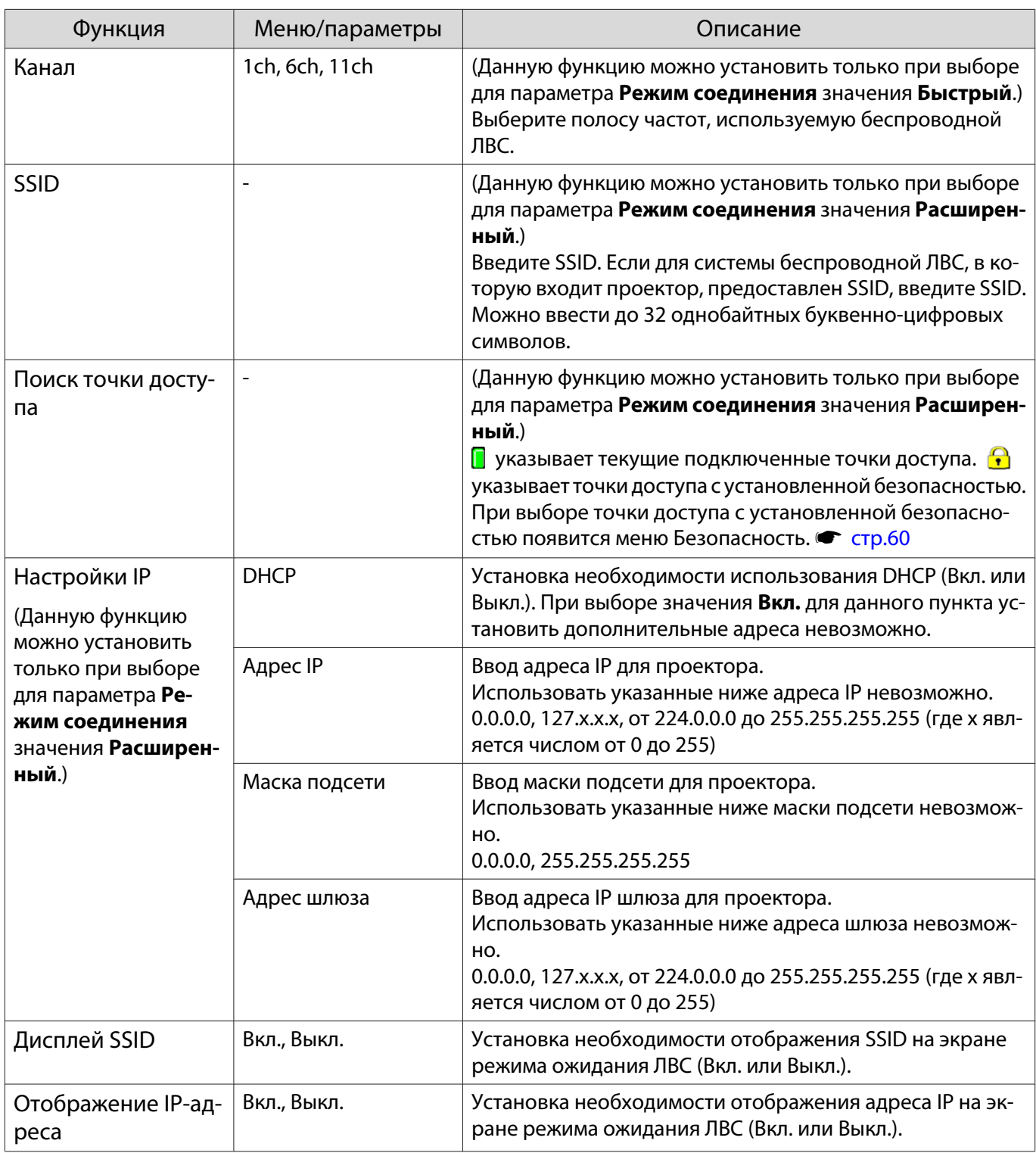

## Меню Безопасность

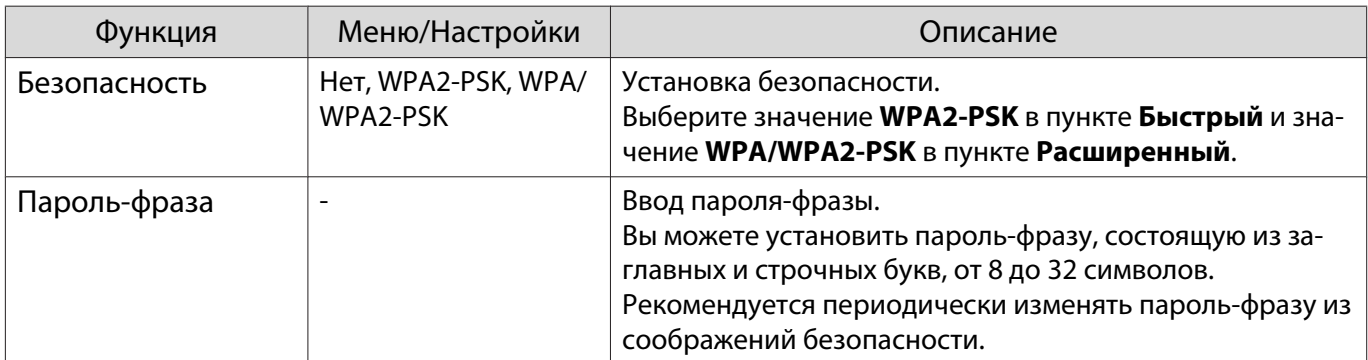

## <span id="page-61-0"></span>Меню Сброс

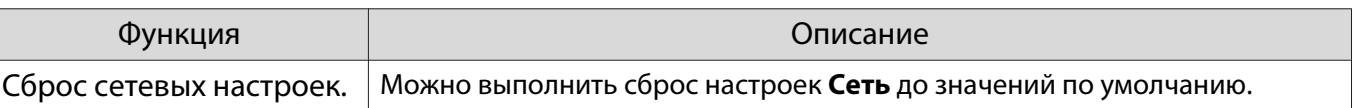

## Меню Информация

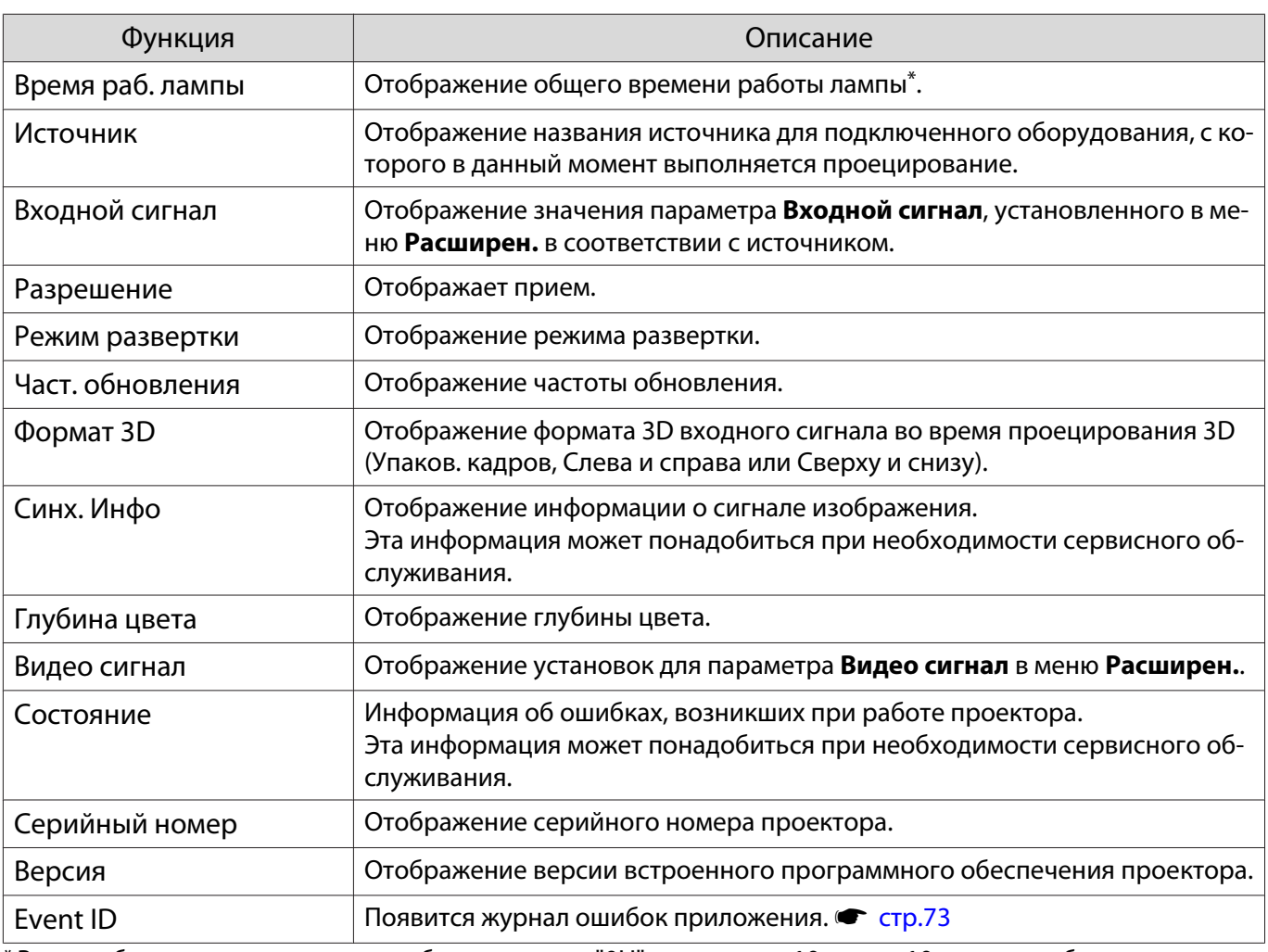

\* Время общего использования отображается как "0H" для первых 10 часов. 10 часов или более отображается как "10H", "11H" и так далее.

## Меню Сброс

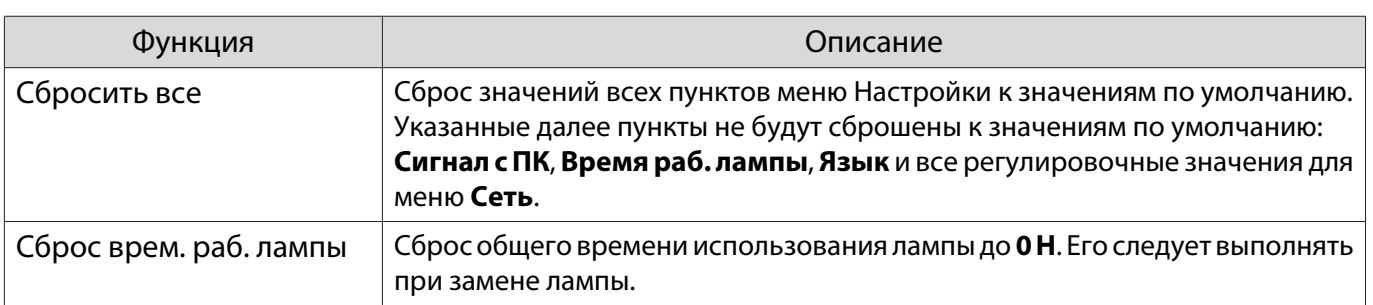

# Устранение неисправностей

## Интерпретация показаний индикаторов

Состояние проектора можно проверить по миганию и срабатыванию  $\circlearrowleft$ ,  $\Box$  (индикаторы работы), ↓ и  $\frac{m}{2}$  на панели управления.

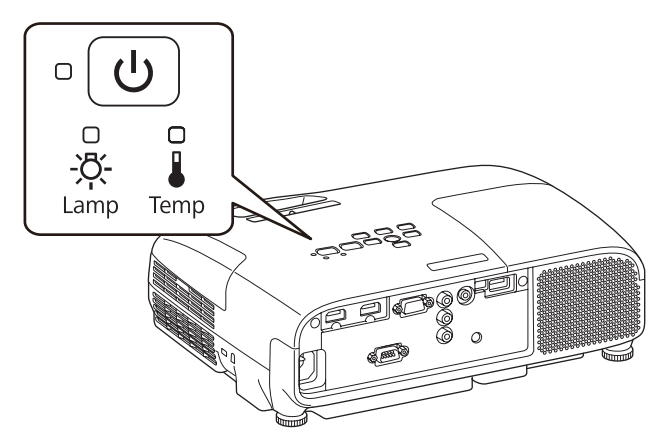

В таблице ниже описано, как проверить состояние проектора и устранить неисправности, на которые указывают индикаторы.

Состояние индикатора во время ошибки/предупреждения

## $\mathbb{C} \mathbb{O}$  : горит постоянно  $\mathbb{O}$  : мигает  $\mathsf{\oplus}$  : состояние сохранено  $\mathbb{O}$  : не горит

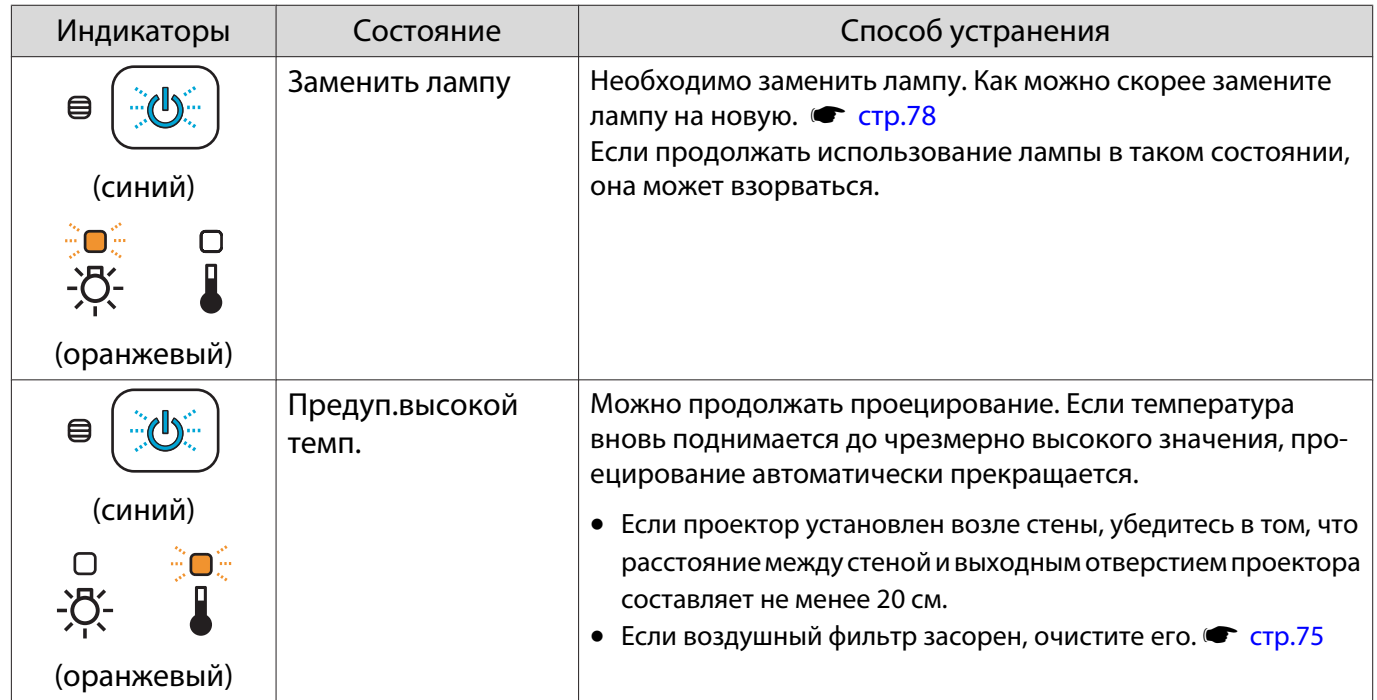

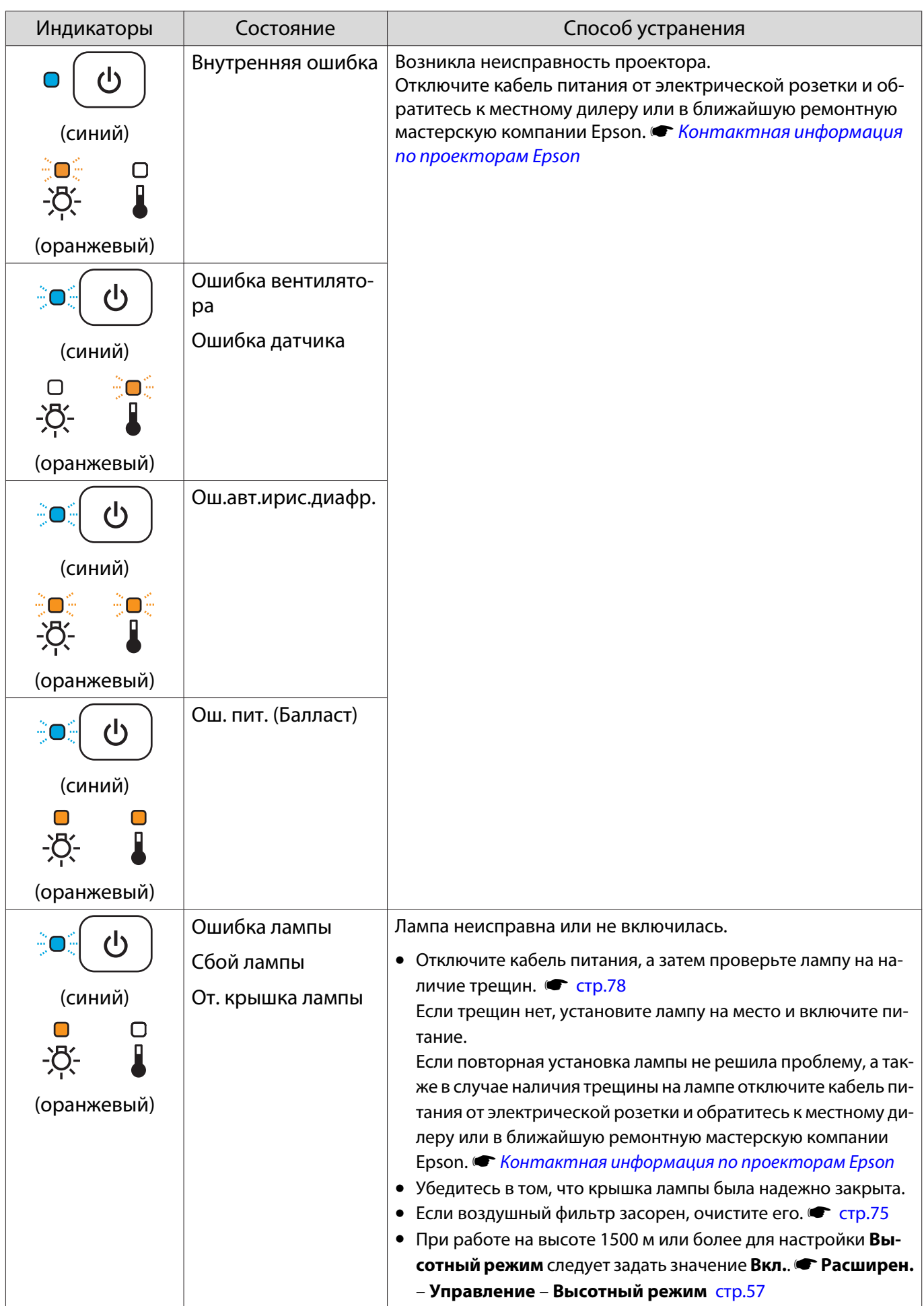

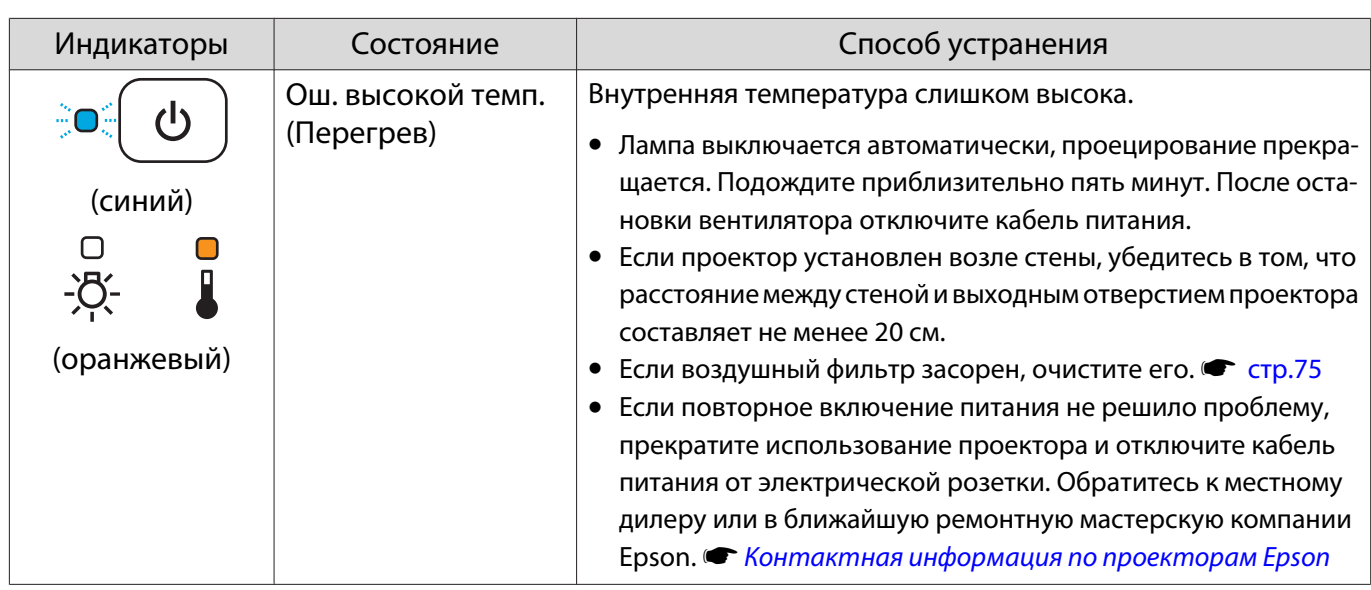

Состояние индикатора при нормальной работе

#### $\hat{\mathbb{C}}\mathbb{O}$  : мигает  $\mathbb{O}$  : горит постоянно  $\mathbb{O}$  : не горит

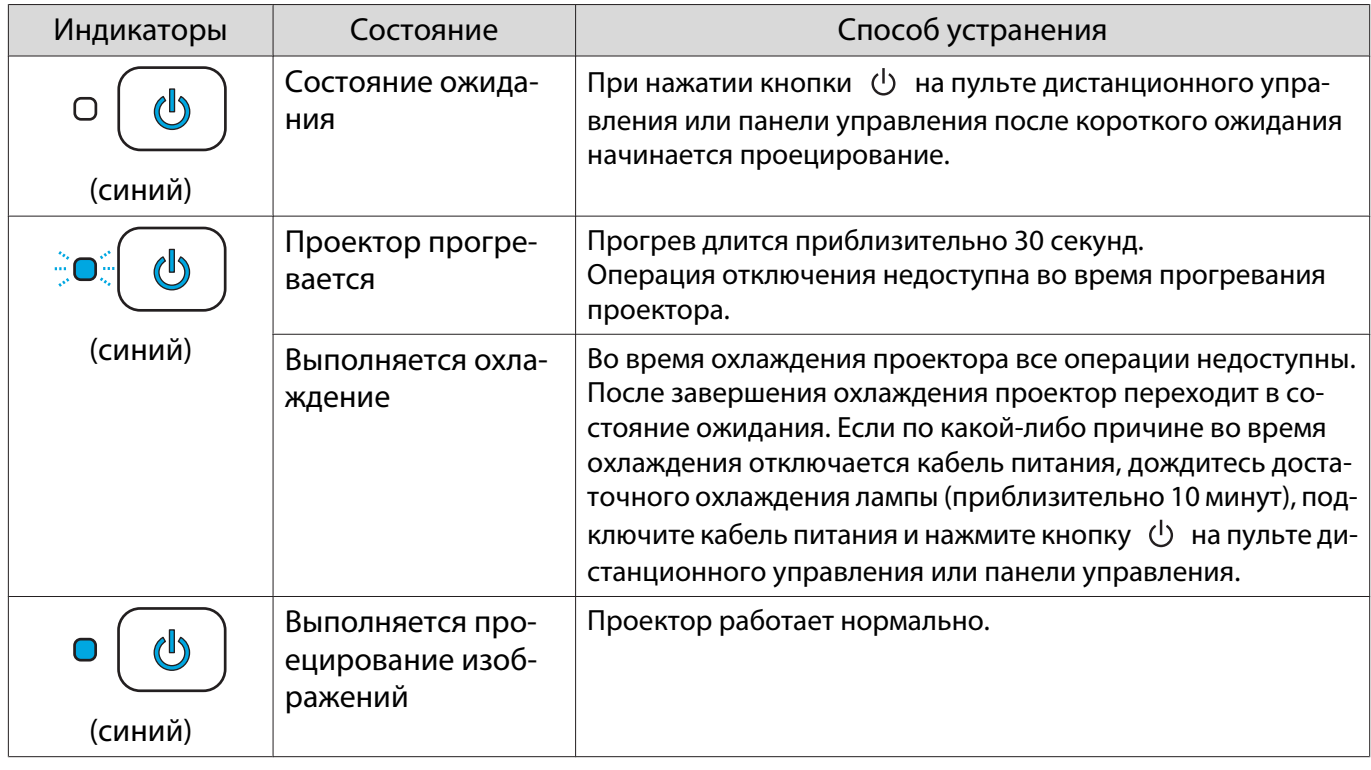

• В нормальных условиях работы индикаторы ∦ и ☆ не горят.<br>• Если лля функции **Освещение** выбрано значение **Выкл.**, в но • Если для функции **Освещение** выбрано значение **Выкл.**, в нормальных условиях работы ни один из индикаторов гореть не будет. **• Расширен. – Управление – Освещение** [стр.57](#page-57-0)

## Показания индикаторов не дают нужной информации

## Проверка проблемы

feee

Проверьте, упомянута ли ваша проблема в таблице ниже, и перейдите на соответствующую страницу, чтобы получить информацию по устранению такой проблемы.

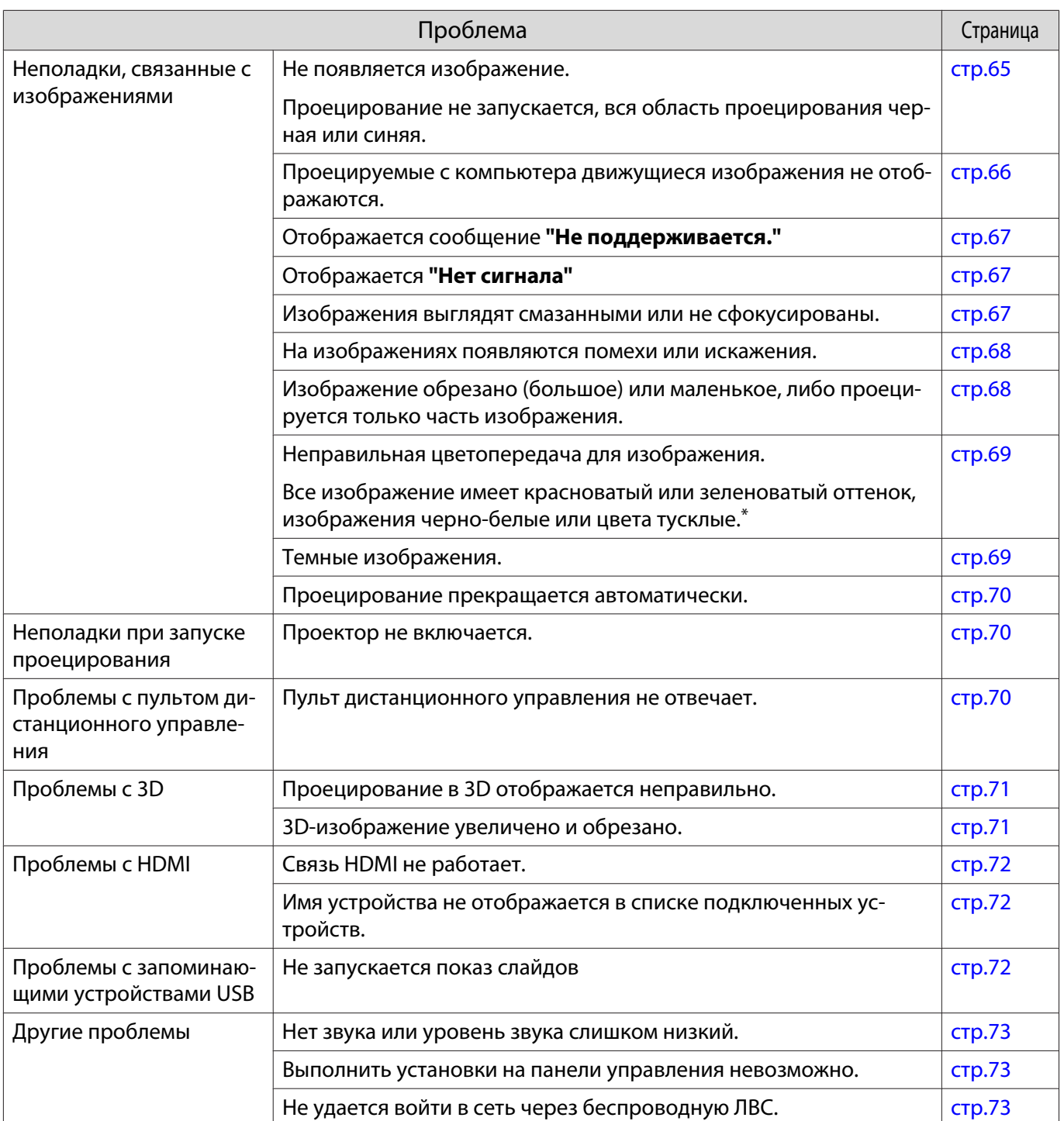

\*Поскольку воспроизведение цвета зависит от мониторов и ЖК-дисплеев компьютеров, оттенки цвета проецируемого проектором изображения могут отличаться от цвета на мониторе, однако это не является неисправностью.

## Неполадки, связанные с изображениями

## Не появляется изображение

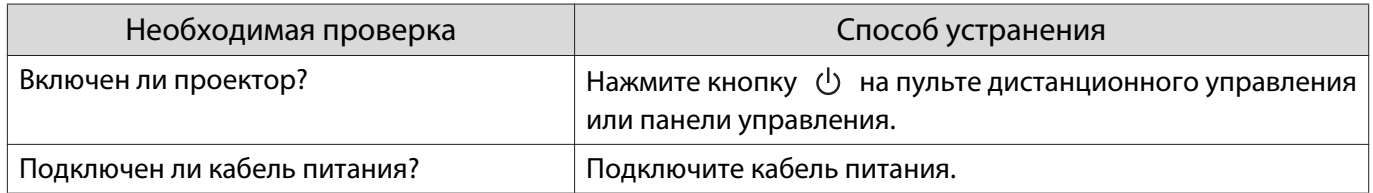

<span id="page-66-0"></span>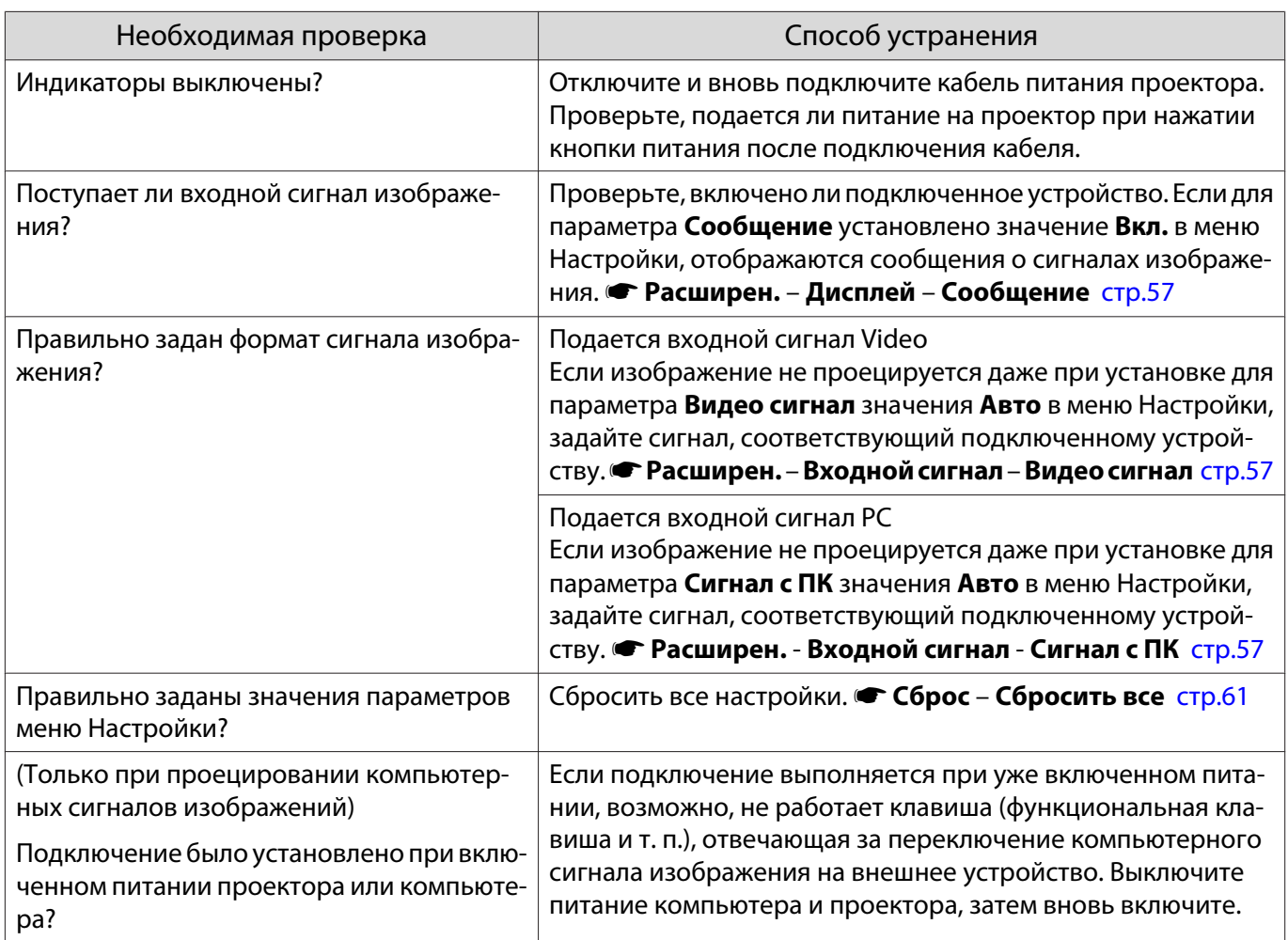

# Движущиеся изображения не отображаются

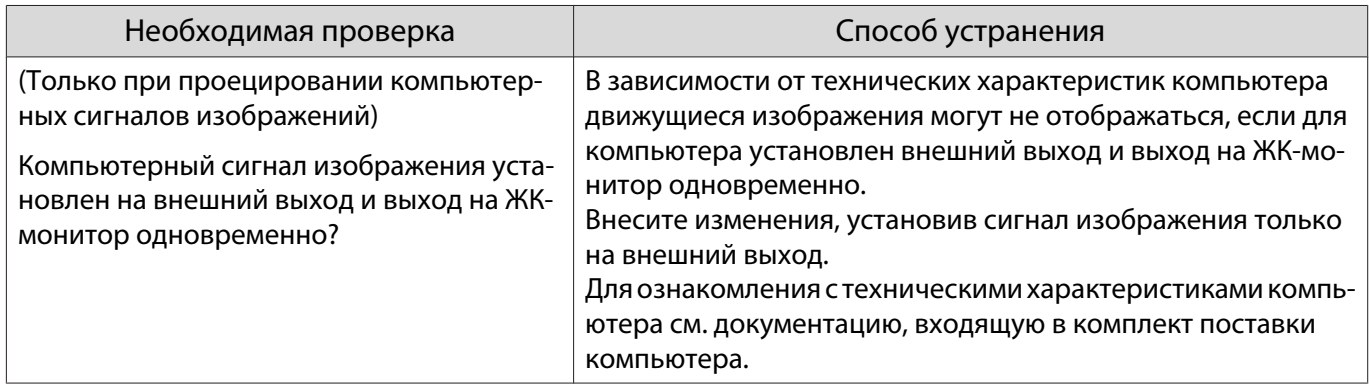

# <span id="page-67-0"></span>Отображается **"Не поддерживается."**.

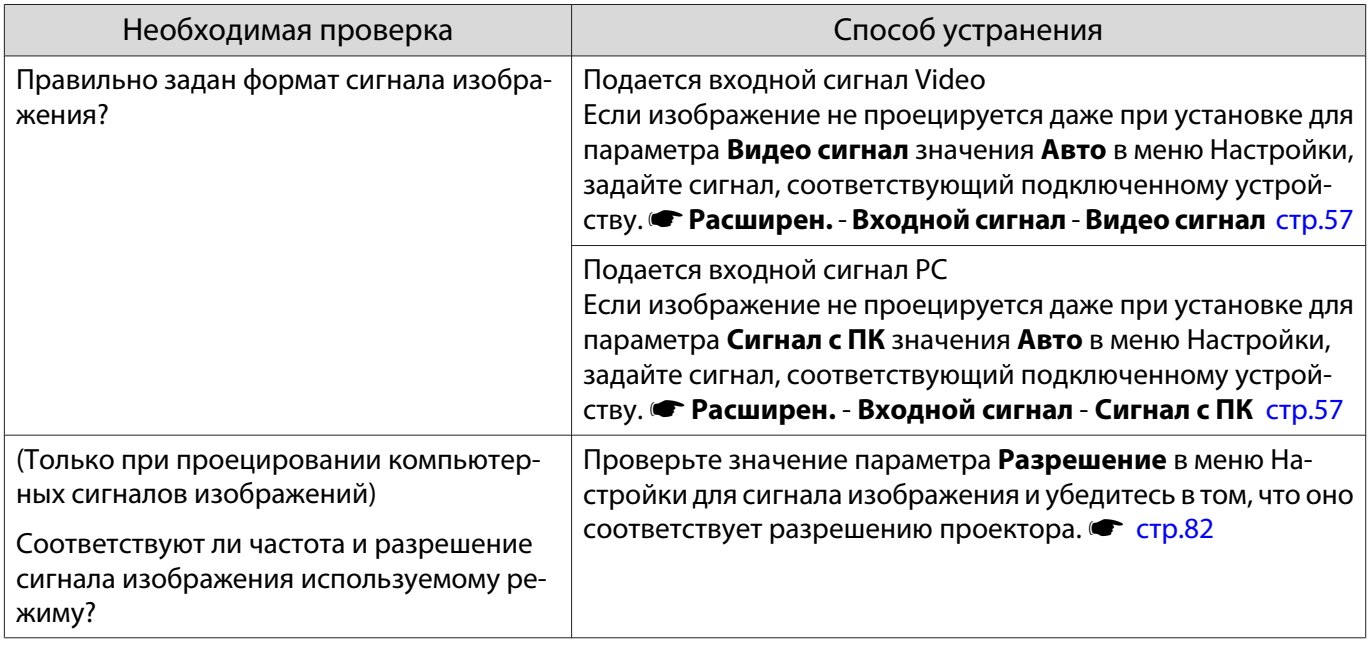

## Отображается сообщение **"Нет сигнала."**

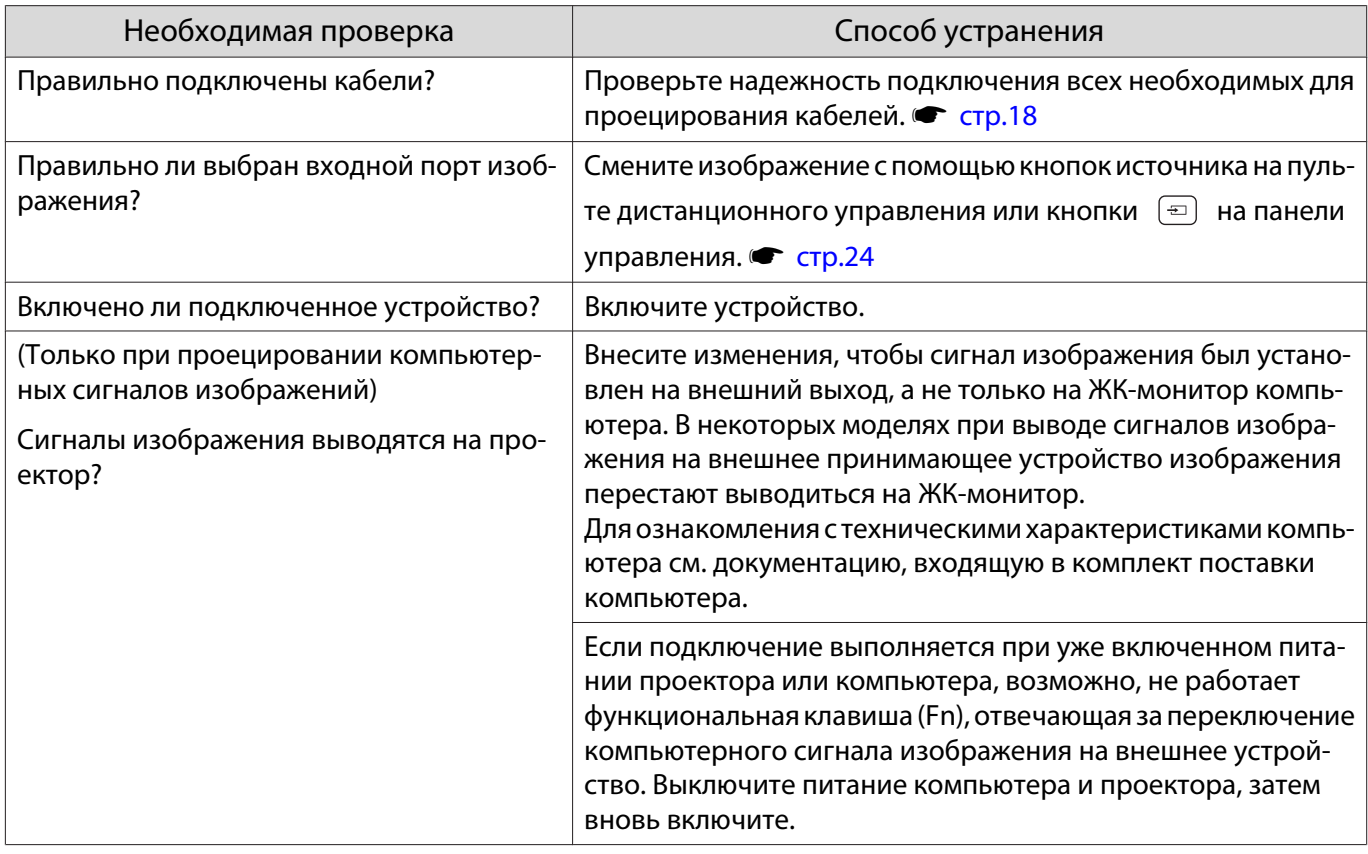

## Изображения выглядят смазанными или не сфокусированы

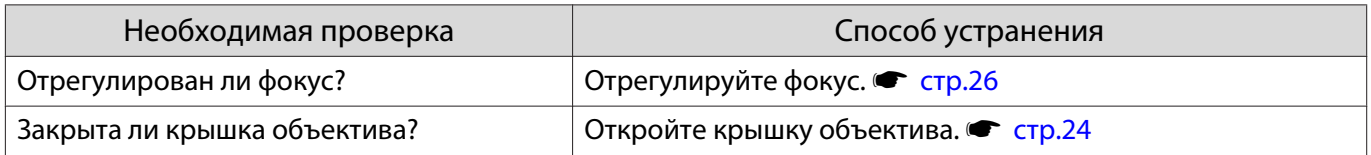

<span id="page-68-0"></span>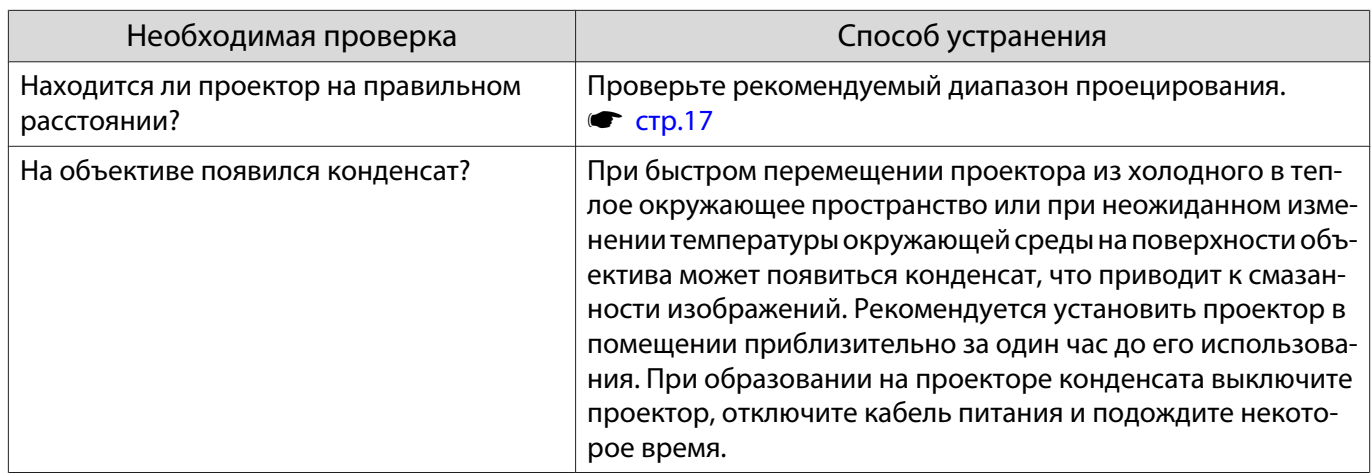

## На изображениях появляются помехи или искажения

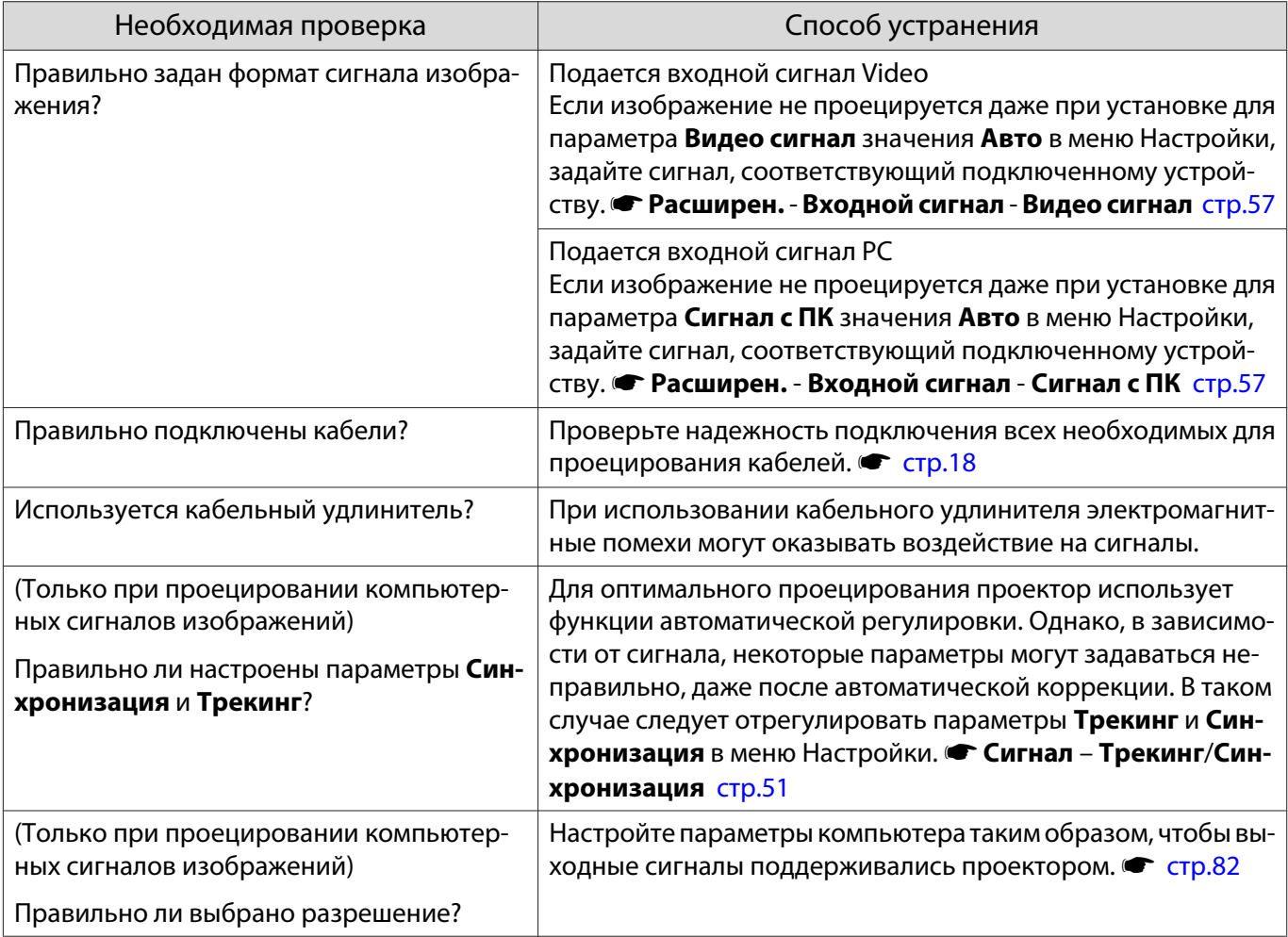

# Часть изображения обрезана (большая) или маленькая

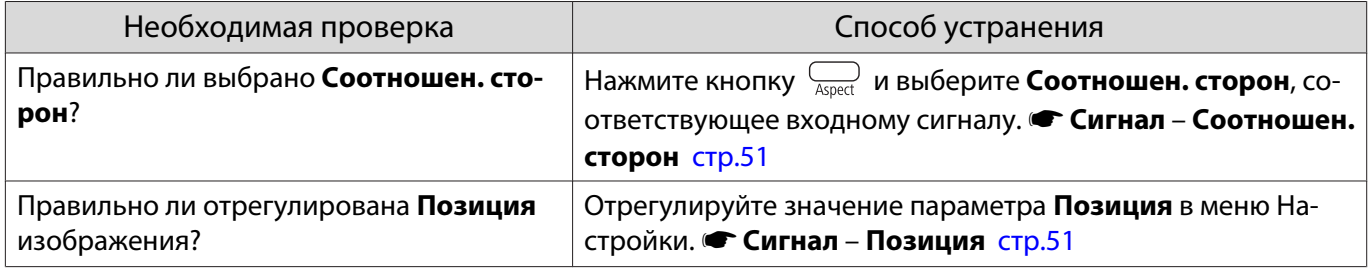

<span id="page-69-0"></span>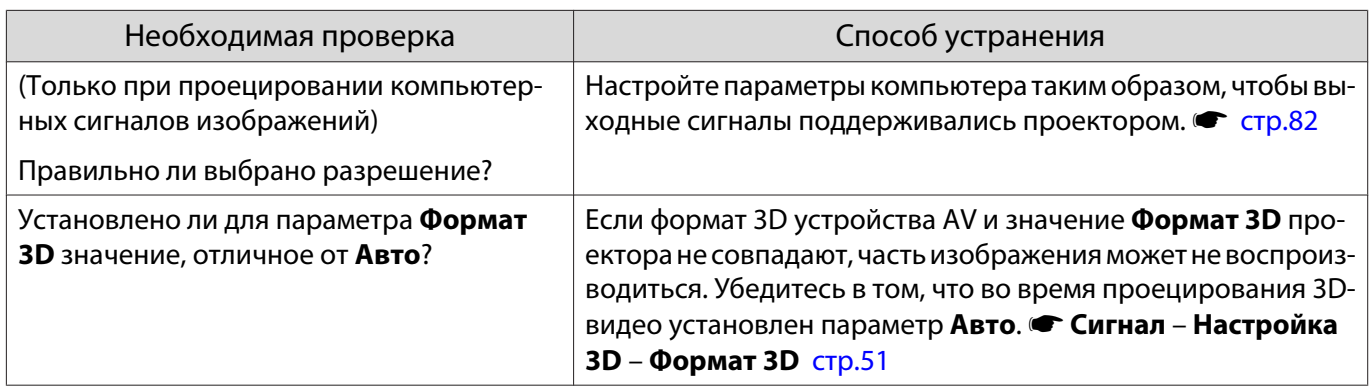

# Неправильная цветопередача для изображения

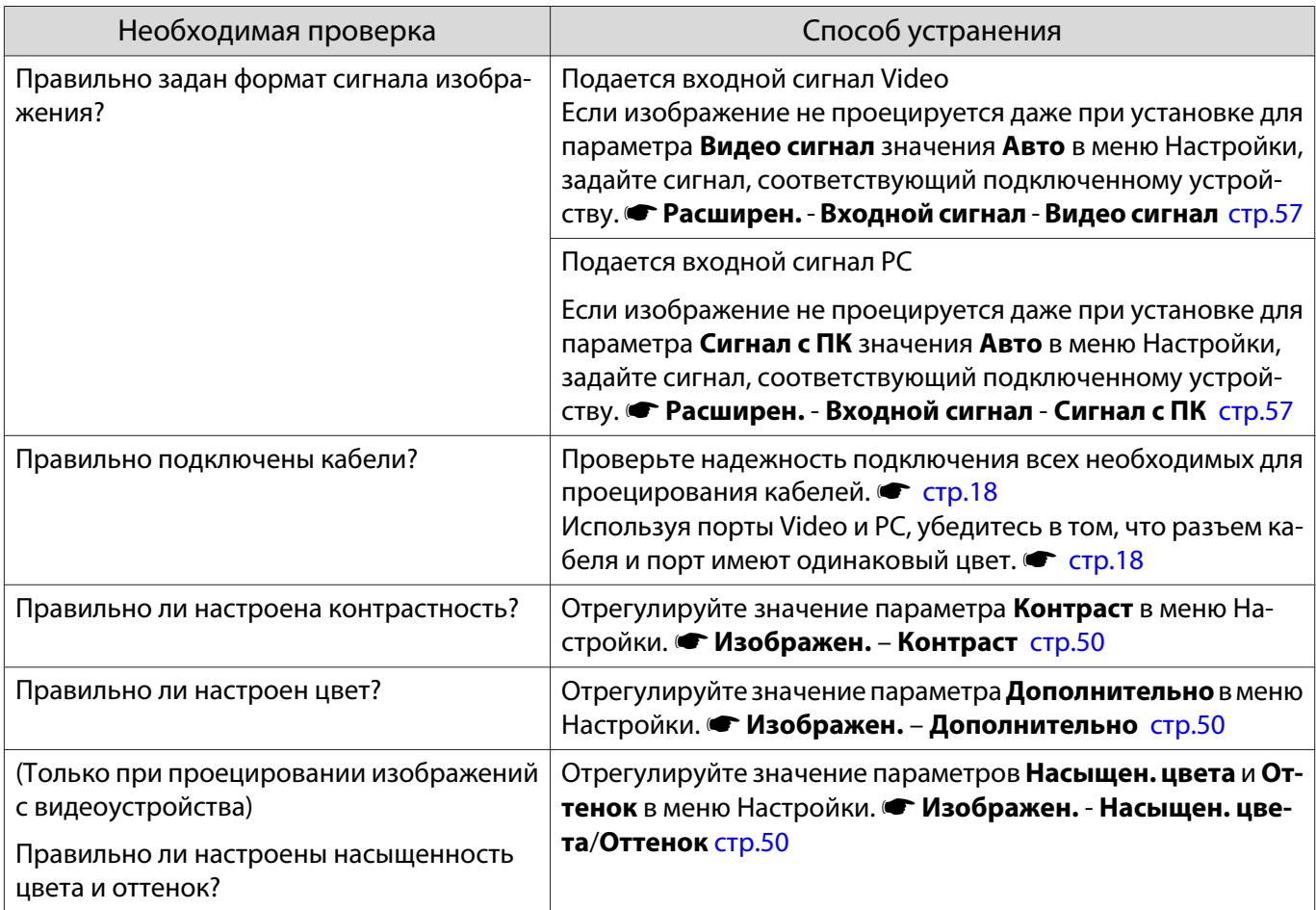

## Темные изображения

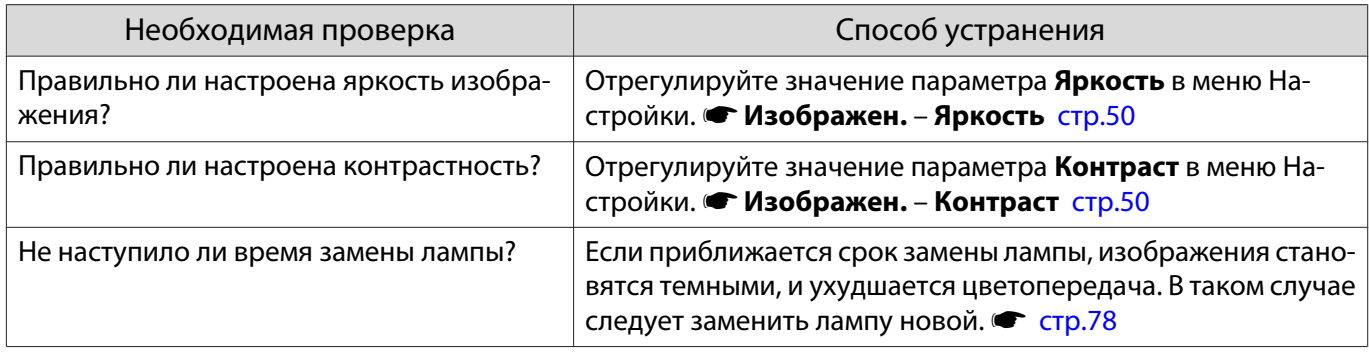

## <span id="page-70-0"></span>Проецирование прекращается автоматически

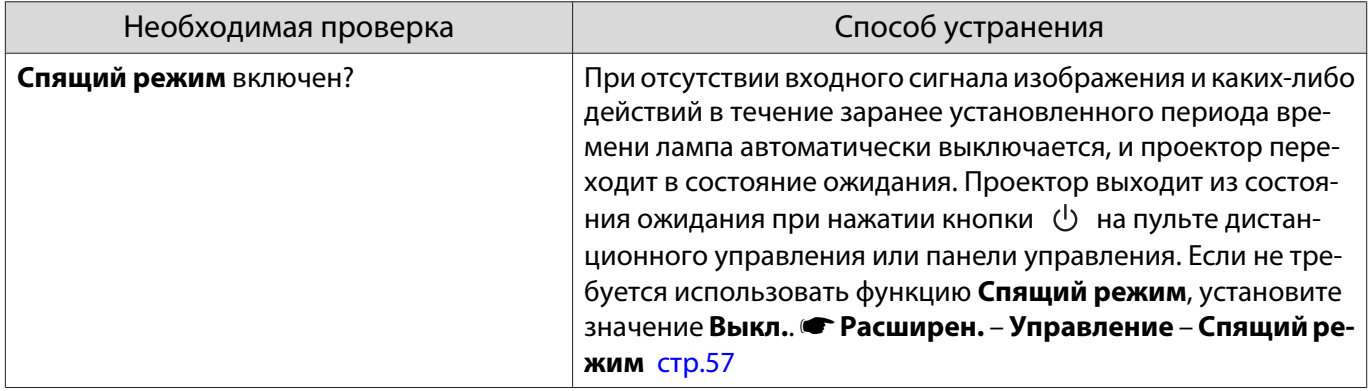

## Неполадки при запуске проецирования

## Проектор не включается

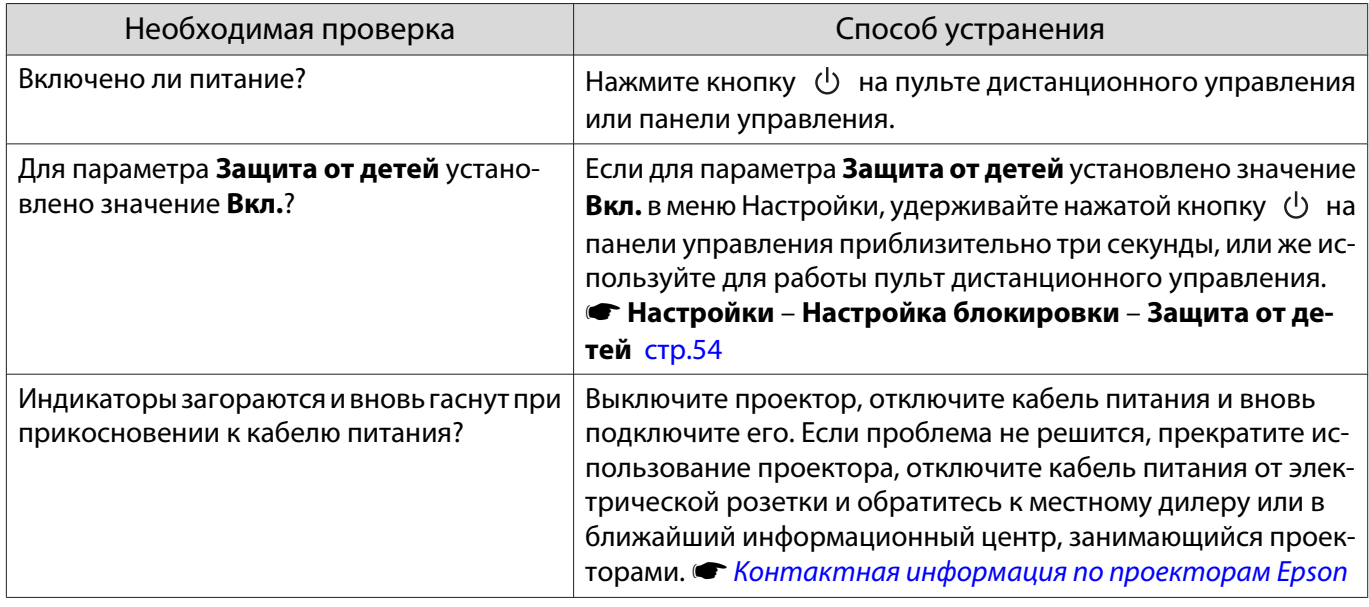

## Проблемы с пультом дистанционного управления

## Пульт дистанционного управления не отвечает

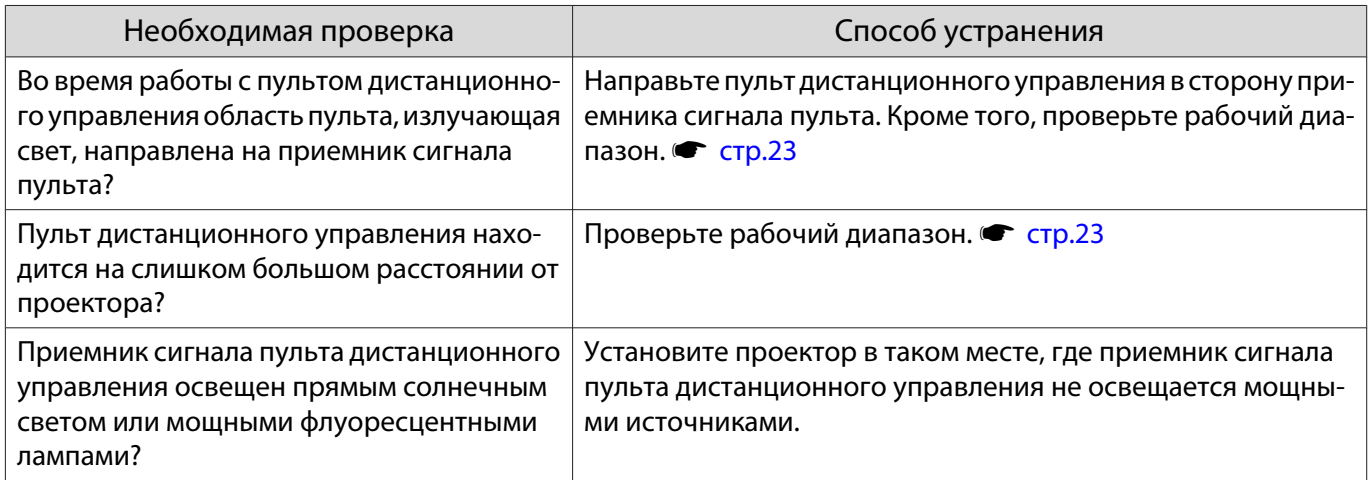

<span id="page-71-0"></span>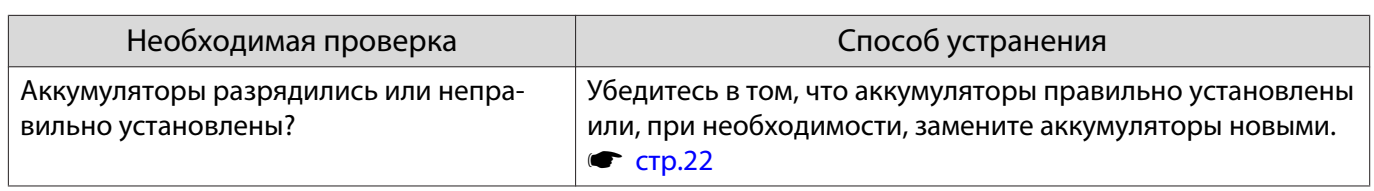

# Проблемы с 3D

Г

## Проецирование в 3D отображается неправильно

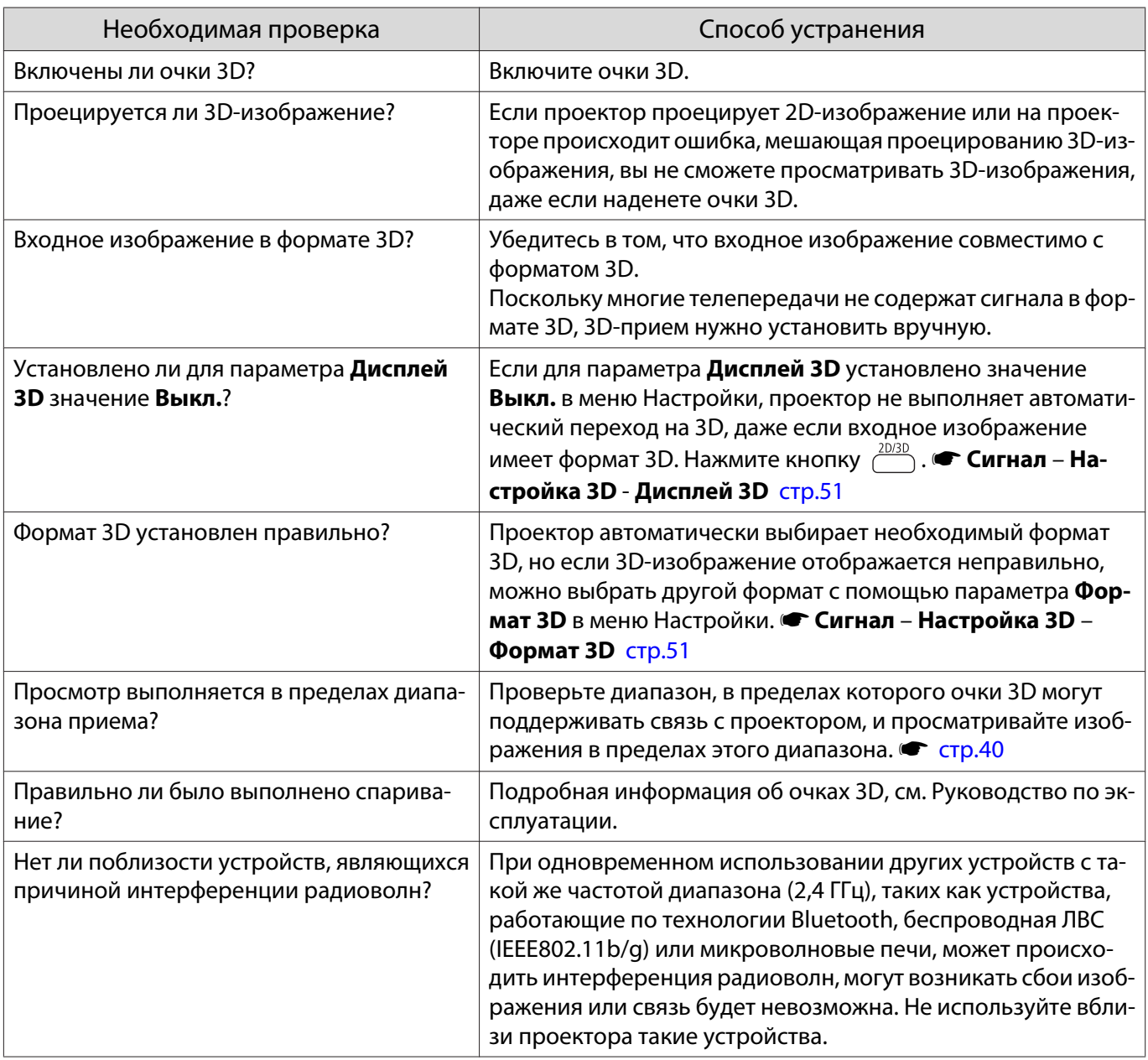

# 3D-изображение увеличено и обрезано

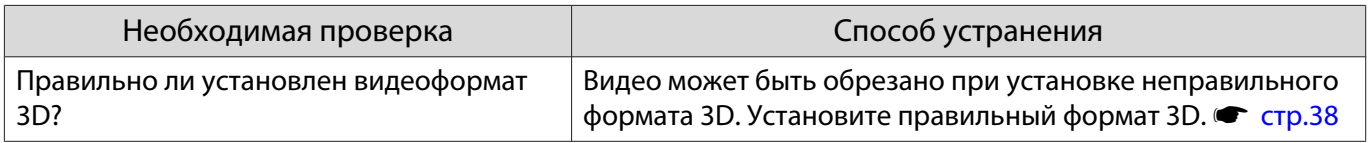
## Проблемы с НDMI

## Связь HDMI не работает

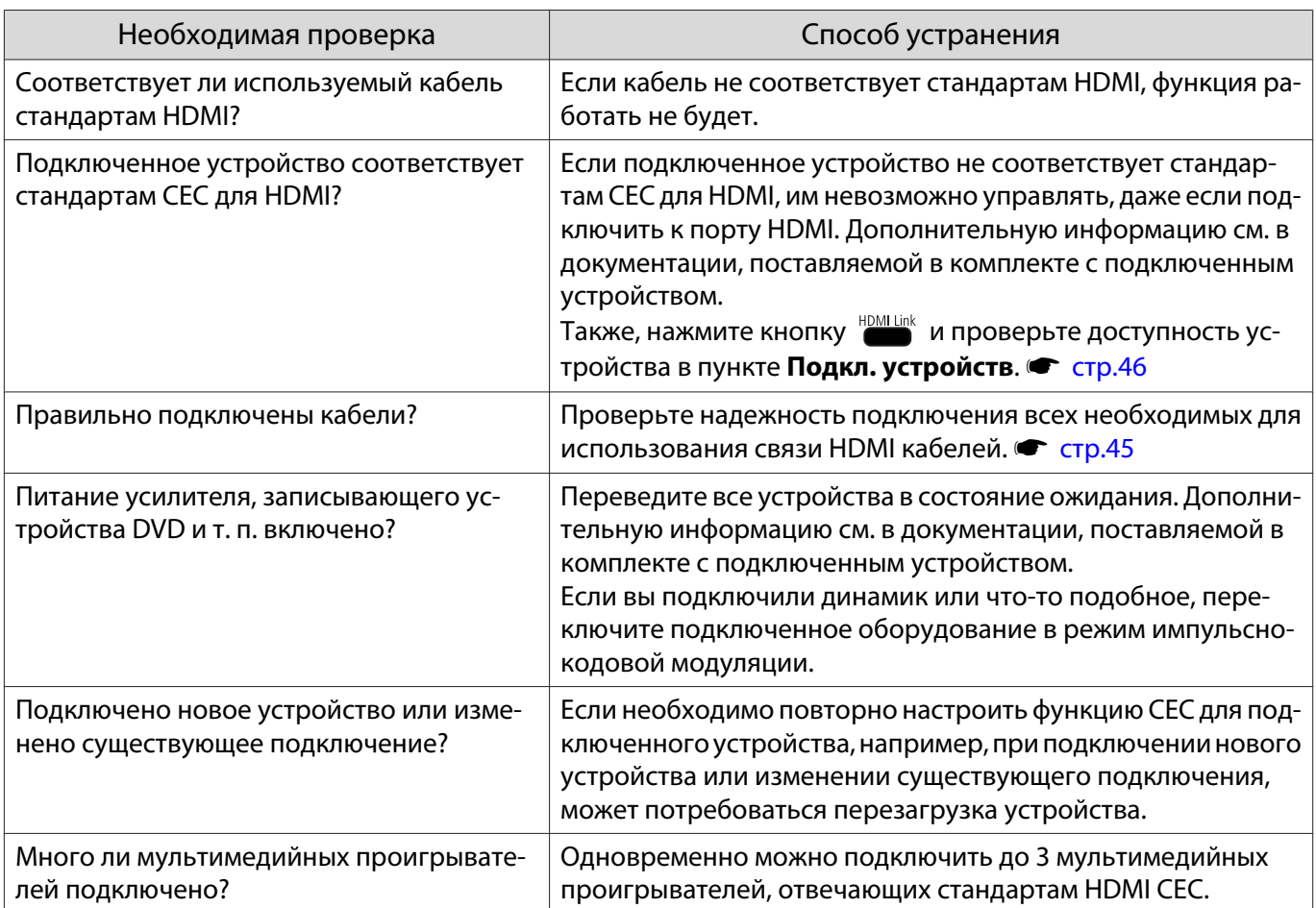

### Имя устройства не отображается в списке подключенных устройств

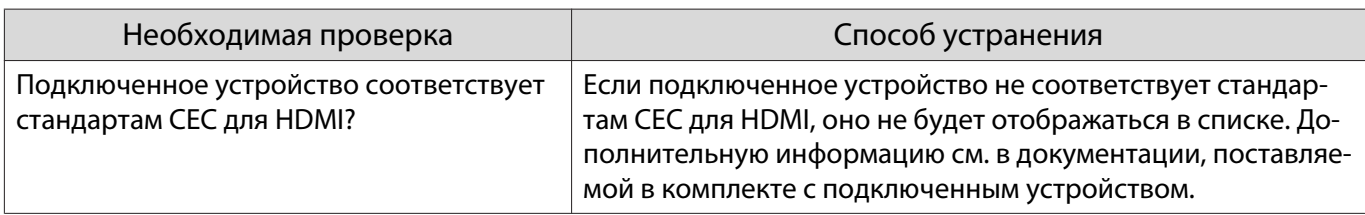

## Проблемы с запоминающими устройствами USB

## Не запускается показ слайдов

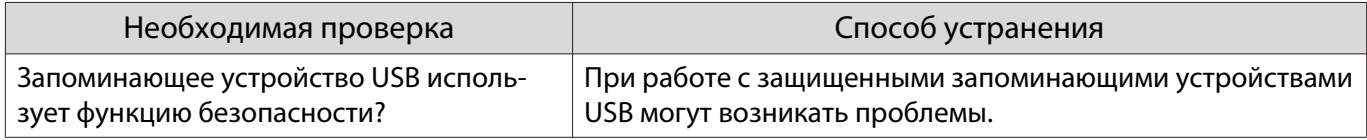

## <span id="page-73-0"></span>Другие проблемы

### Нет звука или уровень звука слишком низкий

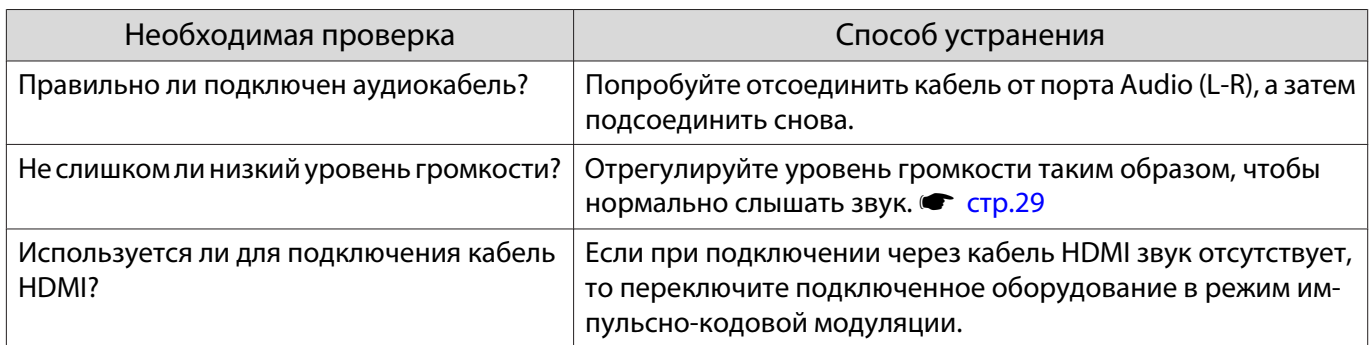

### Выполнить установки на панели управления невозможно

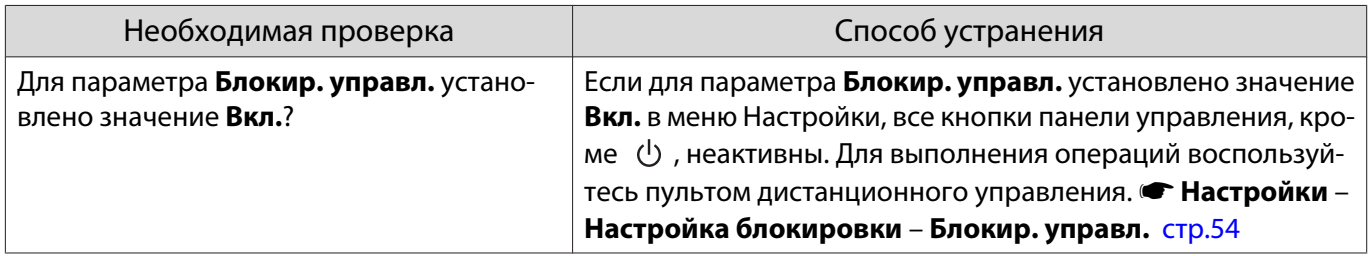

### Не удается войти в сеть через беспроводную ЛВС

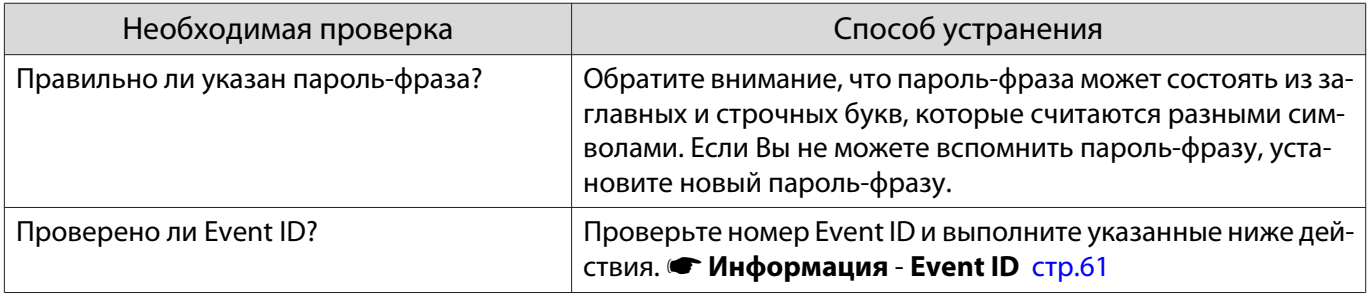

## O6 Event ID

Проверьте Event ID и выполните приведенные ниже действия по устранению неисправности. Если решить проблему не удается, обратитесь к местному дилеру или в ближайшую ремонтную мастерскую компании Epson.

### • Контактная информация по проекторам Epson

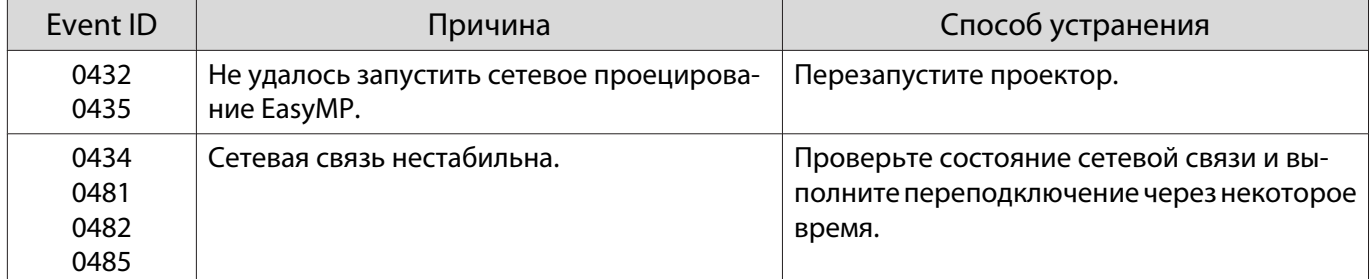

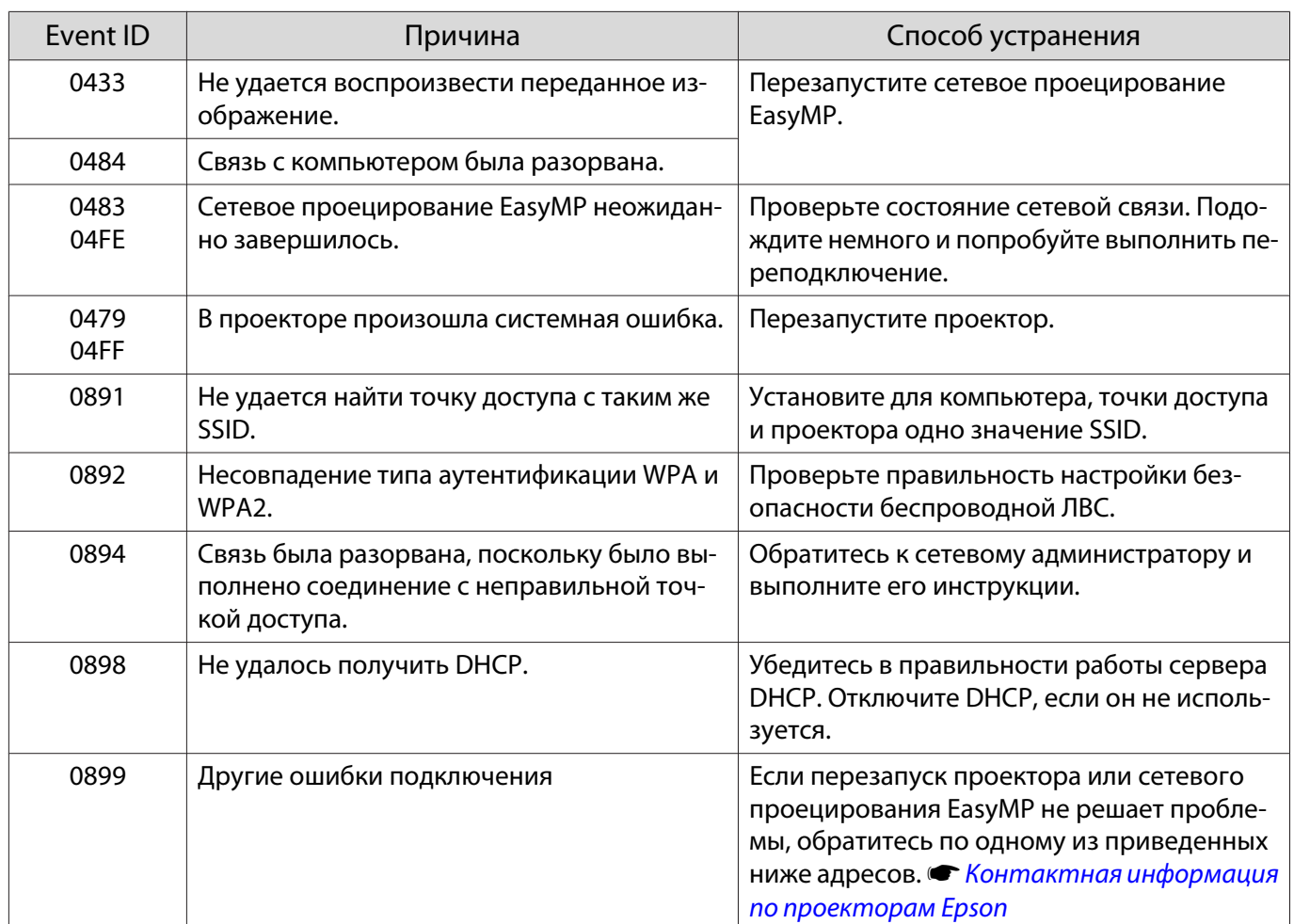

<span id="page-75-0"></span>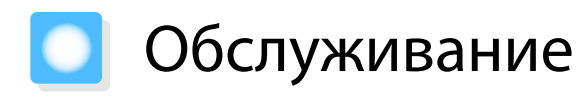

### Чистка деталей

Если проектор загрязнен или ухудшается качество проецируемых изображений, то следует произвести чистку проектора.

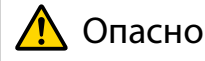

Не используйте аэрозоли, содержащие горючие газы, для удаления пыли и загрязнений с объектива проектора, воздушного фильтра и пр. Проектор может загореться из-за разогретой до высокой температуры лампы.

### Очистка воздушного фильтра

Очистите воздушный фильтр, если на нем накопилась пыль, а также при появлении следующего сообщения.

**"Проектор перегрелся. Осмотрите вентиляционное отверстие, очистите или замените воздушный фильтр."**

### Внимание

- Скопление пыли на воздушном фильтре вызвать повышение температуры внутри проектора, что приводит к неполадкам в работе и сокращает срок службы оптического устройства. Воздушный фильтр рекомендуется чистить по крайней мере каждые три месяца. При использовании проектора в особенно пыльном окружении их следует чистить чаще.
- Не промывайте воздушный фильтр водой. Не используйте моющие средства или растворители.
- Слегка обработайте воздушный фильтр щеткой, чтобы очистить его. Если чистить щеткой слишком энергично, то пыль глубоко проникнет в воздушный фильтр и ее невозможно будет удалить.
	- Нажмите кнопку  $\psi$  на пульте дистанционного управления или контрольной панели, чтобы выключить питание, а затем отключите кабель питания.

2 Удалите пыль из воздушного фильтра, используя пылесос для очистки передней стороны.

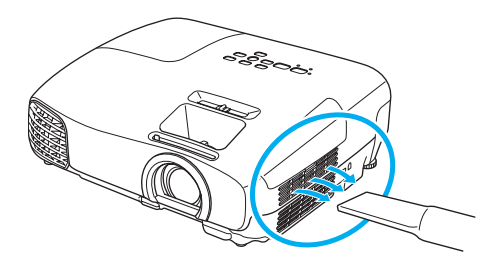

#### Очистка основного модуля

Очищайте поверхность проектора, осторожно протирая ее мягкой тканью.

Если он сильно загрязнен, смочите ткань водой с небольшим содержанием нейтрального моющего средства. Прежде чем протирать поверхность, выжмите ткань насухо.

<span id="page-76-0"></span>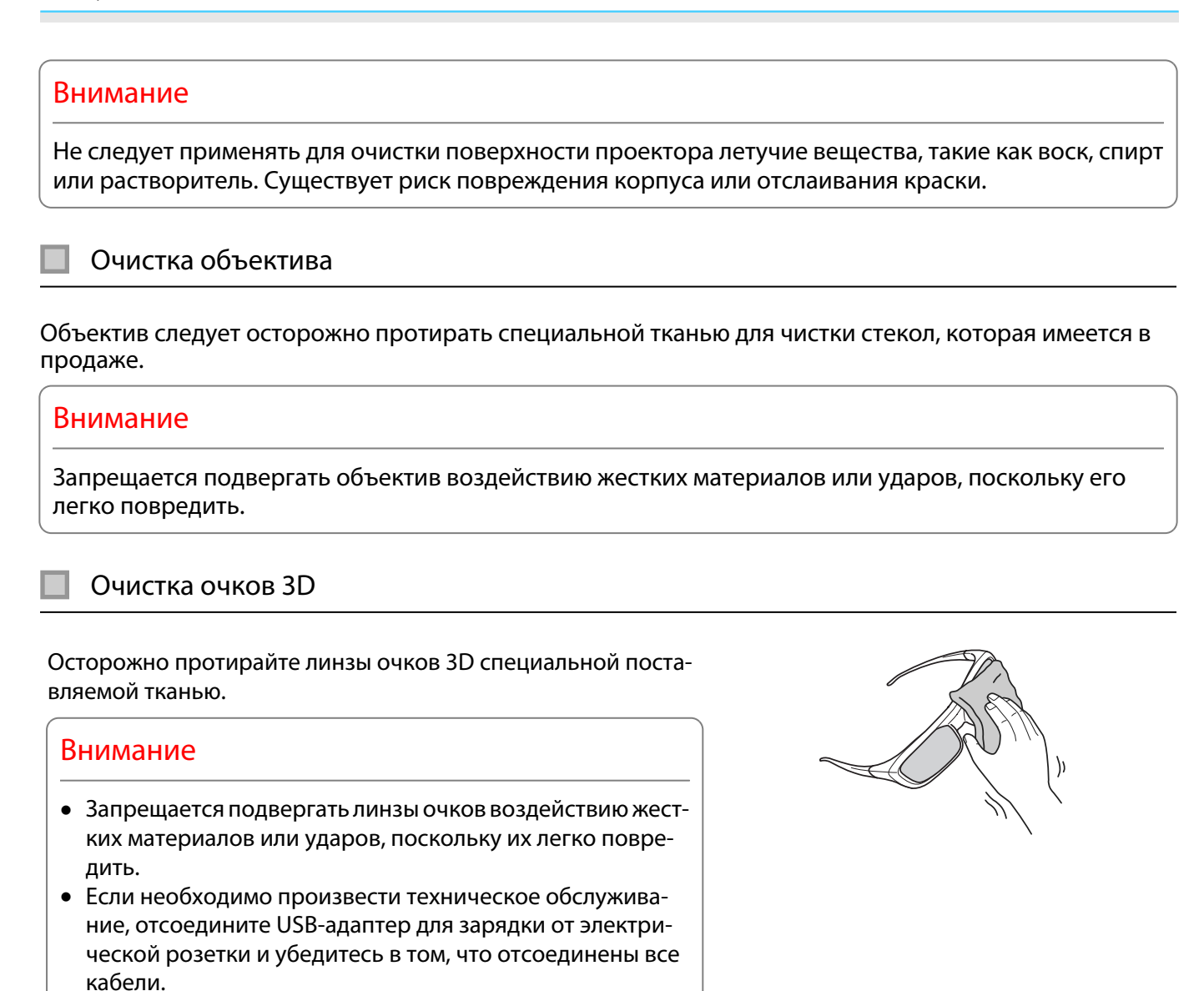

 $\begin{bmatrix} 1 \\ -1 \\ 1 \\ 1 \end{bmatrix}$ В очках 3D есть перезаряжаемые батареи. Соблюдайте местные правила при их утилизации.

## Периодичность замены расходных материалов

## Периодичность замены воздушного фильтра

• Если сообщение отображается даже после очистки воздушного фильтра  $\bullet$  [стр.75](#page-75-0)

## Периодичность замены лампы

- Следующее сообщение появляется при запуске проецирования **"Необходимо заменить лампу. Для покупки обратитесь к торговому представителю Epson по продаже проекторов или посетите веб-сайт www.epson.com."**
- Проецируемое изображение становится темным или начинает ухудшаться.

<span id="page-77-0"></span> $\begin{bmatrix} 1 \\ -1 \\ 1 \\ 1 \end{bmatrix}$ о Россия поддержания исходной яркости и качества проецируемых изображений вывод сообщения»<br>В рене о необходимости замены лампы устанавливается после 4900H. Указанное в сообщении время меняется в зависимости от эксплуатационных условий, например, настройки цветового режима и т. п.

Если лампа эксплуатируется после окончания периода, рекомендованного для замены, увеличивается вероятность взрыва лампы. При появлении сообщения о необходимости замены лампы замените лампу новой как можно скорее, даже если она еще работает.

• В зависимости от характеристик лампы и способа ее использования лампа может потускнеть или перестать работать до вывода предупреждающего сообщения. Необходимо всегда иметь наготове запасной блок лампы на тот случай, если он понадобится.

#### Замена расходных материалов

Замена воздушного фильтра

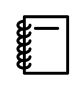

 Избавляйтесь от использованных фильтров надлежащим образом в соответствии с местными правилами. Рамка фильтра: ABS

Фильтр: Полиуретановая пена

- Нажмите кнопку  $\bigcirc$  на пульте дистанционного управления или контрольной панели, чтобы выключить питание, а затем отключите кабель питания.
- b Откройте крышку воздушного фильтра.

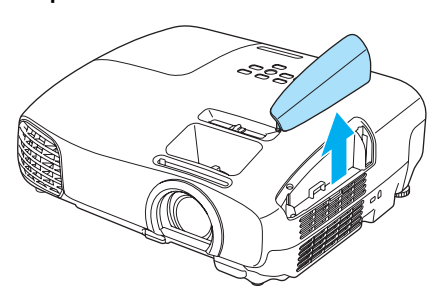

3 Извлеките старый воздушный фильтр.

> Возьмитесь за петлю на крышке воздушного фильтра и потяните ее вверх.

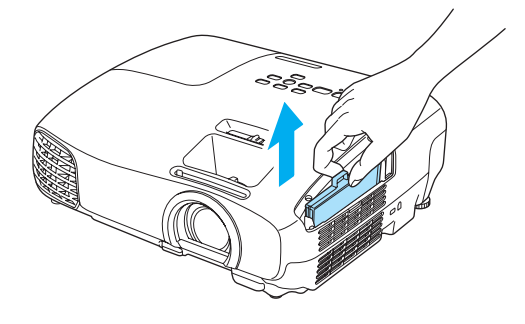

d Установите новый воздушный фильтр.

Задвигайте воздушный фильтр, пока он не защелкнется.

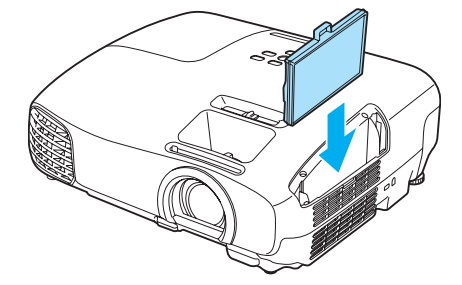

<span id="page-78-0"></span>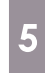

Закройте крышку воздушного фильтра.

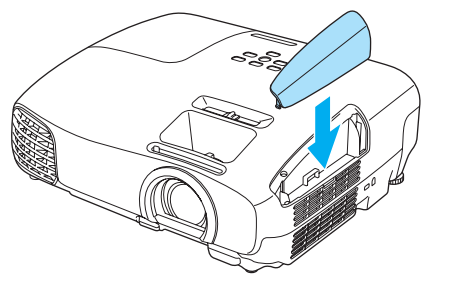

## Замена лампы

## Опасно

При замене лампы, вызванной прекращением свечения, существует вероятность того, что лампа разбита. Если необходимо заменить лампу проектора, подвешенного к потолку, обязательно следует учитывать возможность растрескивания лампы и очень осторожно снимать крышку. При открытии крышки отсека лампы могут выпасть мелкие осколки стекла. При попадании осколков стекла в глаза или рот немедленно обратитесь к врачу.

## Предостережение

- Не прикасайтесь к крышке отсека лампы сразу после выключения проектора, поскольку она нагревается. Перед снятием крышки отсека с лампой дайте лампе остыть. В противном случае можно получить ожог.
- Рекомендуется использовать оригинальные дополнительные лампы EPSON. Использование неоригинальных ламп может повлиять на качество и безопасность проецирования. Любой ущерб или неисправность, причиной которой стало использование неоригинальных ламп, не покрывается гарантией Epson.
- $\begin{bmatrix} 1 & H$ ажмите кнопку  $\circlearrowleft$  на пульте<br>дистанционного управления или контрольной панели, чтобы выключить питание, а затем отключите кабель питания.
- $2^{\circ}$  Ослабьте фиксирующий винт крышки отсека лампы.

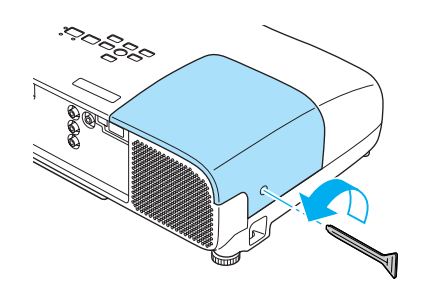

3 Снимите крышку отсека лампы.

Сдвиньте крышку лампы прямо вперед и снимите.

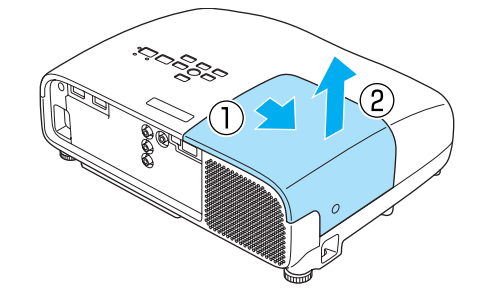

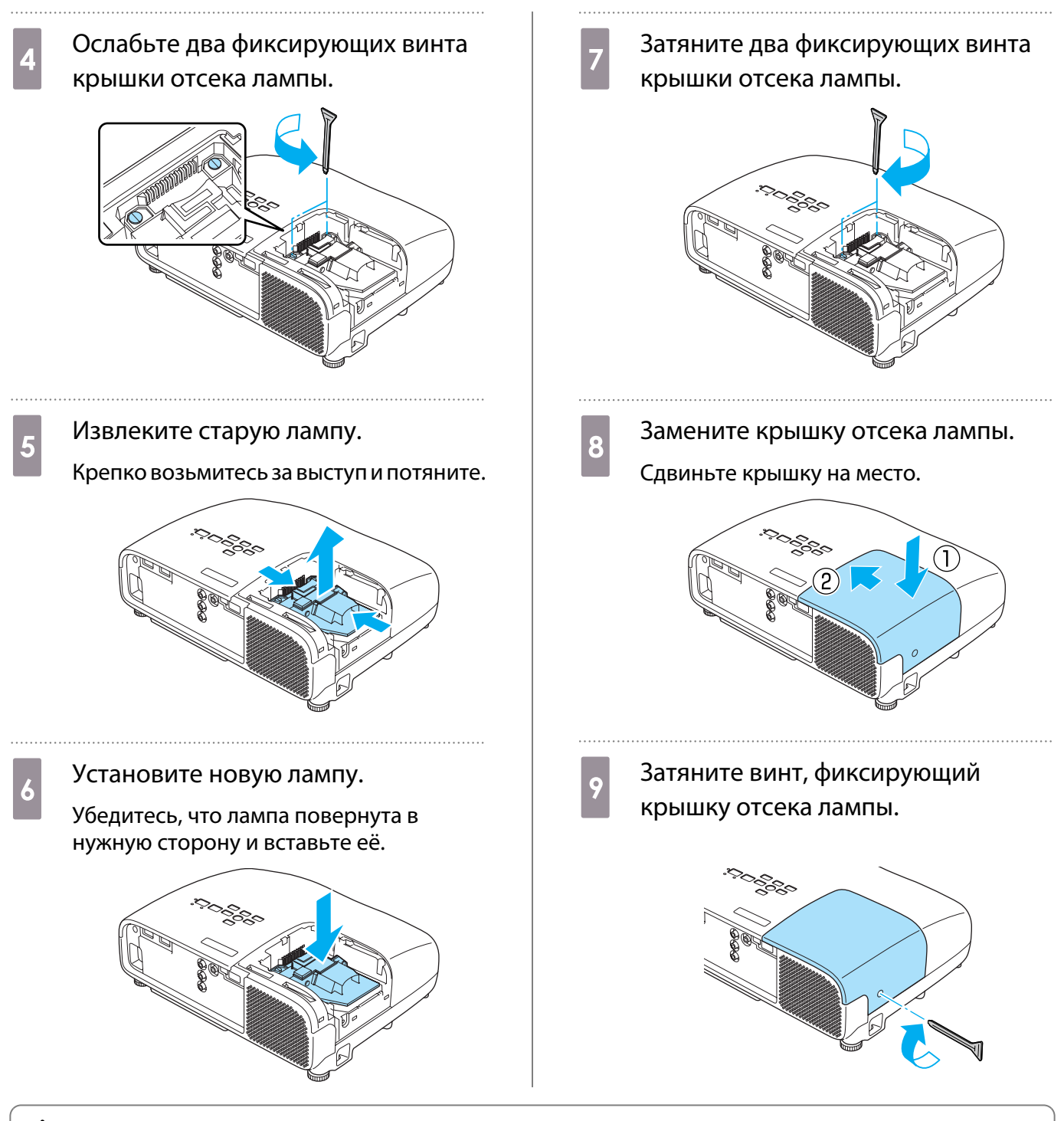

## ∕<mark>∧</mark> Опасно

Не разбирайте эту лампу и не вносите изменения в её конструкцию. Установка в проектор и использование модифицированной или разобранной лампы может привести к возгоранию, удару током или несчастному случаю.

## Предостережение

- Убедитесь, что лампа и крышка отсека лампы установлены надежно. В случае неправильной установки питание не включится.
- Лампа содержит ртуть (Hg). Избавляйтесь от использованных ламп надлежащим образом в соответствии с местными законами и правилами, относящимися к утилизации флуоресцентных трубок.

## <span id="page-80-0"></span>Сброс времени работы лампы

Заменив лампу, обязательно выполните сброс времени работы лампы.

**Мелл Выход** 

В проекторе ведется учет времени, в течение которого лампа находится во включенном состоянии, и при достижении момента замены лампы соответствующее сообщение и показания индикатора уведомляют пользователя о необходимости замены лампы.

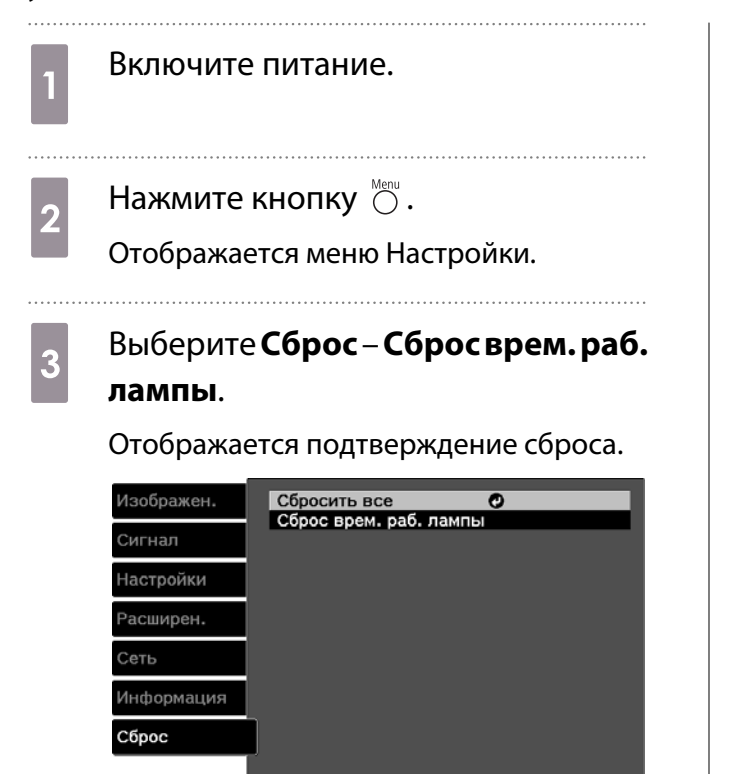

**Esc Назад 60 Выбор Enter Ввод** 

**4** С помощью кнопок  $\Theta$  Выберите **Да**, а затем нажмите кнопку (Enter), чтобы выполнить операцию. Сброс времени работы лампы выполнен.

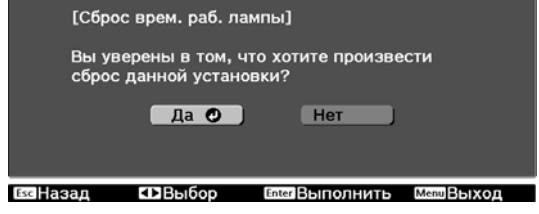

# Дополнительные принадлежности и расходные материалы

Следующие дополнительные принадлежности/расходные материалы можно приобрести в случае необходимости. Перечень дополнительных принадлежностей/расходных материалов по состоянию на: 2013.6. Перечень принадлежностей може быть изменен без предварительного уведомления.

Перечень может изменяться в зависимости от страны приобретения.

### Дополнительные элементы

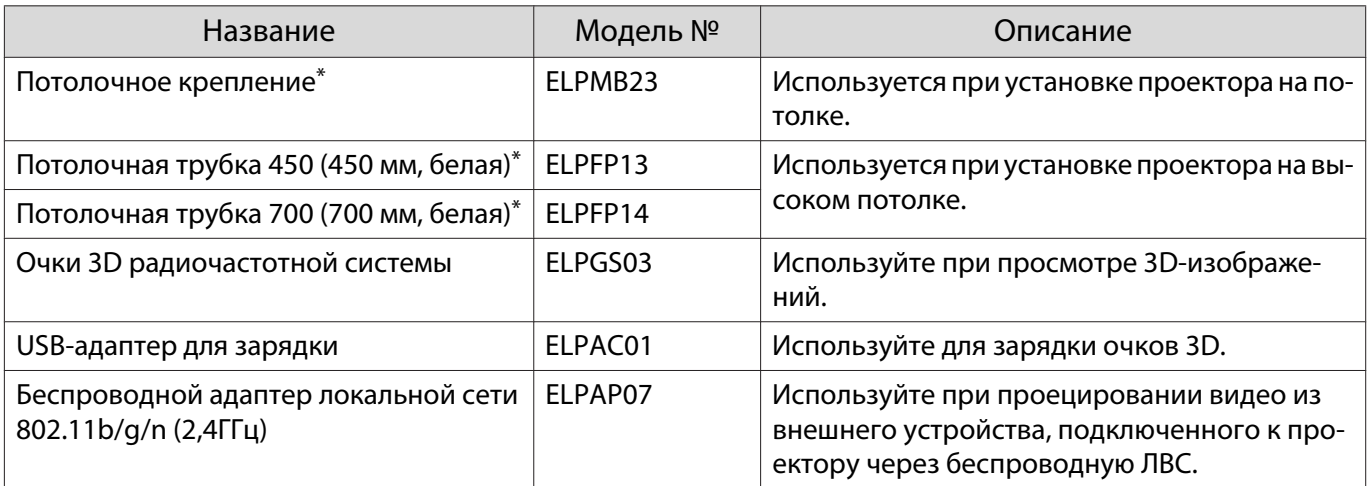

\*Для подвешивания проектора к потолку необходим особый опыт. Обратитесь к местному дилеру.

### Расходные материалы

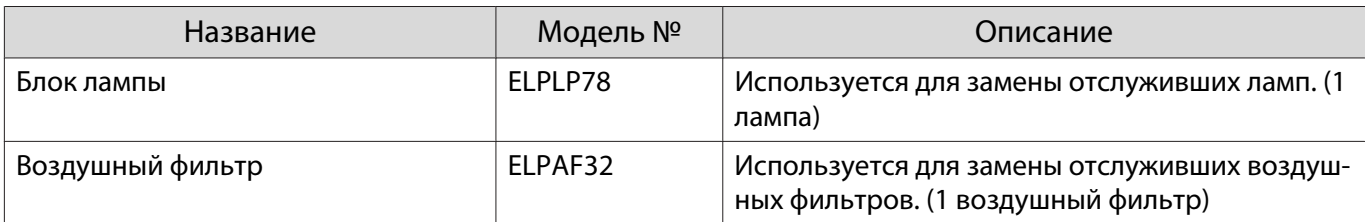

# <span id="page-82-0"></span>Поддерживаемые разрешения экрана

## Компьютерные сигналы (аналоговый RGB)

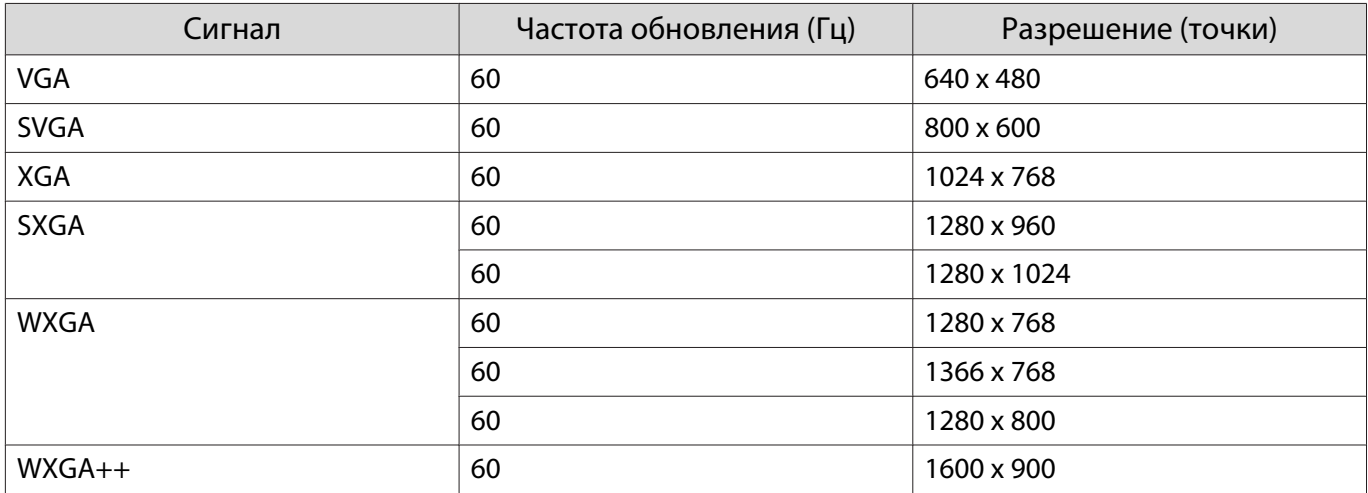

## Композитный видеосигнал

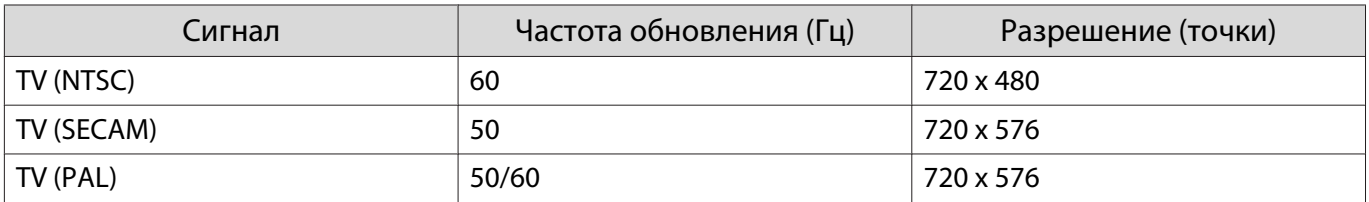

## Входной сигнал HDMI1/HDMI2

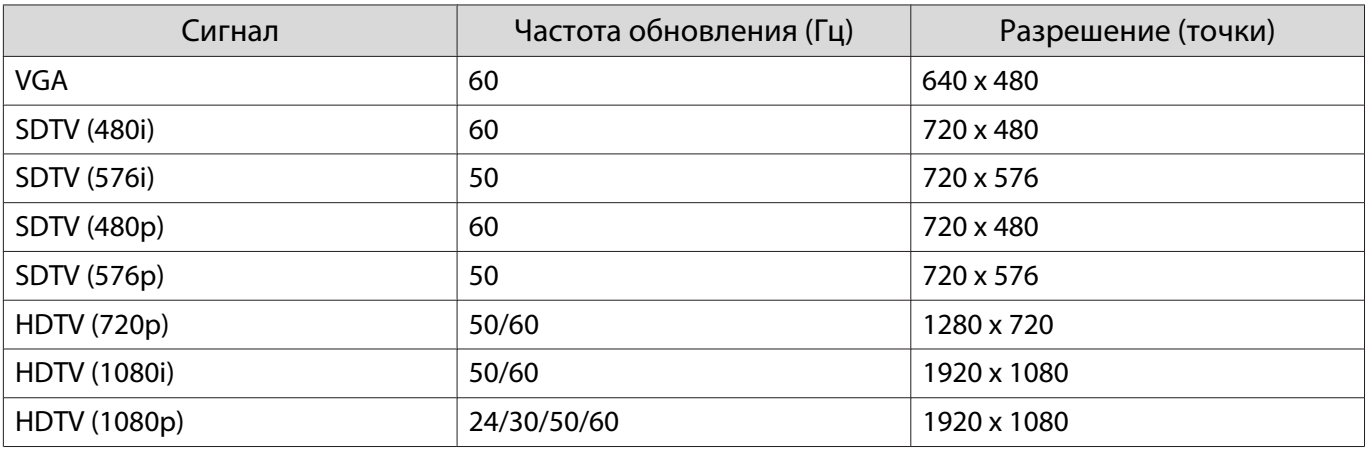

## Входной сигнал MHL

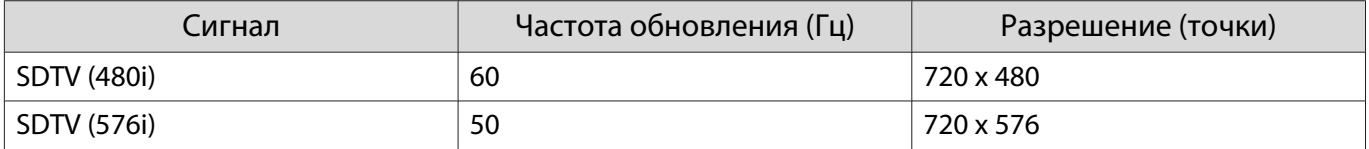

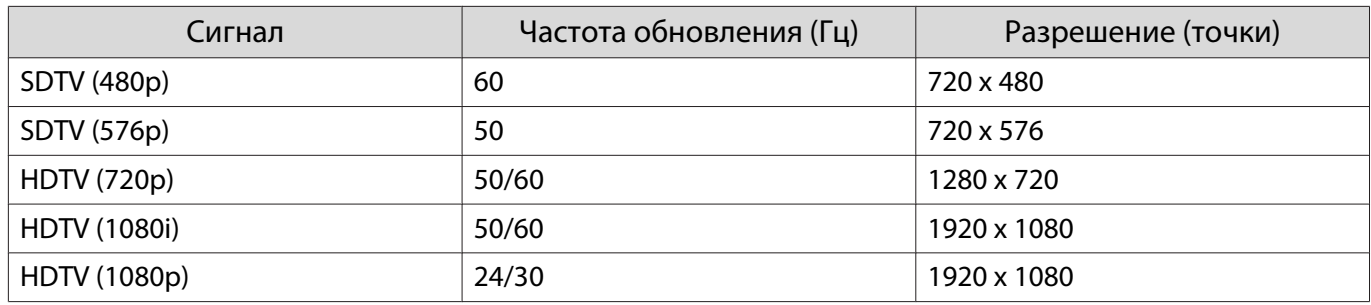

# Входной сигнал HDMI 3D

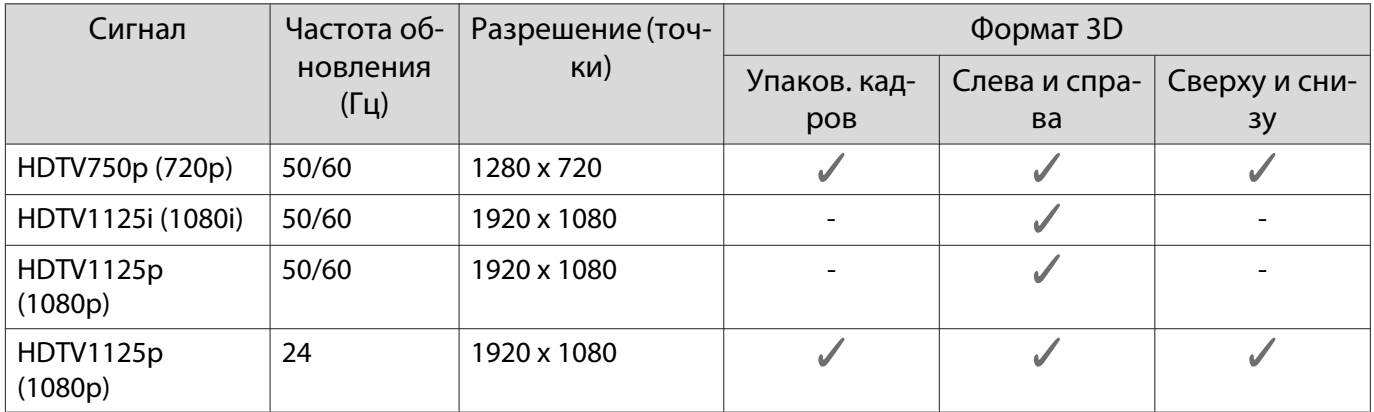

# Входной сигнал MHL 3D

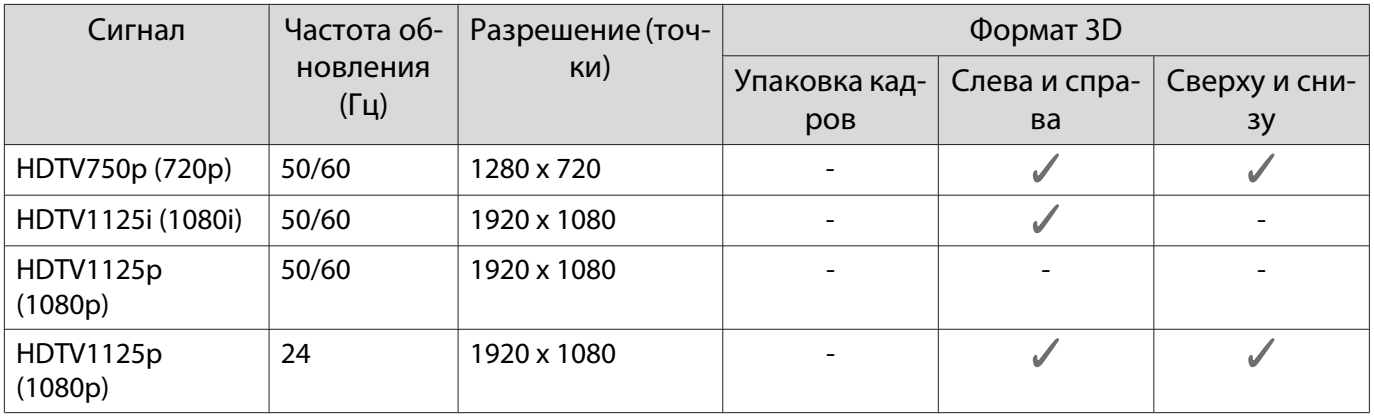

# <span id="page-84-0"></span>Технические характеристики

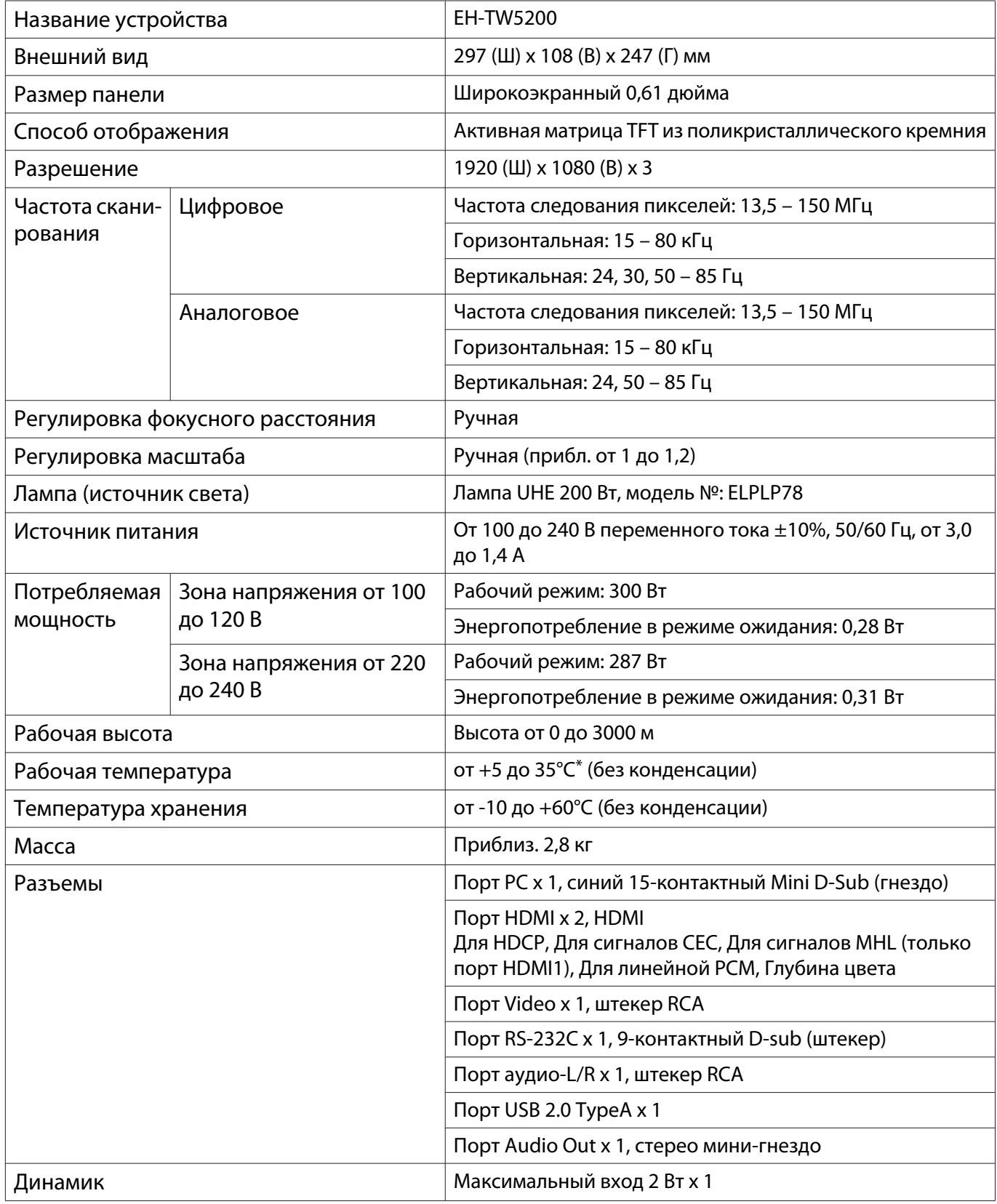

\* Рабочая температура составляет от +5 до 30°C при высоте от 2287 до 3000 м.

### <span id="page-85-0"></span>Угол наклона

Использование проектора при наклоне более 12° может стать причиной повреждения проектора или несчастного случая.

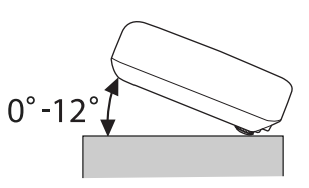

### Команды ESC/VP21

Использование ESC/VP21 позволяет управлять проектором из внешнего устройства. Для получения подробной информации см. указанный ниже Интернет-сайт.

http://www.epson.com

## Схема подключения кабелей RS-232C

- Вид разъема: 9-контактный D-sub (штекер)
- Название входного порта проектора: RS-232C  $\bullet$
- Имя сигнала:

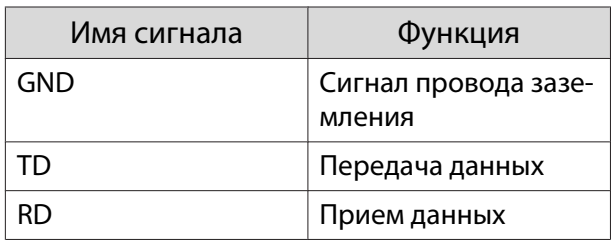

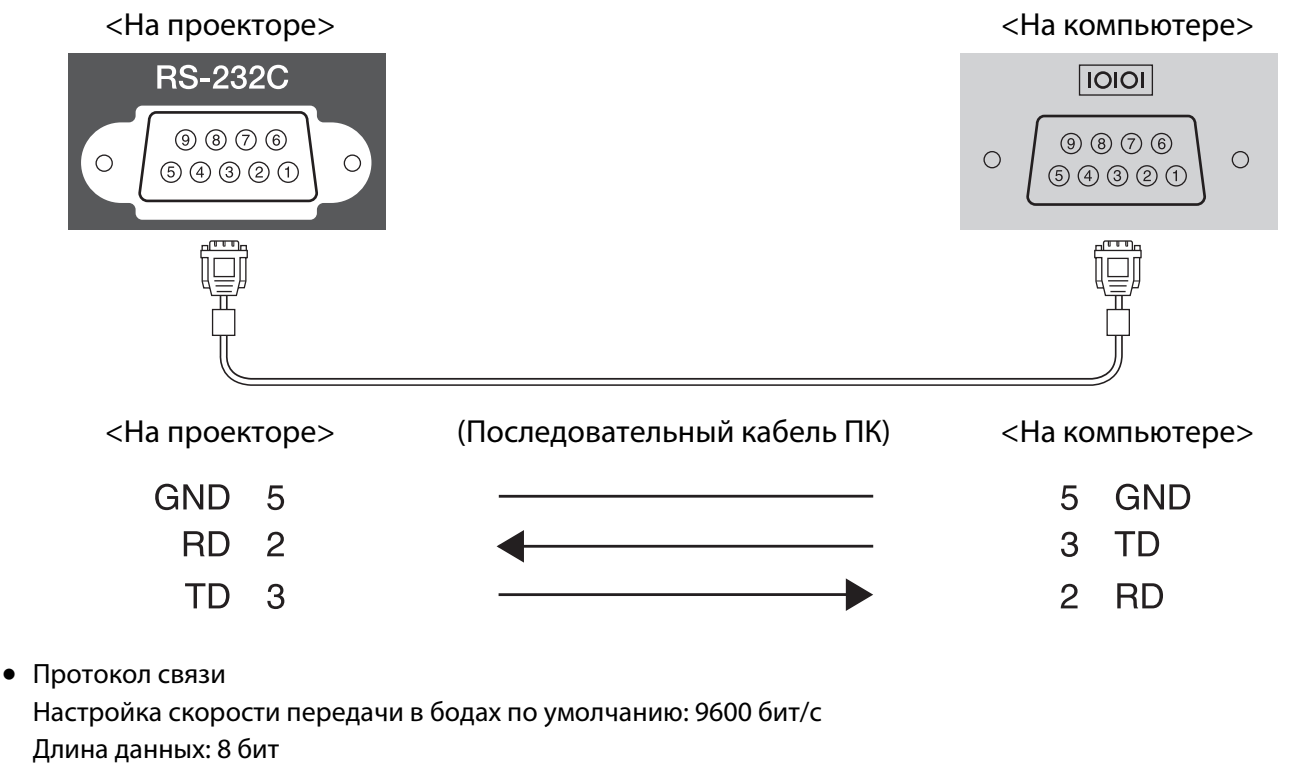

Контроль четности: нет

Стоповый бит: 1 бит

Управление потоком данных: нет

# Глоссарий

В этом разделе даются толкования сложных терминов, смысл которых не раскрыт в тексте этого руководства. За более подробной информацией следует обратиться к имеющимся в продаже изданиям.

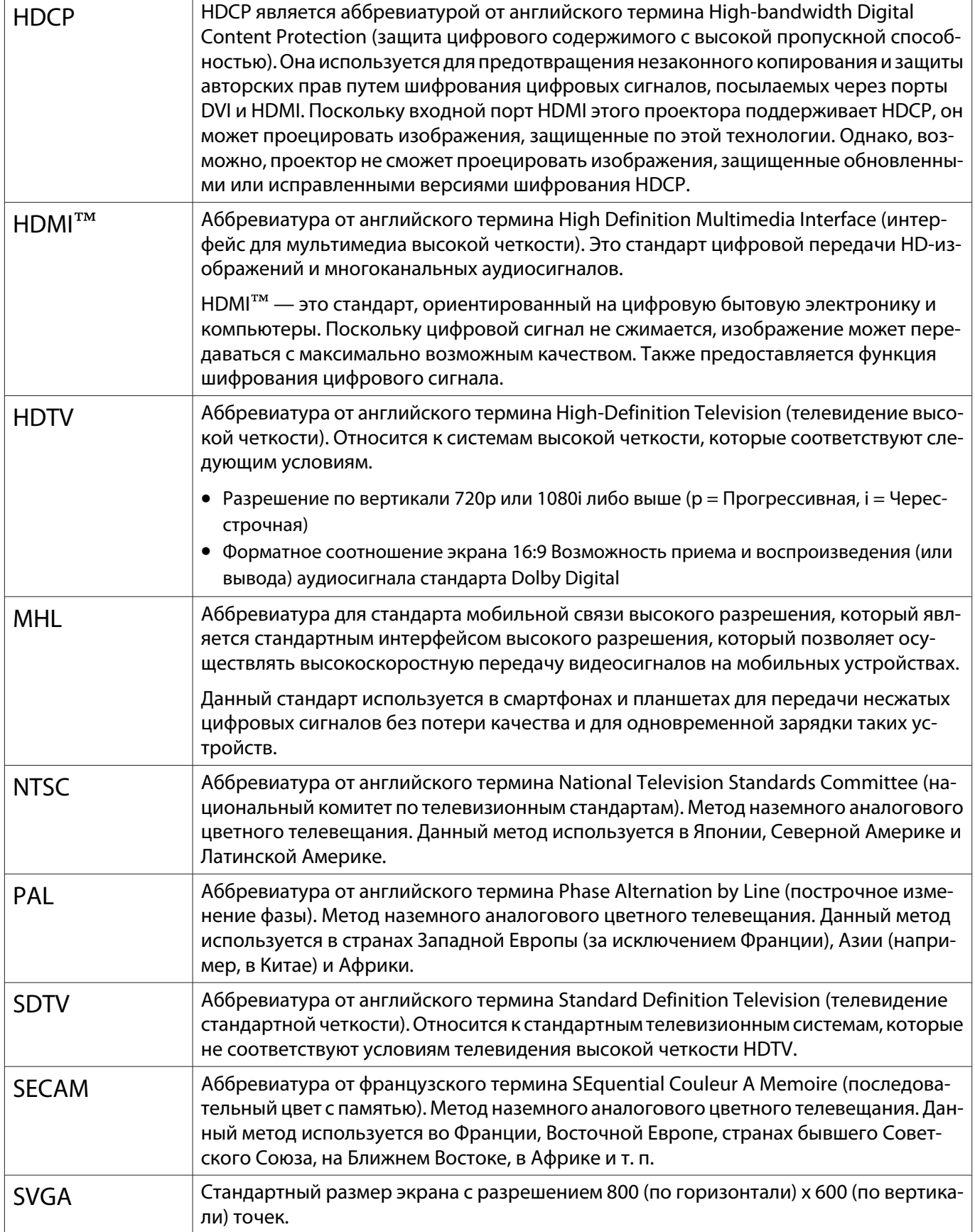

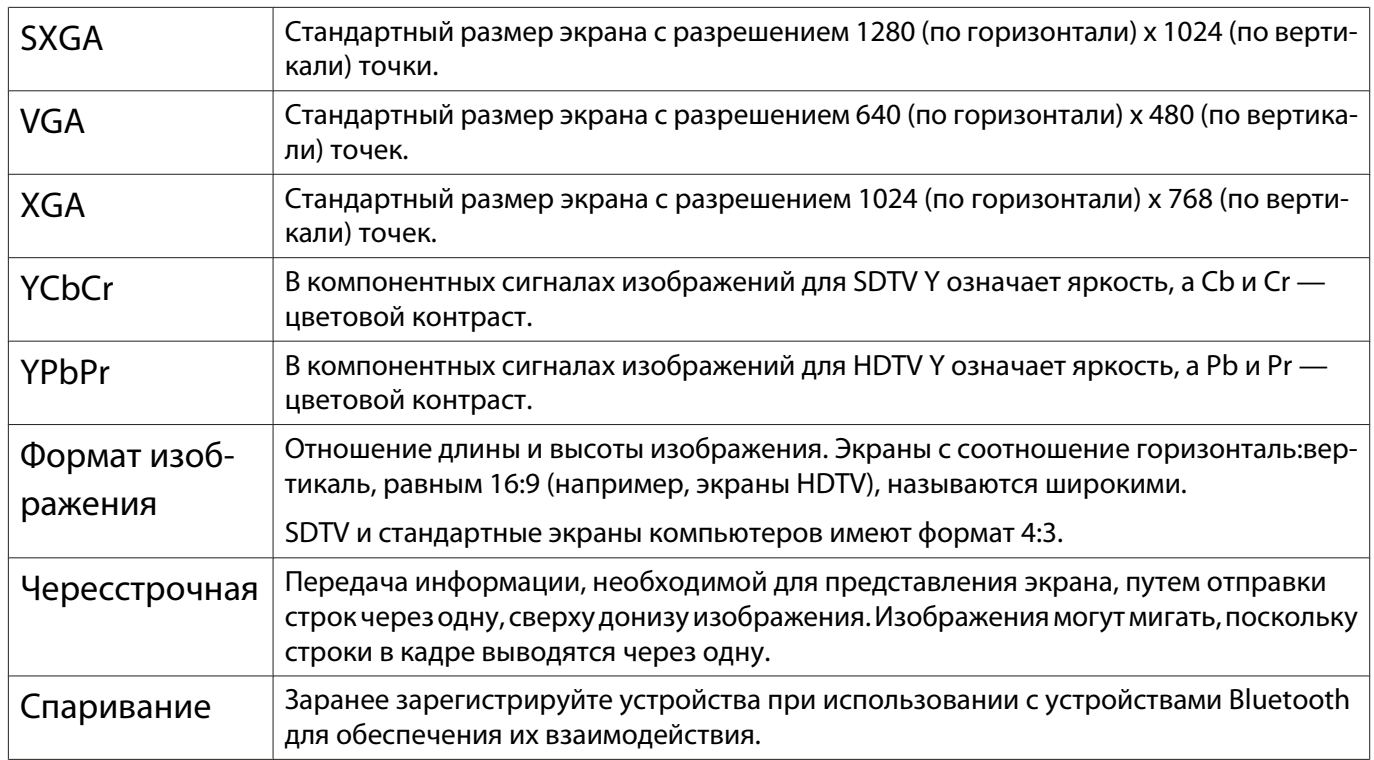

# **• Общие замечания**

Все права защищены. Никакая часть настоящей публикации не может быть воспроизведена, сохранена в информационно-поисковой системе или передана в любой форме или любыми средствами, электронными, механическими, фотокопировальными, записывающими или иными без предварительного письменного разрешения компании Seiko Epson Corporation. Компания не принимает на себя никакой патентной ответственности в связи с использованием содержащейся здесь информации. Также компания не принимает на себя никакой ответственности за любого рода ущерб, возникший в связи с использованием содержащейся здесь информации.

Ни компания Seiko Epson Corporation, ни ее дочерние предприятия не несут ответственности перед покупателем данного изделия или перед третьими сторонами за ущерб, убытки, издержки или расходы, понесенные покупателем или третьими сторонами в результате несчастного случая, непредусмотренного или неправильного применения данного изделия или несанкционированных переделок, ремонтов или изменений данного изделия, либо (исключая США) несоблюдения всех требований инструкций по эксплуатации и техническому обслуживанию, предоставленных компанией Seiko Epson Corporation.

Компания Seiko Epson Corporation не несет ответственности за ущерб или затруднения любого рода, явившиеся результатом применения любых дополнительных принадлежностей или расходных материалов, не указанных компанией Seiko Epson Corporation в качестве оригинальной продукции Epson (Original Epson Products) или одобренной продукции Epson (Epson Approved Products).

Содержание этого руководства может быть изменено или обновлено без уведомления.

Приведенные в данном руководстве иллюстрации и реальный проектор могут различаться.

#### Ограниченное применение

Если эта продукция используется в условиях, требующих обеспечения высокого уровня надежности и (или) безопасности — например, в сочетании с авиационными, железнодорожными, судовыми, автомобильными и прочими транспортными средствами, аварийными устройствами оповещения, различными предохранительными устройствами или функциональными устройствами, выполняющими прецизионные операции — применение этой продукции рекомендуется только с учетом необходимых средств обеспечения отказоустойчивости и резервирования, поддерживающих достаточно высокий уровень безопасности и надежности всей проектируемой системы. В связи с тем, что эта продукция не предназначена для использования в условиях, требующих обеспечения очень высокого уровня надежности и (или) безопасности — например, в сочетании с авиационно-космическим оборудованием, важнейшим телекоммуникационным оборудованием, оборудованием систем управления атомными электростанциями или медицинским оборудованием, непосредственно используемым в процессе медицинского обслуживания - пожалуйста, не забывайте о том, что вы несете ответственность за всестороннюю оценку соответствия этой продукции конкретным условиям эксплуатации и за ее применение в этих условиях.

### Общая информация

EPSON и ELPLP являются товарными знаками или зарегистрированными товарными знаками Seiko Epson Corporation.

HDMI и High-Definition Multimedia Interface являются товарными знаками или зарегистрированными то‐ варными знаками HDMI Licensing LLC. **HDMI** 

Логотип Full HD 3D Glasses™ и Full HD 3D Glasses™ являются товарными знаками Full HD 3D Glasses Initiative™.

Bluetooth® и логотип Bluetooth являются товарными знаками компании Bluetooth SIG, Inc.

Bluetopia<sup>®</sup> is provided for your use by Stonestreet One, LLC<sup>®</sup> under a software license agreement. Stonestreet One, LLC<sup>®</sup> is and shall remain the sole owner of all right, title and interest whatsoever in and to Bluetopia<sup>®</sup> and your use is subject to such ownership and to the license agreement. Stonestreet One, LLC<sup>®</sup> reserves all rights related to Bluetopia® not expressly granted under the license agreement and no other rights or licenses are granted either directly or by implication, estoppel or otherwise, or under any patents, copyrights, mask works, trade secrets or other intellectual property rights of Stonestreet One, LLC<sup>®</sup>.

© 2000-2012 Stonestreet One, LLC® Все права защищены.

MHL и логотип MHL являются товарным знаком, зарегистрированным товарным знаком или знаком об‐ служивания MHL, LLC в Соединенных Штатах и/или других странах.

WPA™ и WPA2™ являются зарегистрированными товарными знаками Wi-Fi Allience.

App Store является знаком обслуживания Apple Inc.

Google Play является товарным знаком Google Inc.

Упомянутые здесь названия других изделий служат также для целей идентификации и могут быть торго‐ выми марками, принадлежащими соответствующим владельцам. Компания Epson отказывается от всех и любых притязаний и прав на эти фирменные марки.

©SEIKO EPSON CORPORATION 2013. All rights reserved.

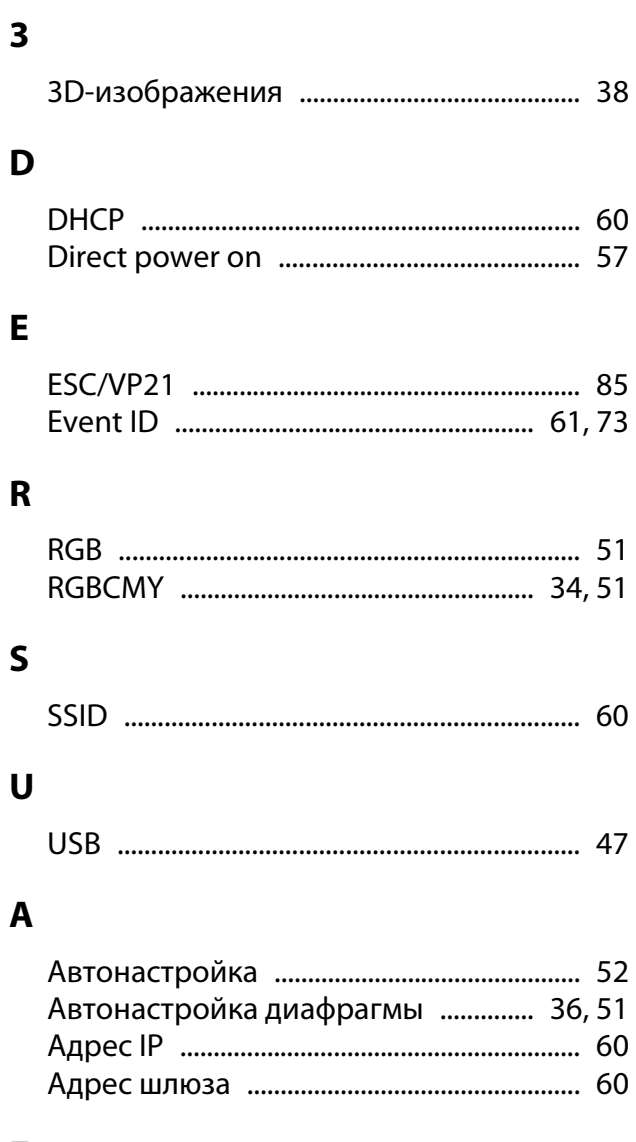

## $\overline{b}$

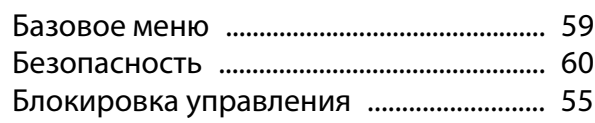

## $\overline{\mathbf{B}}$

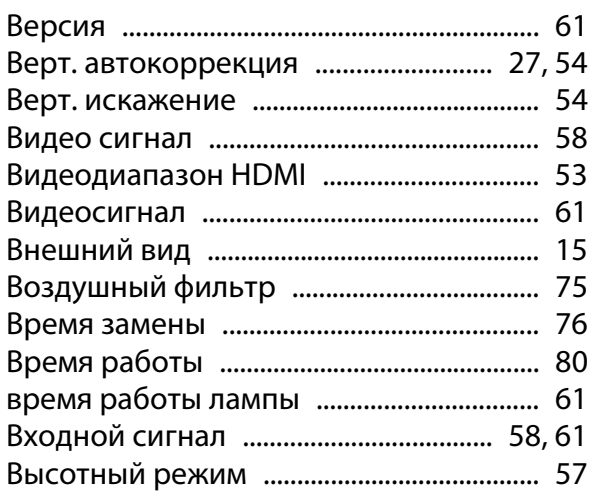

# $\mathbf{r}$

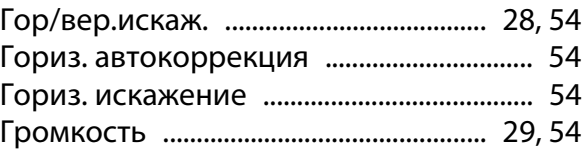

# Д

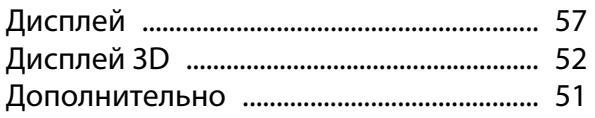

# $\overline{\mathbf{3}}$

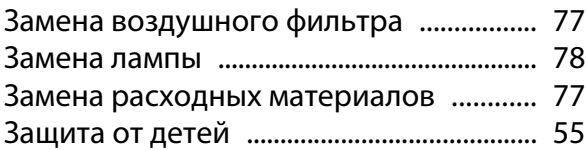

## $\mathbf{M}$

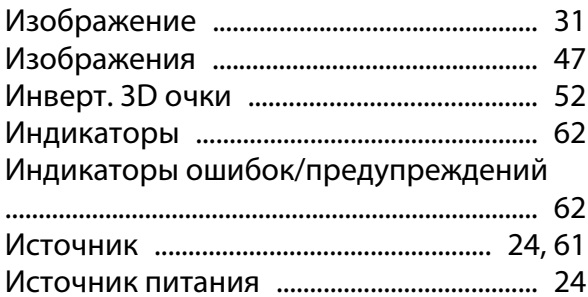

## $\mathsf{K}$

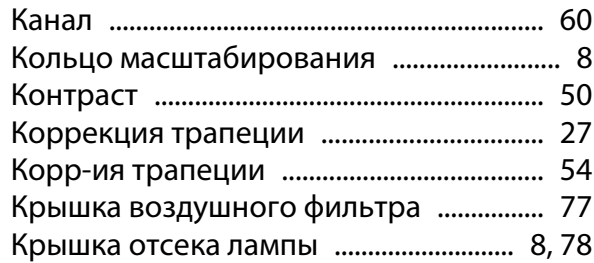

## M

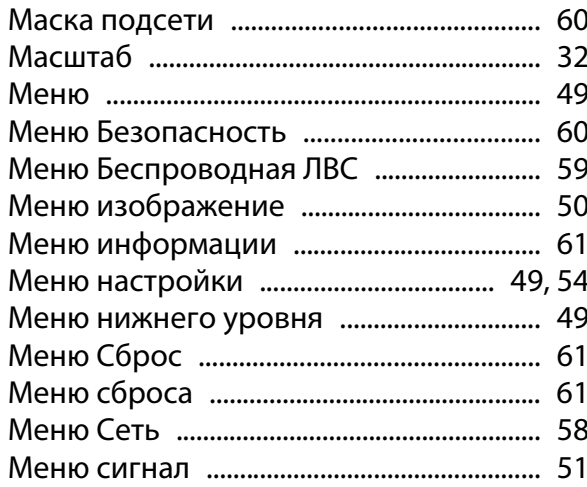

# **Н**

÷

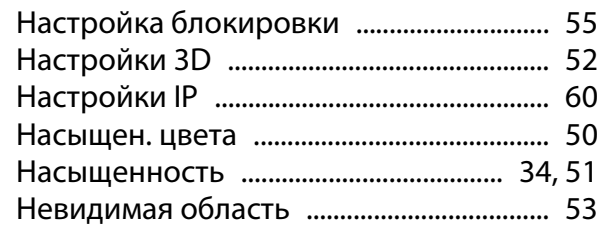

# **О**

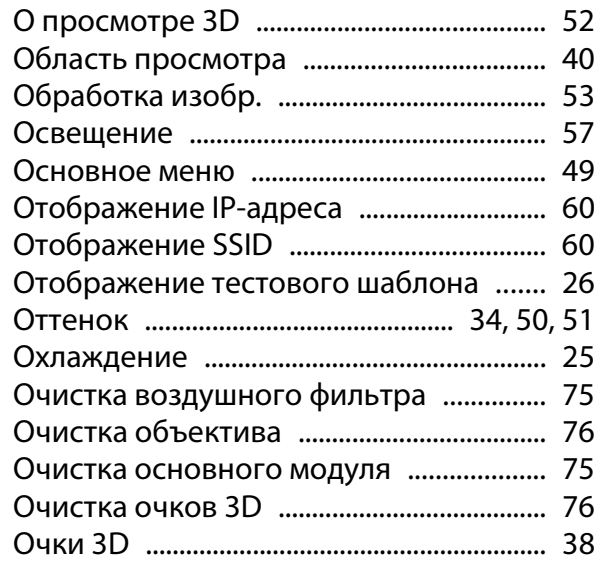

# **П**

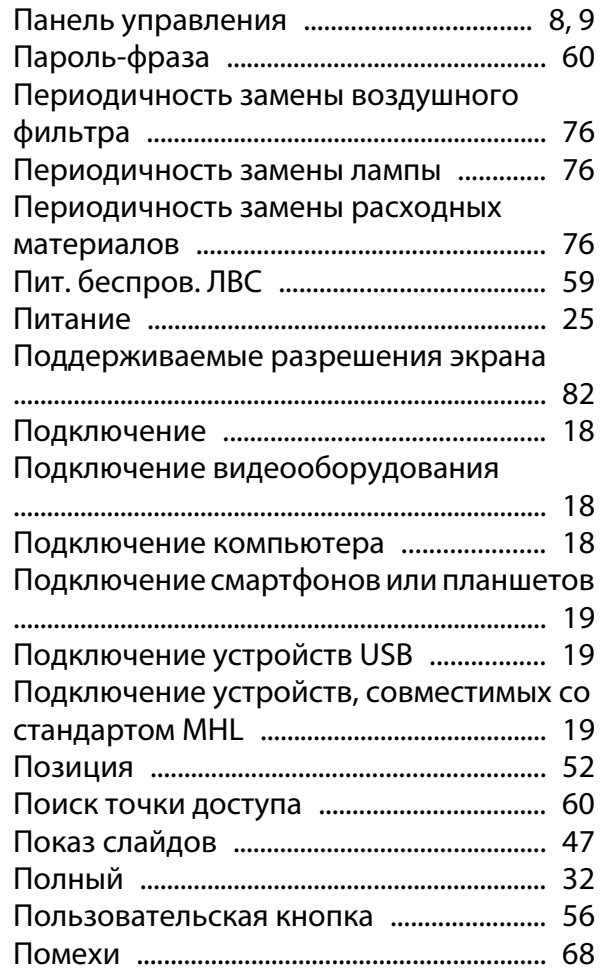

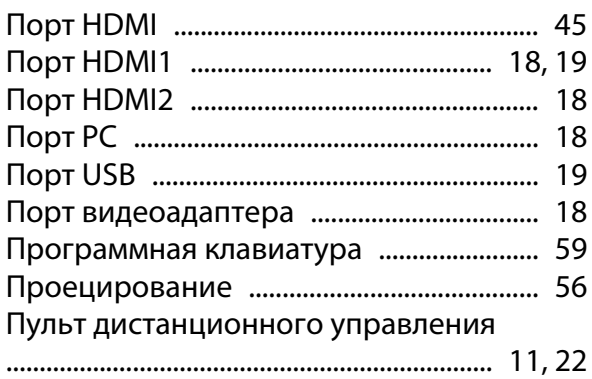

## **Р**

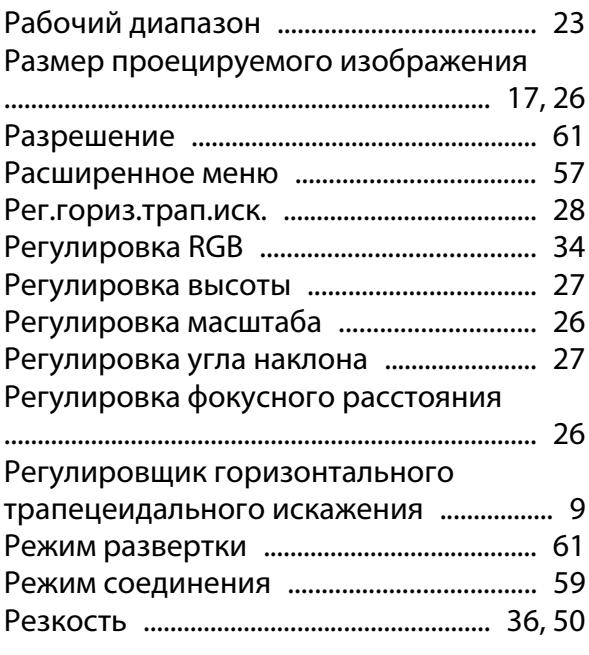

# **С**

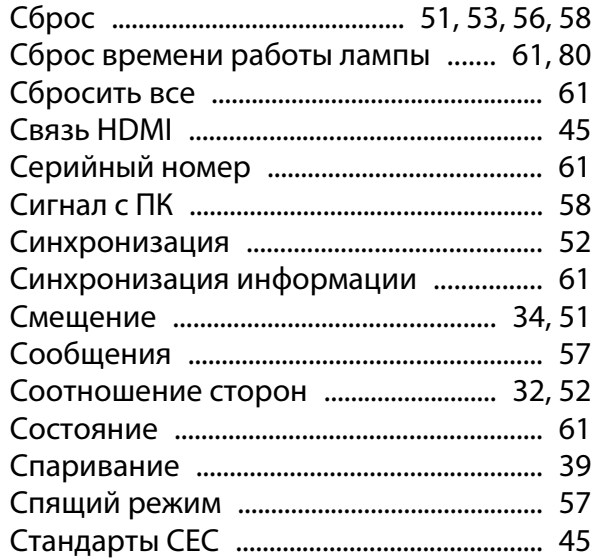

# **Т**

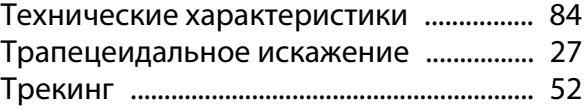

# $\mathbf{y}$

×

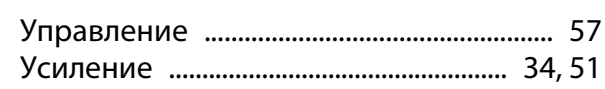

# $\pmb{\Phi}$

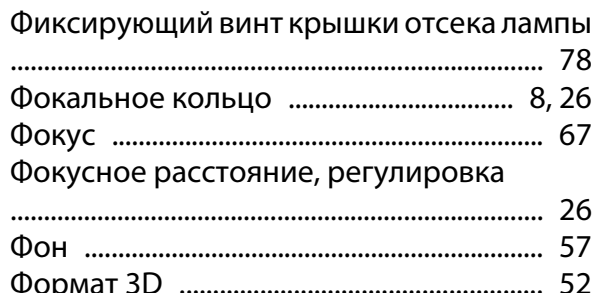

# $\overline{\mathbf{u}}$

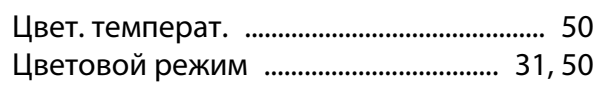

# $\mathbf{q}$

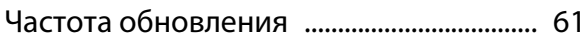

# $\mathbf{u}$

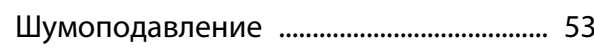

# $\overline{\mathbf{z}}$

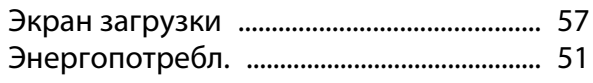

# $\mathbf{R}$

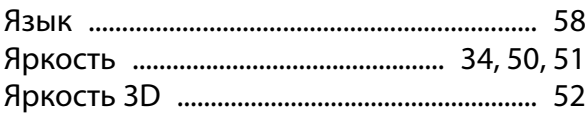